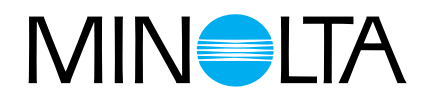

# Dimage Scan Multi

# **Dimâge Scan Multi Software Gebruiksaanwijzing**

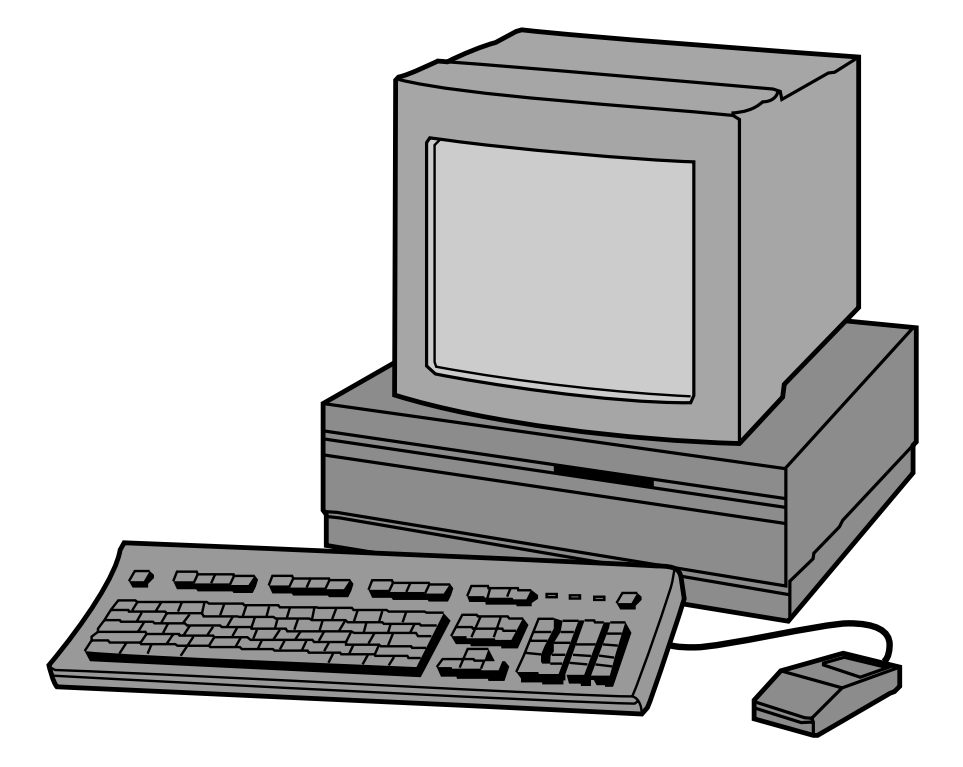

Gefeliciteerd met de aankoop van uw Minolta Dimâge Scan Multi. De Minolta Dimâge Scan Multi is een multiformaat filmscanner, geschikt voor het scannen van middenformaat, kleinbeeld, 16 mm en APS-filmstroken. Met de als extra verkrijgbare APS-adapter kunnen ook cassettes met APS-film worden verwerkt.

Deze gebruiksaanwijzing is erop gericht u volledig vertrouwd te maken met de werking van uw scanner. Om ervoor te zorgen dat u alle mogelijkheden van de scanner optimaal benut is het zaak dat u deze gebruiksaanwijzing en die van de software grondig doorleest.

In deze gebruiksaanwijzing wordt er van uitgegaan dat u voldoende praktische kennis heeft omtrent het besturingssysteem van uw computer (Mac OS, Windows 95 of Windows NT). Om de Dimâge Scan Multi software te gebruiken moet u vertrouwd zijn met het gebruik van de muis en de standaard menu's en commando's.

Deze gebruiksaanwijzing geeft geen instructies omtrent:

- de algemene werking en het gebruik van computers.
- het werken met Windows 95, Windows NT, of Mac OS.
- het werken met Adobe Photoshop, Paint Shop Pro, of Corel Dra of soortgelijke programma's.

Bij de voorbeelden in deze gebruikaanwijzing is gewerkt met Windows 95. Het uiterlijk van sommige schermbeelden kan afwijken wanneer u met Windows NT of Macintosh werkt.

Microsoft, Windows®, Windows 95®, and Windows NT® are registered trademarks of the Microsoft Corporation. Macintosh™, Apple®, and Power Macintosh® are registered trademarks of Apple Computer, Inc.

Adobe® and Photoshop™ are registered trademarks of Adobe Systems Incorporated.

Corel Draw™ is the trademark of Corel Corporation.

Paint Shop Pro is the copyright of Met's Corporation.

Other corporate and product names are the trademarks and registered trademarks of their respective companies.

**[Variaties](#page-32-0)** 

**[Histogram](#page-35-0)** 

**[Tooncurven](#page-40-0)** 

### **[Voordat u begint](#page-3-0)**

**[Index Scan](#page-18-0)** 

**[Prescan](#page-22-0)** 

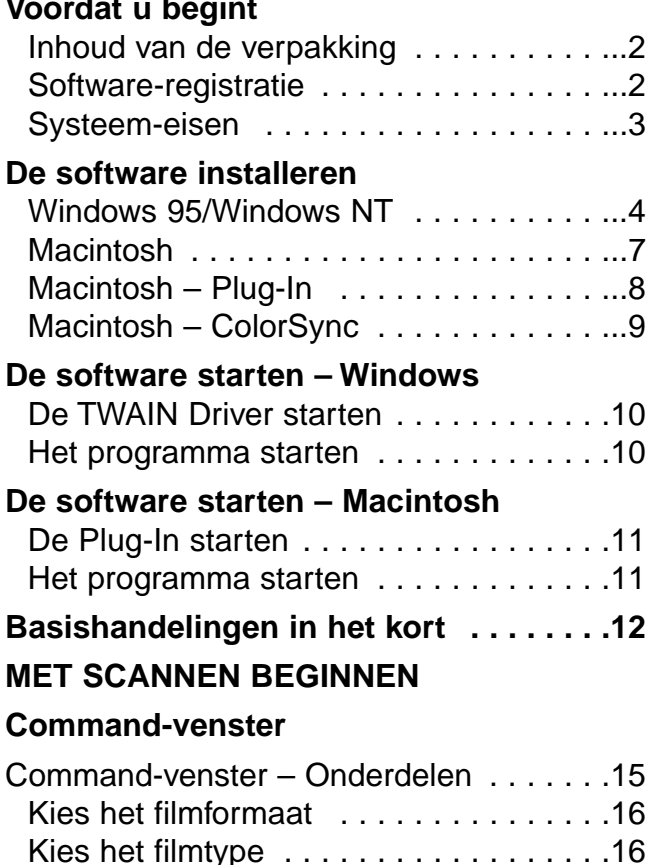

Een Index Scan maken . . . . . . . . . . . . . 17 [De maat van het venster veranderen . . .18](#page-19-0) [Beelden kiezen . . . . . . . . . . . . . . . . . .18](#page-19-0) De beeldvolgorde omkeren . . . . . . . . . . 19 [Roteren van de index-beelden . . . . . . . .19](#page-20-0) Het beeld van de Index Scan bewaren 20

### **[DE UITEINDELIJKE SCAN](#page-44-0)**

#### **Taken**

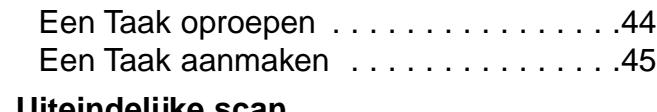

**[BEELDCORRECTIES UITVOERE](#page-31-0)N**

[Het Variaties dialoogvenster openen . . .31](#page-32-0) [Variaties in helderheid en contrast . . . . .32](#page-33-0) [De kleurbalans aanpassen . . . . . . . . . .33](#page-34-0) [Knop voor maximale beeldgrootte . . . . .33](#page-34-0) [Variaties ongedaan maken/doorvoeren .33](#page-34-0)

[Het Histogram dialoogvenster openen . .34](#page-35-0) Witpunt, zwartpunt en grijspunt instellen 35 [Variaties in helderheid en contrast . . . . .36](#page-36-0) [De kleurbalans aanpassen . . . . . . . . . .37](#page-37-0) [Correcties ongedaan maken/doorvoeren 37](#page-38-0)

[oproepen . . . . . . . . . . . . . . . . . . . . . .38](#page-39-0)

[Het Tooncurven dialoogvenster openen .39](#page-40-0) Witpunt en zwartpunt instellen . . . . . . . . 40 [Tooncurven veranderen . . . . . . . . . . . . .41](#page-42-0) [Correcties ongedaan maken/doorvoeren 41](#page-42-0)

[oproepen . . . . . . . . . . . . . . . . . . . . . .42](#page-43-0)

[Histogram-instellingen bewaren en](#page-38-0)

Tooncurve-instellingen bewaren en

#### **[Uiteindelijke scan](#page-47-0)**

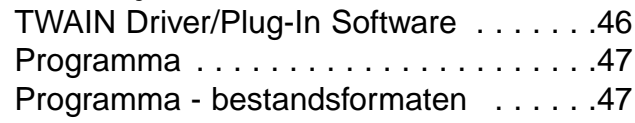

#### **[OVERIGE EIGENSCHAPPEN](#page-49-0)**

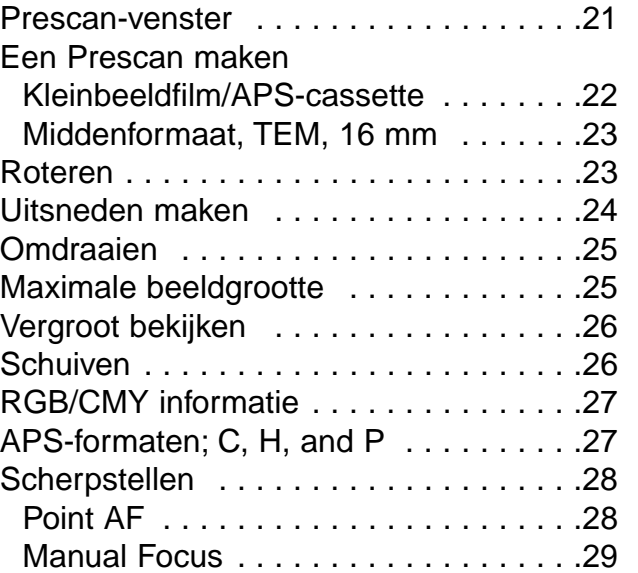

### **[Scan-instellingen](#page-50-0)**

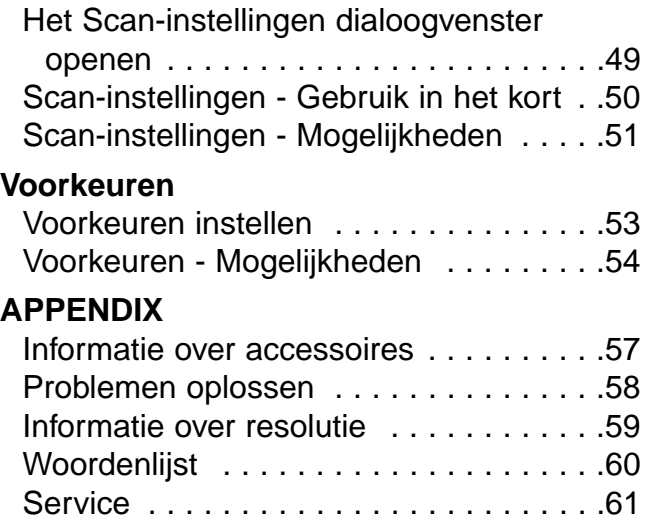

### <span id="page-3-0"></span>INHOUD VAN DE VERPAKKING

### CONTROLEER DE INHOUD AAN DE HAND VAN DE PAKLIJST VOORDAT U BEGINT. ONTBREEKT ER IETS, NEEM DAN CONTACT OP MET MINOLTA.

- **Minolta Dimâge Scan Multi scanner**
- **Kleinbeeld filmhouder FH-M1**
- **Kleinbeeld diahouder SH-M1**
- **Middenformaat filmhouder MH-M1**
- **Filmmaskers:**
	- **6 x 4,5 middenformaat filmmasker**
	- **6 x 6 middenformaat filmmasker**
	- **6 x 7 middenformaat filmmasker**
	- **6 x 8 middenformaat filmmasker**
	- **6 x 9 middenformaat filmmasker**
	- **APS-stroken filmmasker**
	- **16 mm filmmasker**
- **netsnoer PW-M2**
- **SCSI kabel SC-11**
- **Dimâge Scan Multi CD-ROM v1.0**
- **Gebruiksaanwijzingen (1 software, 1 hardware)**
- **Kaart voor garantie en software-registratie**

### SOFTWARE-REGISTRATIE

Laat de software registreren voordat u ermee gaat werken.

Registratie geeft u recht op technische ondersteuning, software upgrades en productinformatie. Vul het registratieformulier in en stuur het op. Een postzegel is niet nodig.

• De informatie in de vragenlijst wordt uitsluitend gebruikt voor Minolta's gebruikersondersteuning en productontwikkeling. De door u verstrekte informatie wordt als vertrouwelijk behandeld.

## **SYSTEEM-EISEN**

### <span id="page-4-0"></span>MACINTOSH

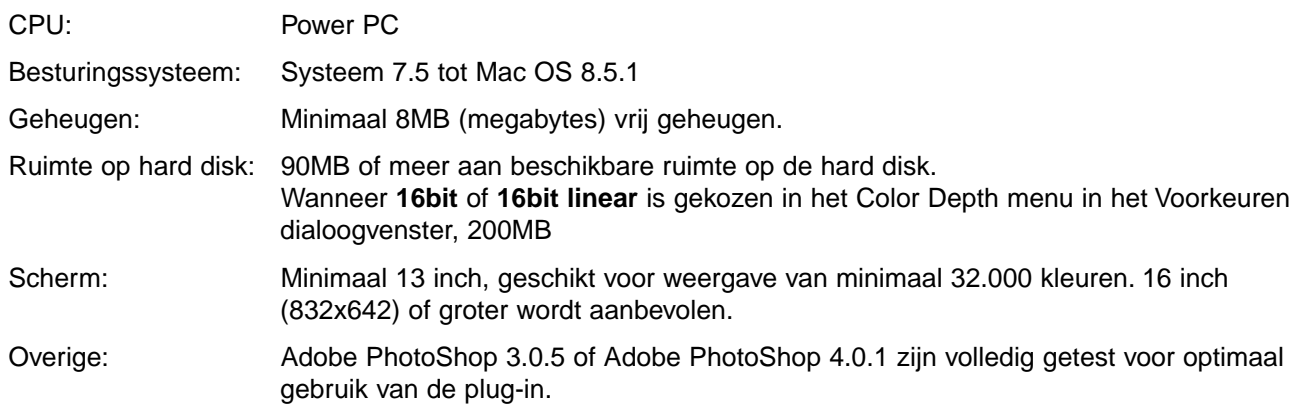

### PC/AT

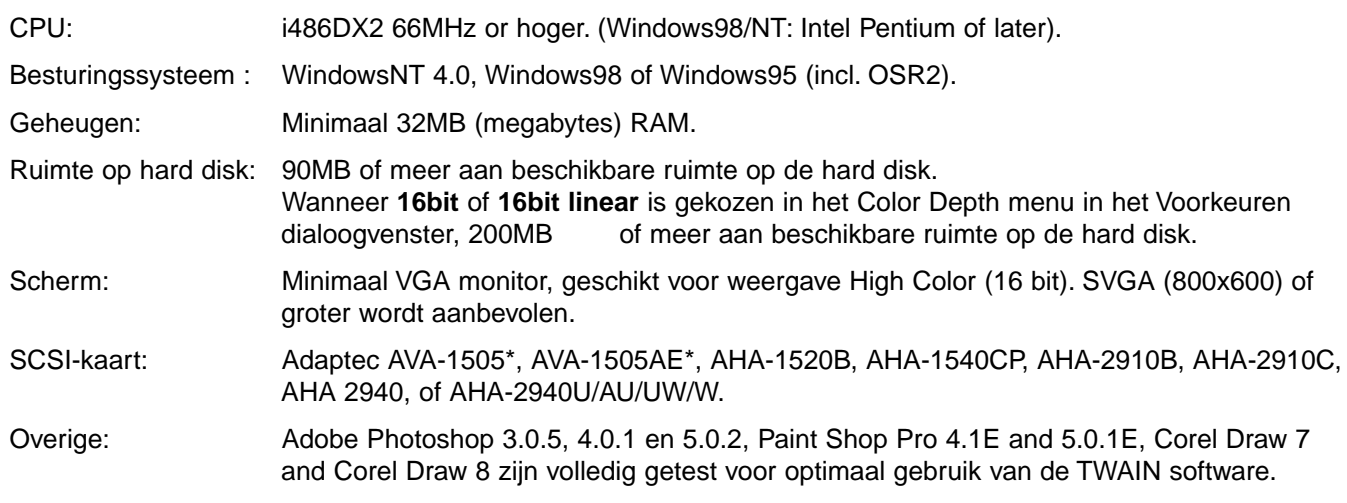

\*Adaptec AVA-1505, AVA-1505AE alleen aanbevolen voor Windows 95

### **DE SOFTWARE INSTALLEREN**

### <span id="page-5-0"></span>WINDOWS 95/WINDOWS NT

- In deze installatie-instructie wordt er van uitgegaan dat drive D de CD-ROM drive is.
- **1.Schakel de Dimâge Scan Multi in, zet vervolgens uw computer aan.**
- **2.Start Windows 95 of Windows NT.**

#### **3.Deze stap is afhankelijk van uw besturingssoftware…**

#### **Windows 95**

• Het venster Nieuwe Hardware Gevonden verschijnt.

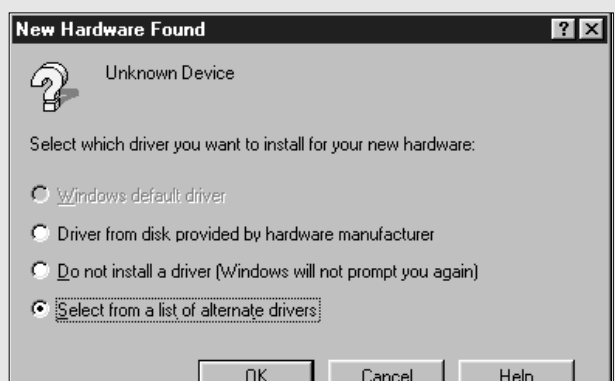

#### **3.Klik op Annuleren.**

• Dit venster kan een aantal malen verschijnen. Herhaal stap 3 tot het venster niet langer verschijnt

#### **Windows 95 Release 2 (OSR2)**

- Uiterlijk en woordgebruik van de vensters kan verschillen.
- Het volgende dialoogvenster verschijnt.

#### **Update Device Driver Wizard**

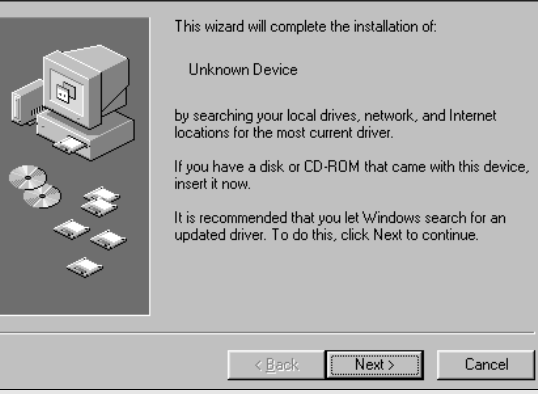

#### **3a. Klik op Volgende.**

• Er verschijnt een vergelijkbaar venster.

#### **3b. Klik op Voltooien.**

• Dit venster kan een aantal malen verschijnen. Herhaal stap 3 tot het venster niet langer verschijnt.

#### **Windows NT**

- **3.Kies START INSTELLINGEN CONFIGURATIESCHERM, dubbel-klik het SCSI Adapters symbool. Bevestig Minolta #2883 voor uw SCSI-board.**
	- Verschijnt Minolta #2883 niet, schakel dan alles uit, controleer de verbindingen en probeer het opnieuw.

#### **4.Plaats de Dimâge Scan Multi CD-ROM in de CD-ROM drive.**

#### **5 Kies START, dan UITVOEREN…**

• Het UITVOEREN dialoogvenster verschijnt.

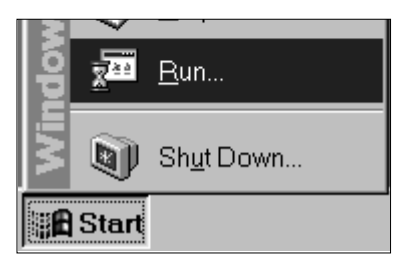

- **6.Kies D:\ENGLISH\Setup.exe in het menu, klik dan op OK.**
	- Is uw CD-ROM drive niet de D drive, vervang dan de D door de juiste letter voor uw CD-ROM drive.
	- De software-overeenkomst verschijnt.
- **7.Lees de overeenkomst en druk op Yes.**
	- Het dialoogvenster Choose Destination Location (Kies Bestemming) zal verschijnen.

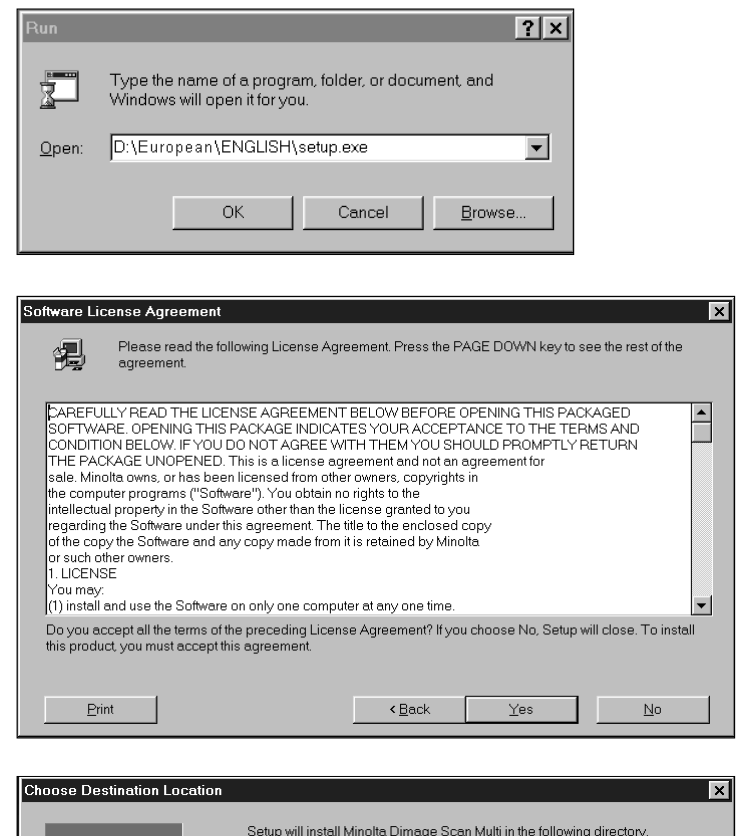

- **8.Klik om een andere directory te kiezen Browse... (Bladeren) en kies de directory. Klik op Next**
	- Het Setup dialoogvenster voor de wijze van installeren verschijnt.

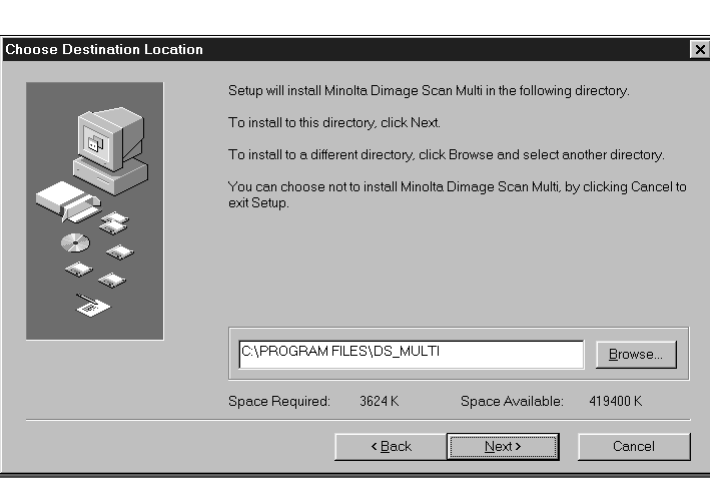

- **9.Kies of u een complete installatie (Typical) wilt of alleen installatie van de Twain-bestanden (TWAIN Files only), klik dan op Next.**
	- Het Setup dialoogvenster verschijnt.

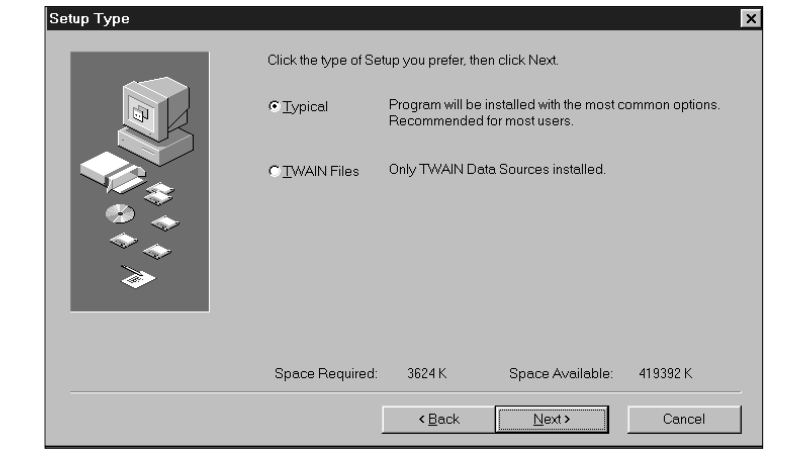

#### **10. Klik op Next.**

- De installatie begint.
- Wanneer de installatie is voltooid verschijnt een melding.

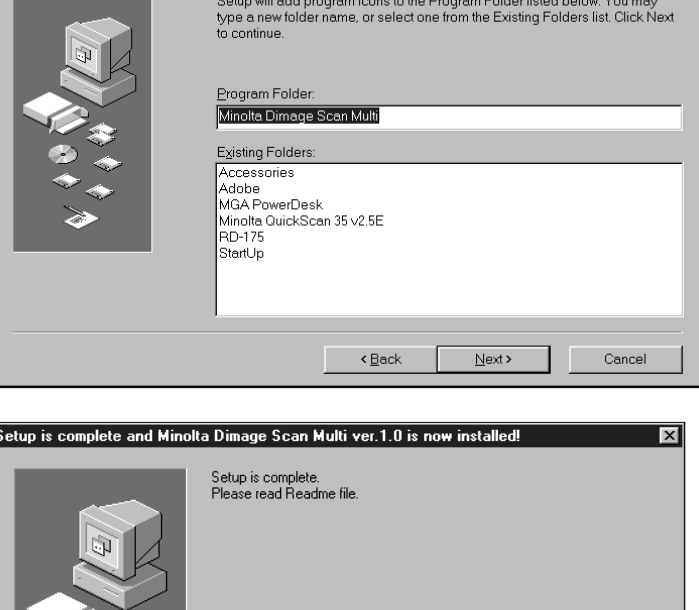

.<br>Select Program Folder

### **11. Klik op Close.**

• Er verschijnt een melding die vraagt of u de computer opnieuw wilt opstarten.

### **12. Klik op Yes.**

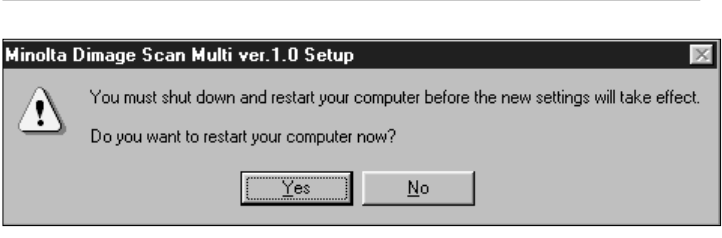

 $\overline{\phantom{a}}$  < <u>B</u>ack

Close

 $\Box$  Cancel

Click Close to end the Setup

### **De Dimâge Scan Multi installatie heeft de volgende bestanden geïnstalleerd:**

ds\_multi.exe Readme.txt Job twain.dll twain32.dll twunk\_16.exe twunk\_32.exe dsm\_tw.ini Dsmulti.hlp Dsmultij.hlp ds\_multi.dll dsm\_resj.dll DS\_multi.ds

### <span id="page-8-0"></span>**MACINTOSH**

#### **1.Plaats de Dimâge Scan Multi CD-ROM in de CD-ROM drive.**

• Het Dimâge Scan Multi CD-ROM symbool verschijnt op het bureaublad.

- **2.Dubbel-klik op het Dimâge Scan Multi CD-ROM symbool.**
	- De map met talen verschijnt.

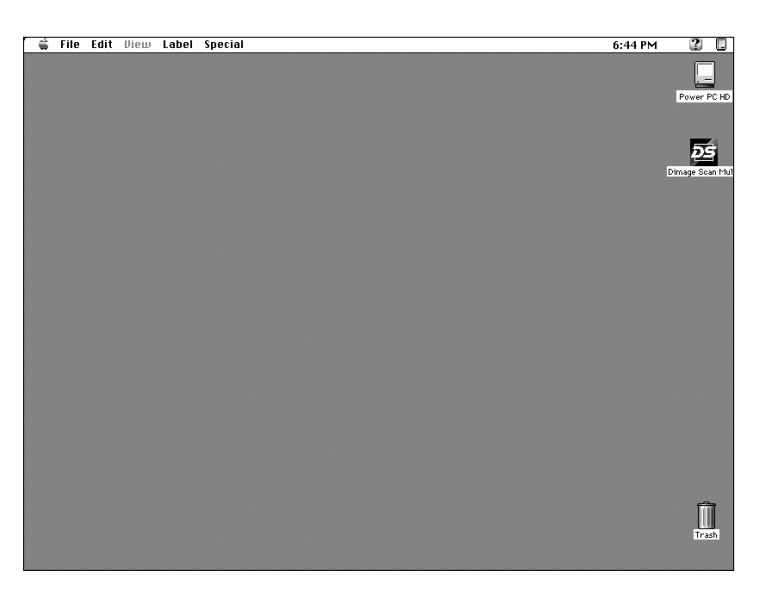

- **3.Dubbel-klik op de map voor de gewenste taal.**
	- Het symbool van de Dimâge Scan Multi Installer verschijnt.
- **4.Dubbel-klik op het symbool van de Dimâge Scan Multi Installer.**
	- Het Installer-scherm verschijnt.

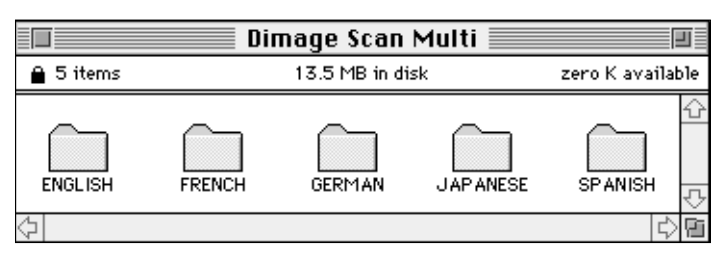

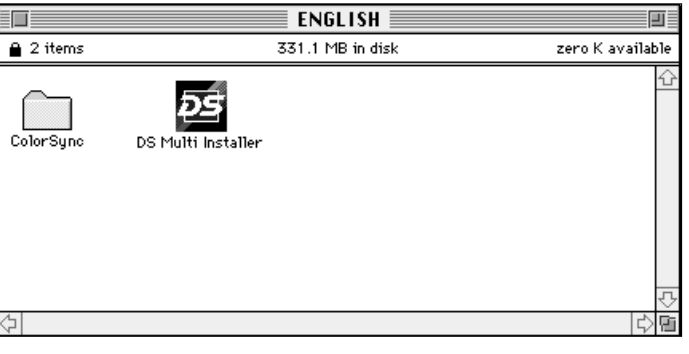

#### **5.Klik op Continue…**

• De software-overeenkomst verschijnt.

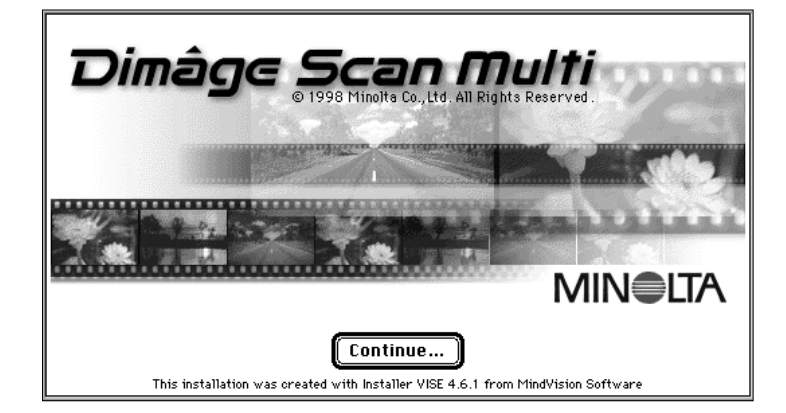

#### <span id="page-9-0"></span>**6.Klik op Accept.**

• De Dimâge Scan Multi Installer verschijnt.

- **7.Kies de gewenste installatie (Install Type) en bevestigd de locatie voor de software (Install Location), klik vervolgens op Install.**
	- De installatie begint. Wanneer de installatie is voltooid verschijnt de melding dat de installatie succesvol was.

### **8.Klik op Quit.**

- De software is geïnstalleerd in een map met de titel Dimâge Scan Multi.
- Wanneer voor complete installatie was gekozen bevat de Dimâge Scan Multi map de volgende voorwerpen: DS Multi Programma (Utility), DS Multi Plug-in (insteekmodule), en een Lees Mij (Read Me) bestand.

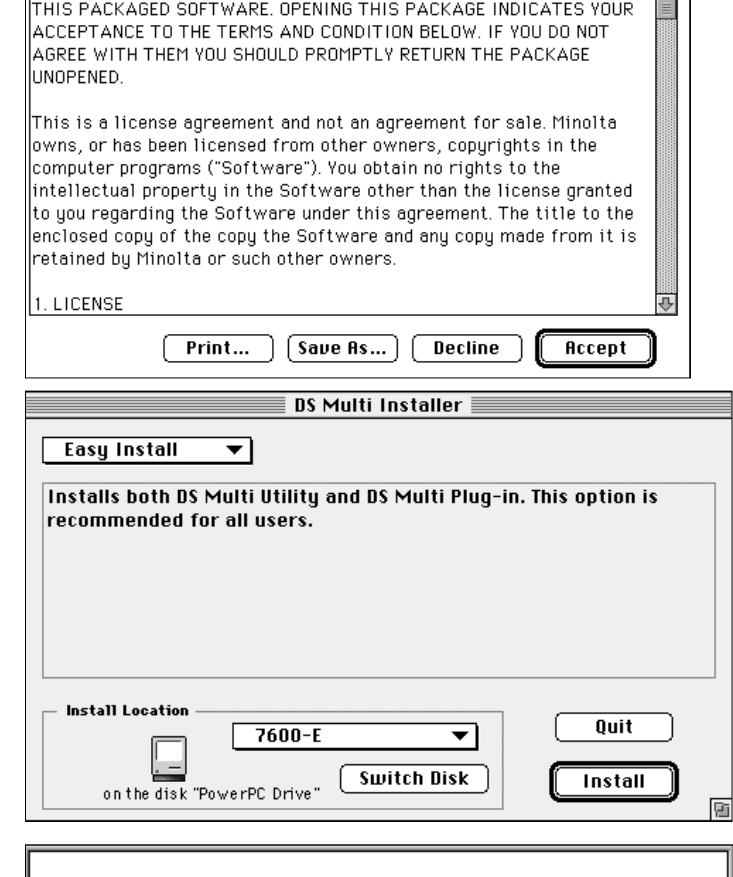

CAREFULLY READ THE LICENSE AGREEMENT BELOW BEFORE OPENING

企

€

Installation was successful. If you are finished, click Quit to leave the Installer. If you wish to perform additional installations, click Continue.

Continue<sup></sup>

Quit

### MACINTOSH – PLUG-IN

Is de installatie voltooid, sleep dan de DS Multi Plug-in (insteekmodule) van de Dimâge Scan Multi map naar de juiste map van het programma dat u in combinatie met de scanner wilt gebruiken.

#### **Adobe Photoshop 3.0.5**

• Open de Photoshop Plug-ins map, sleep de DS Multi Plug-in dan naar de Plug-ins Acquire/Export (Aankoppelen/Export) map.

### **Adobe Photoshop 4.0.1**

• Open de Photoshop Plug-ins map, sleep de DS Multi Plug-in dan naar de Plug-ins Import/Export map.

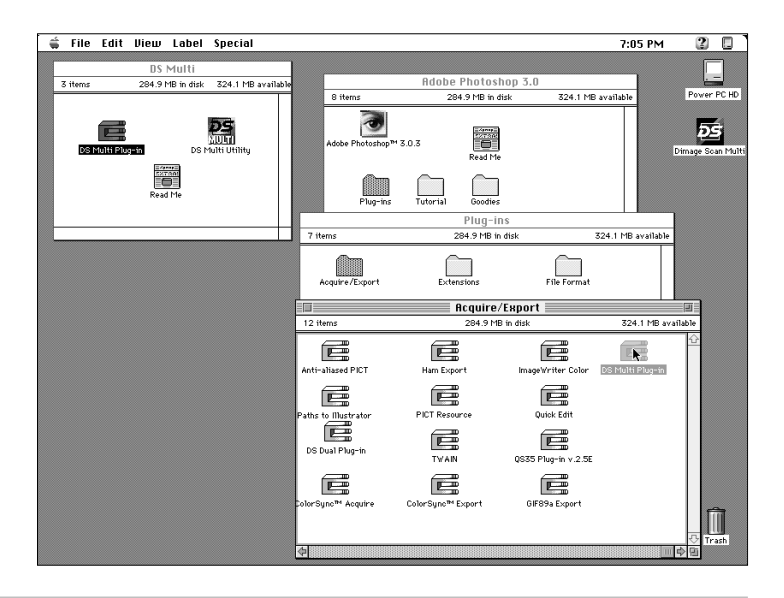

### <span id="page-10-0"></span>MACINTOSH – COLORSYNC™2.0

ColorSync zorgt ervoor dat de verschillende apparaten (monitor, scanner, printer enz.) de kleuren onderling goed afstemmen. Hierdoor is het gemakkelijker in het eindresultaat de juiste kleuren te krijgen.

De Dimâge Scan Multi driver software is compatibel met ColorSync 2.0, die bij de software wordt geleverd. Is ColorSync 1.0 al op uw computer geïnstalleerd, verwijder die dan voordat u ColorSync 2.0 installeert.

#### **ColorSync 1.0 verwijderen:**

Om ColorSync 1.0 uit uw systeem te verwijderen sleept u de volgende voorwerpen naar de prullenmand: **ColorSync™** uit de map Extensies.

**ColorSync™ systeemprofielen** (System Profile) uit de map regelpanelen.

**ColorSync™ profielen** (Profiles) map uit de map Voorkeuren (Preferences).

#### **ColorSync installeren 2.0**

De meegeleverde ColorSync software kan direct vanaf de Dimâge Scan Multi CD-ROM worden geïnstalleerd.

- **Voor Mac OS 7.5 and 7.5.2 of hoger, volg alleen stappen 1, 2, 6, and 7.**
- **Gebruikt u Adobe Photoshop 4.0 of hoger met om het even welk Mac besturingssysteem, voer dan stap 7 niet uit.**
- **1.Plaats de Dimâge Scan Multi CD-ROM in de CD-ROM drive, klik vervolgens op het Dimâge Scan Multi symbool.**

• De map met talen verschijnt.

- **2.Dubbel-klik op de Nederlandse map, klik daarna op de map ColorSync.**
- **3.Sleep de ColorSync™ system extension naar de map Extensies (Extensions).**
- **4.Sleep het ColorSync™ System Profile naar de map Regelpanelen (Control Panels).**
- **5.Sleep de map ColorSync™ System Profiles naar de map Voorkeuren (Preferences).**
- **6.Sleep DS Multi Profiles naar de map ColorSync™ Systeemprofielen map die nu in de map Voorkeuren (Preferences) zit.**
- **7.Sleep het ColorSync filter naar de map Adobe Photoshop Filters in de map Insteekmodules (Plug-ins).**

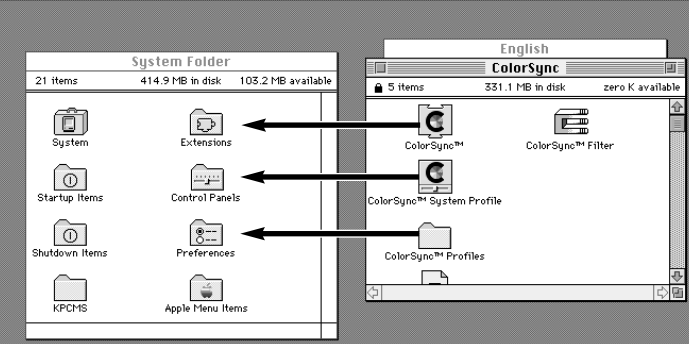

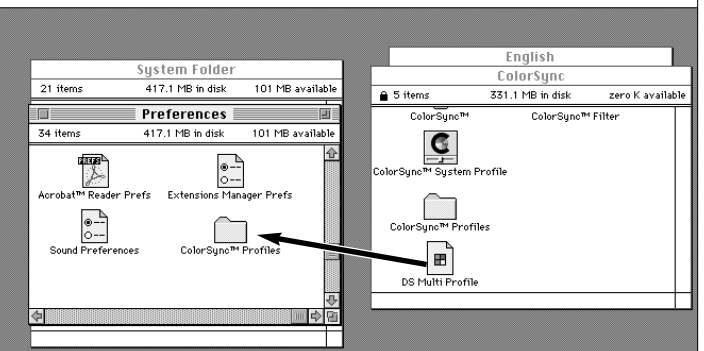

### **DE SOFTWARE STARTEN – WINDOWS**

<span id="page-11-0"></span>De utility-software is een zelfstandig werkend programma voor het gebruik van de scanner. Via de TWAIN driver kunt u de software via een ander programma gebruiken, zoals een beeldbewerkingsprogramma.

### DE TWAIN DRIVER STARTEN

Het voorbeeld gaat uit van Adobe Photoshop 4.0.1. Commando's' kunnen bij andere programma's verschilles.

- **1.Open het te gebruiken programma.**
- **2.Kies Bestand Import Selecteer TWAIN\_32 Source…**
	- Het dialoogvenster verschijnt.

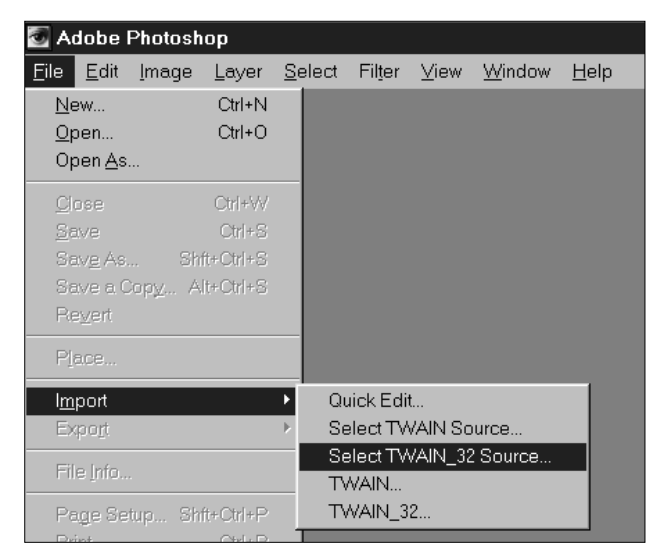

**3.Kies DS\_Multi 1.0, klik dan op Selecteer.**

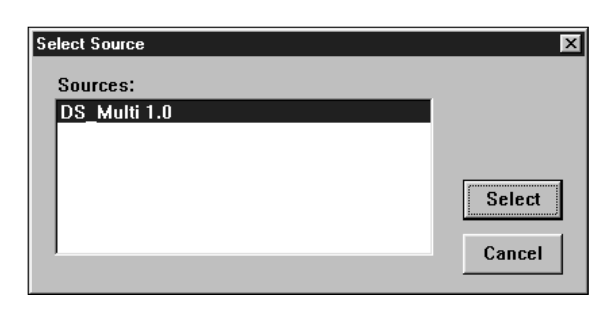

#### **4.Kies Bestand – Importeer – TWAIN\_32.**

• Het opstartscherm zal kort verschijnen. De software is gebruiksgereed wanneer het Command-venster verschijnt.

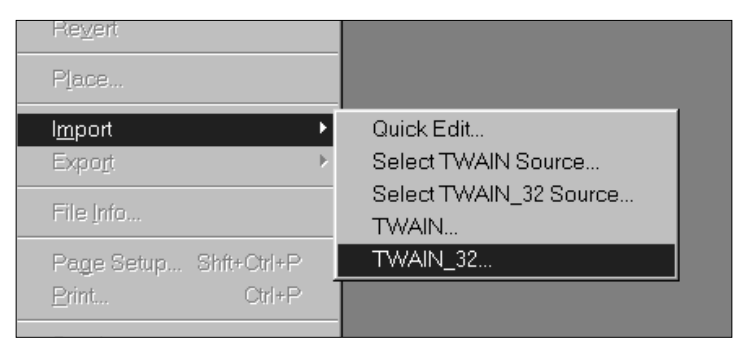

### HET PROGRAMMA STARTEN

### **Kies Start – Programma's – Minolta Dimâge Scan Multi ' DS Multi Utility.**

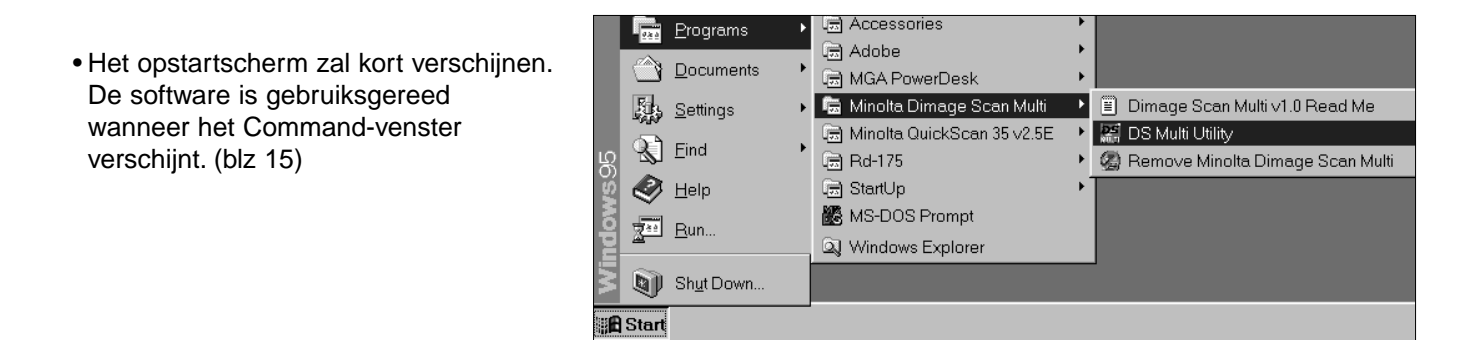

### **DE SOFTWARE STARTEN – MACINTOSH**

<span id="page-12-0"></span>De utility-software is een zelfstandig werkend programma voor het gebruik van de scanner. Met de plug-in gebruikt u de software via Adobe Photoshop.

### DE PLUG-IN STARTEN

- **1.Start Adobe Photoshop.**
- **2.Photoshop 3.0.5:**
	- **Kies Bestand Aankoppelen DS Multi plug-in ver. 1.0.**

**Photoshop 4.0.1:**

- **Kies Bestand Importeer DS Multi plug-in ver. 1.0.**
- **3.Het opstartscherm zal kort verschijnen. De software is gereed wanneer het Command-scherm verschijnt.**

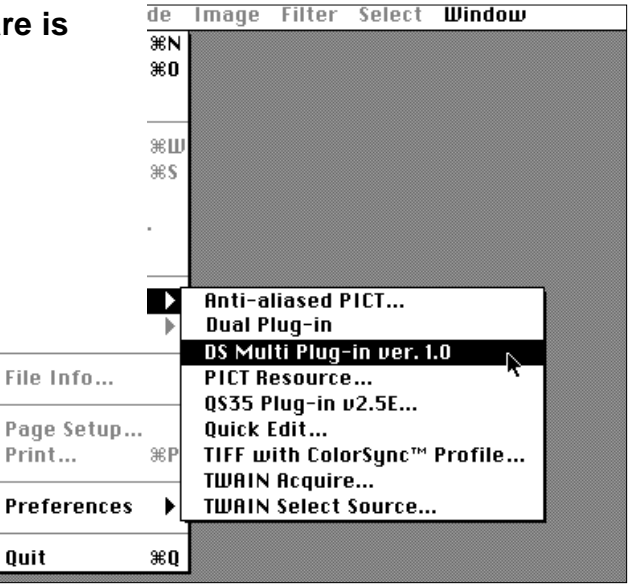

### HET PROGRAMMA STARTEN

#### **1.Open de map DS Multi.**

• Deze map bevindt zich op de locatie die u bij de installatie koos.

#### **2.Dubbel-klik het DS Multi Utility symbool.**

• Het opstartscherm zal kort verschijnen. De software is gereed wanneer het Command-venster verschijnt.

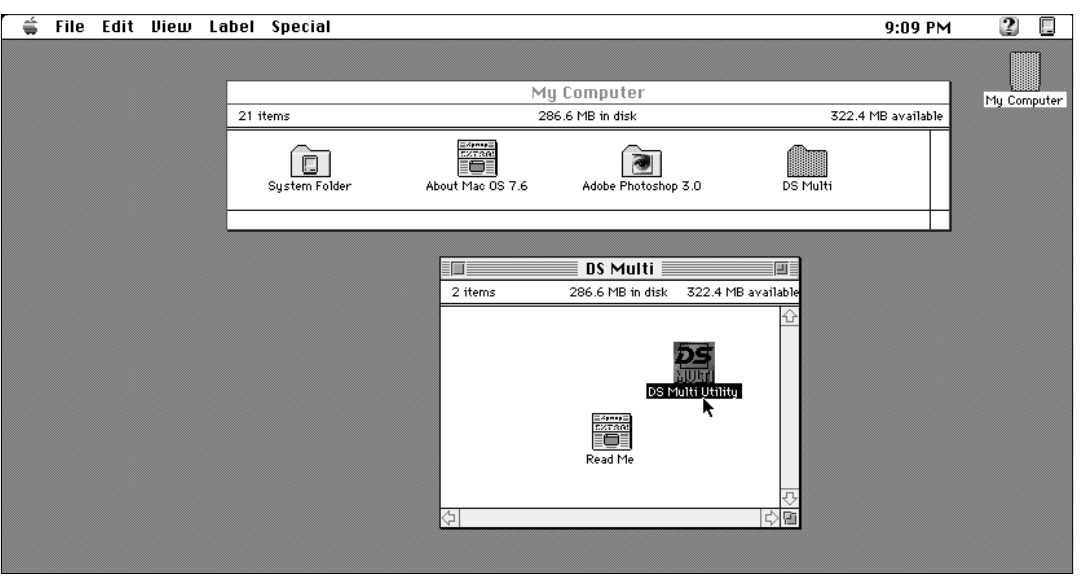

### **BASISHANDELINGEN IN HET KORT**

<span id="page-13-0"></span>Hier leest u hoe u snel met uw scanner aan de slag kunt. Tussen haakjes vindt u de nummers van de bladzijden waar u aanvullende informatie kunt vinden.

 $35mm$ 

1681

- **1.Kies het filmformaat (blz. 16).**
- **2.Kies het filmtype (blz. 16).**
- **3.Plaats de film in de houder, en schuif de houder vervolgens in de scanner zoals in de gebruiksaanwijzing van de scanner is aangegeven.**
- **4.Druk voor kleinbeeldfilms en APScassettes op de Index Scan knop (blz. 17).**
- **Middenformaat-films, 16 mm, and TEM: 5.Klik op de Prescan-knop (blz. 23).**
	- Het Prescan-beeld verschijnt in het Prescanvenster (blz. 21).
- Dimage Scan Multi n i al Dimage Scan Multi Begin prescar Begin prescan  $\boxed{\mathbf{r}}$  Default  $\overline{E}$  $\boxed{\bullet}$  Default  $\overline{E}$  $35<sub>mm</sub>$ Slide Film  $F$ ╦ Slide Film **MEDIA C N** R D A  $\Box$  $\Box$  $\mathbb{R}$  | **DES** 縣  $\Delta$   $\Delta$  $H$  $\frac{1}{\Delta}$  $\Box$  $\langle \hat{\gamma}^{\prime\prime} \rangle$ 图题  $\mathbb{R}^d$  $\begin{array}{ll} \texttt{W: 56.2} \\ \texttt{H: 56.2 m} \end{array}$  $\overline{(\cdot)}$
- Het Prescan-beeld verschijnt in het Prescanvenster (blz. 21)).

**5.Klik op het te scannen beeld, klik dan op**

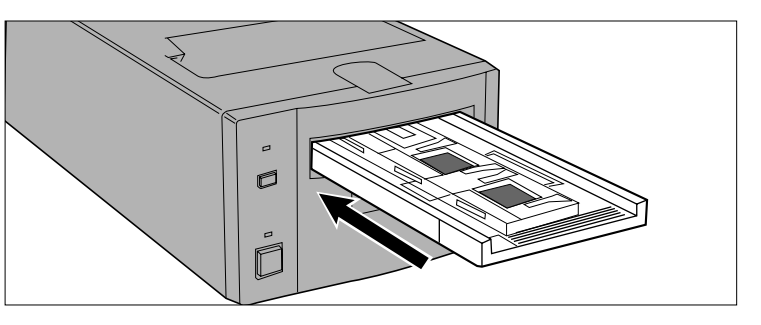

Select film formatiand type

 $\overline{E}$ 

811120

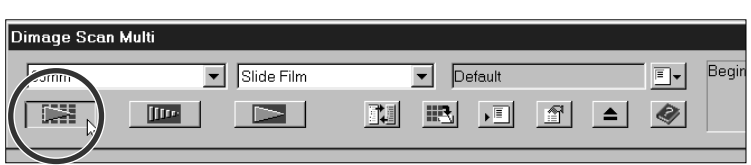

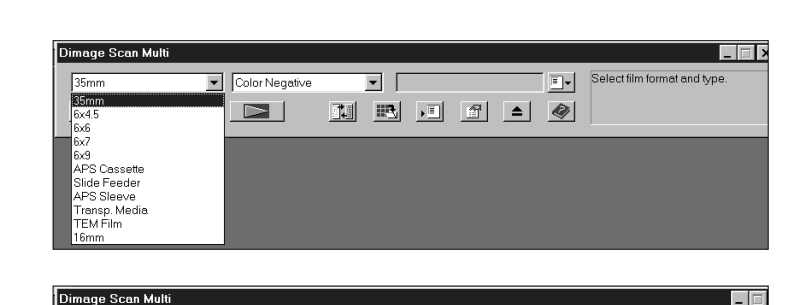

⊡ [

Color Negative

Silde Film **B&W Negative**<br>B&W Positive

 $\frac{1}{2}$ 

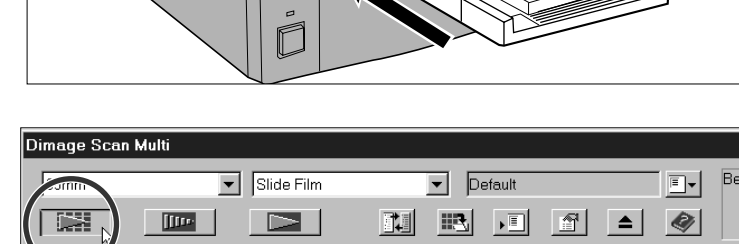

**Kleinbeeldfilm en APS-cassettes:**

**de Prescan-knop (blz. 22).**

- **6.Gebruik indien nodig Manual Focus of Point AF (blz. 28 – 29).**
	- Er volgt dan een nieuwe Prescan.

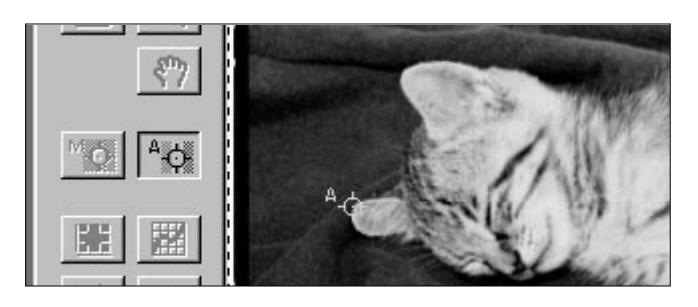

**7.U kunt nu een uitsnede maken, het beeld roteren, of het beeld spiegelen of omkeren. (blz. 23 – 25).**

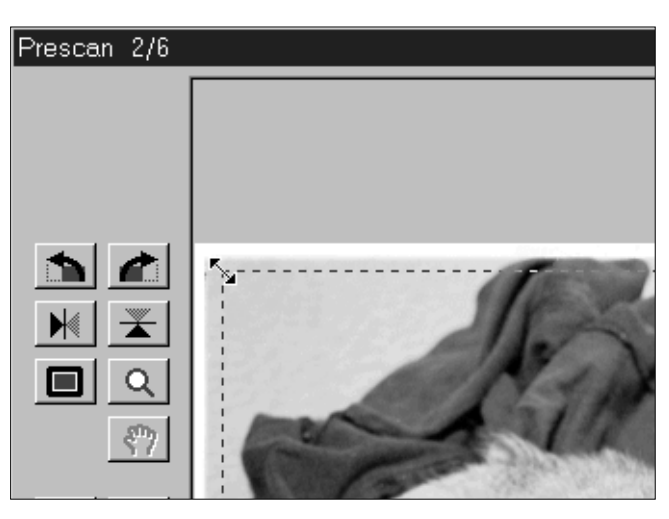

#### **8.Voer zo nodig correcties uit voor helderheid, kleur en contrast.**

- U kunt deze correcties op drie manieren uitvoeren: Variaties (blz. 31) Histogram (blz. 34) Tooncurve (blz. 39)
- Voor beginners is Variaties het gemakkelijkst.
- **9. Klik op de knop Load Job <b>F** (laad taak), **kies vervolgens de Taak-categorie en de naam (blz. 44).**

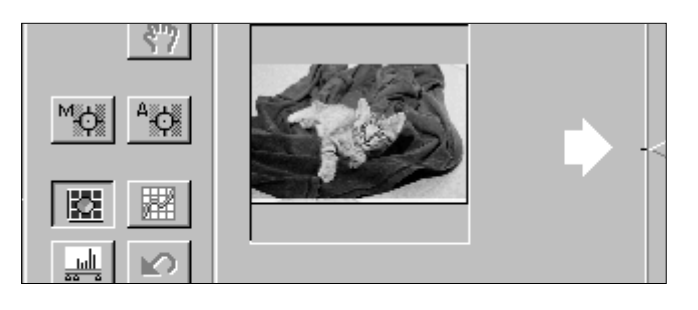

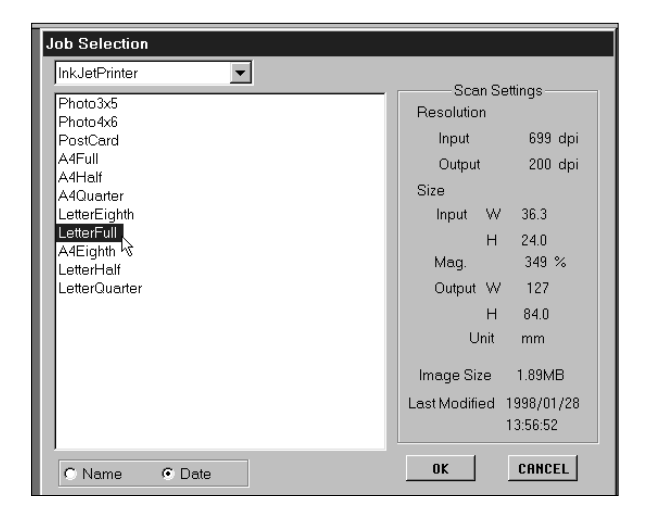

#### **10. Klik op de Scan-knop.**

- TWAIN/Plug-in: het scannen begint. Het gescande beeld zal in het gebruikte programma worden geopend (blz. 46).
- Programma: U wordt gevraagd het bestand een naam te geven, een bestandsformaat te kiezen en de bestemming te bepalen. Het scannen begint. Wanneer het scannen is voltooid zal de computer naar het programma terugkeren; het beeld zal zich op de gewenste bestemming bevinden. (p. 47).

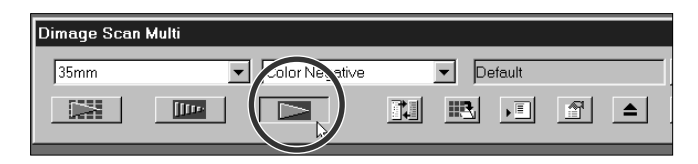

# <span id="page-15-0"></span>**MET SCANNEN BEGINNEN**

<span id="page-16-0"></span>Het Command-venster verschijnt wanneer u de software start. Dit is het hoofdvenster voor de Dimâge Scan Multi software.

### COMMAND-VENSTER – ONDERDELEN

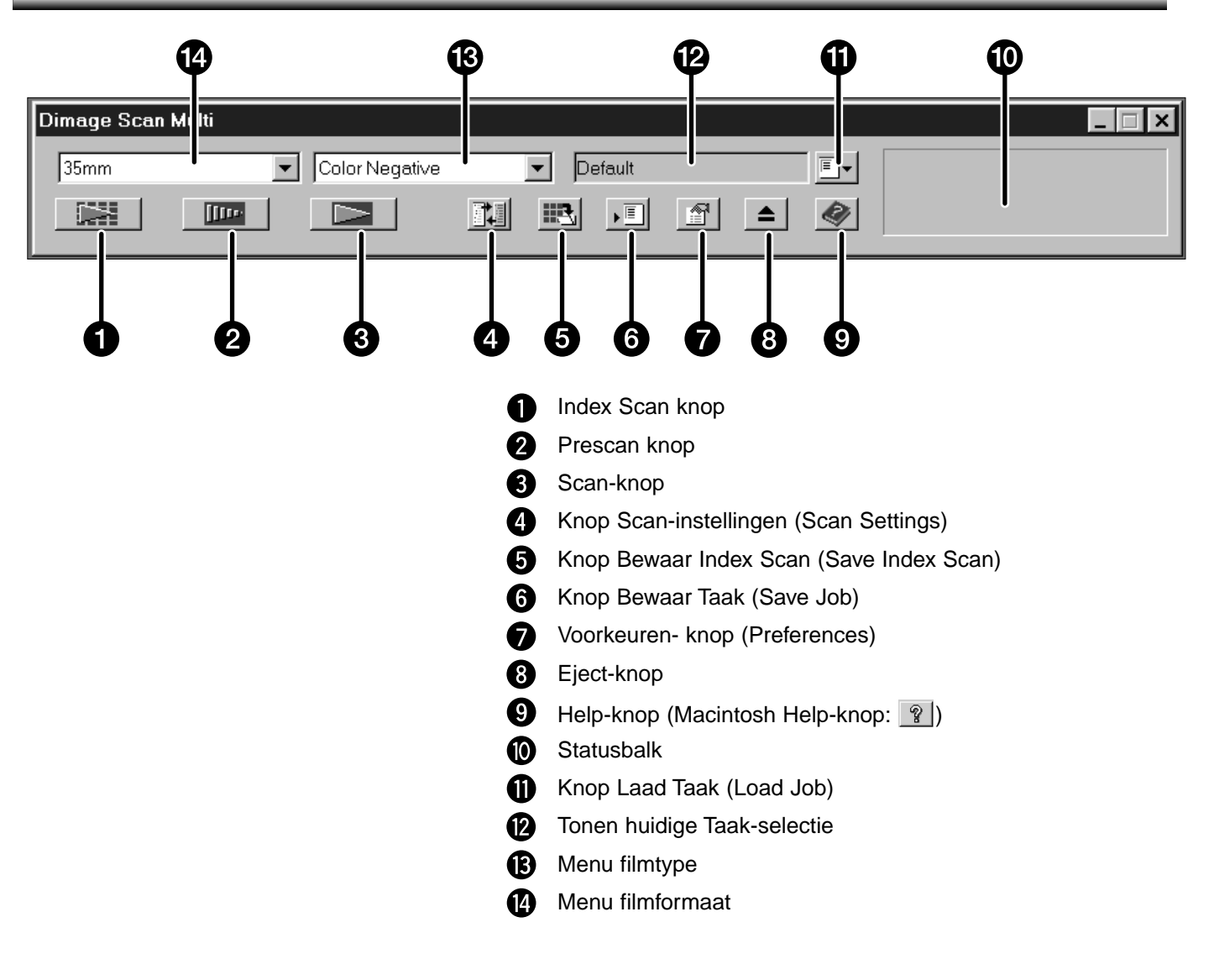

### <span id="page-17-0"></span>KIES HET FILMFORMAAT

### **1.Kies in het Command-venster het filmformaat uit het menu.**

- Het Prescan-venster verschijnt wanneer middenformaat (6x4,5, 6x6, 6x7, 6x8, 6x9), TEM, of 16 mm werd gekozen. Zie Prescan-venster (blz. 21).
- Het Index-venster verschijnt wanneer kleinbeeld of APS-cassette werd gekozen (blz 17).

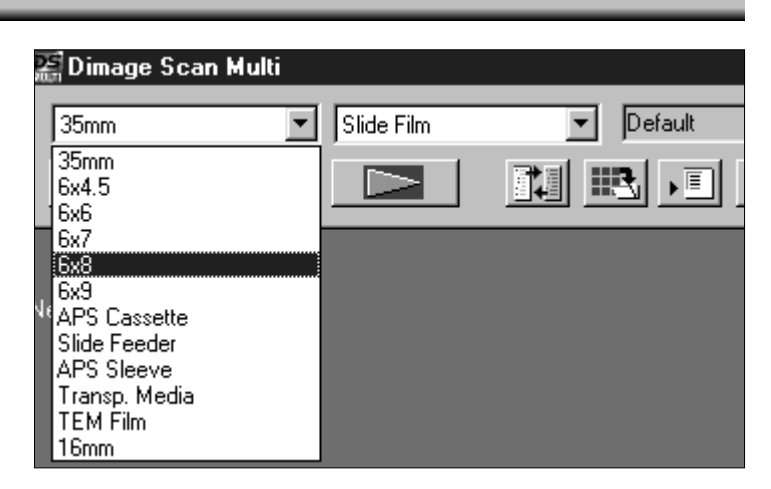

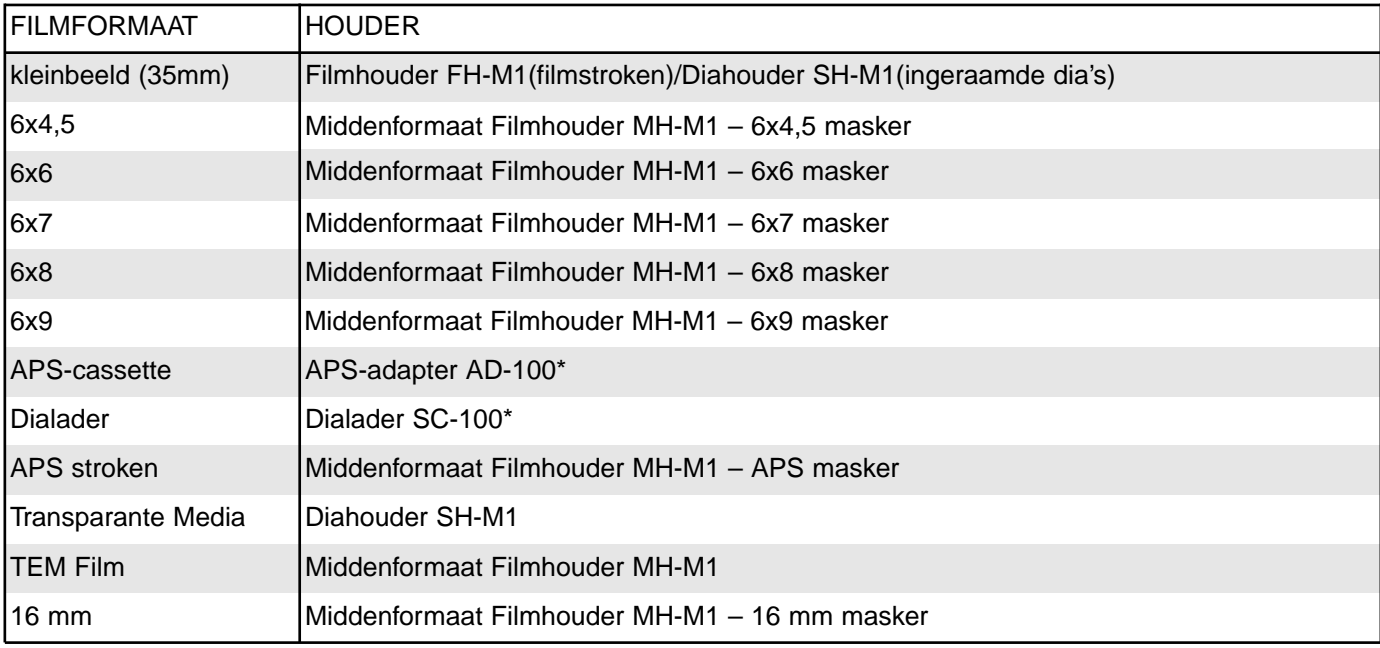

\* De APS-adapter AD-100 en de Dialader SC-100 zijn als accessoire leverbaar (blz. 57).

### KIES HET FILMTYPE

#### **1.Kies in het Command-venster het filmtype uit het menu.**

• Uit welke mogelijkheden u kunt kiezen is per filmtype verschillend.

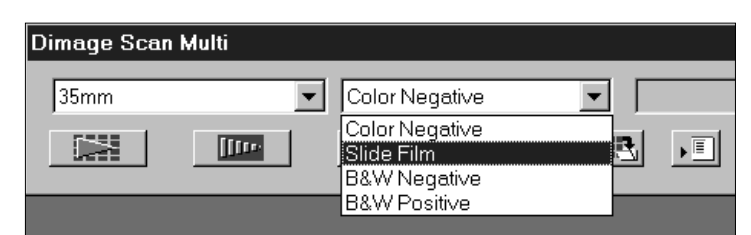

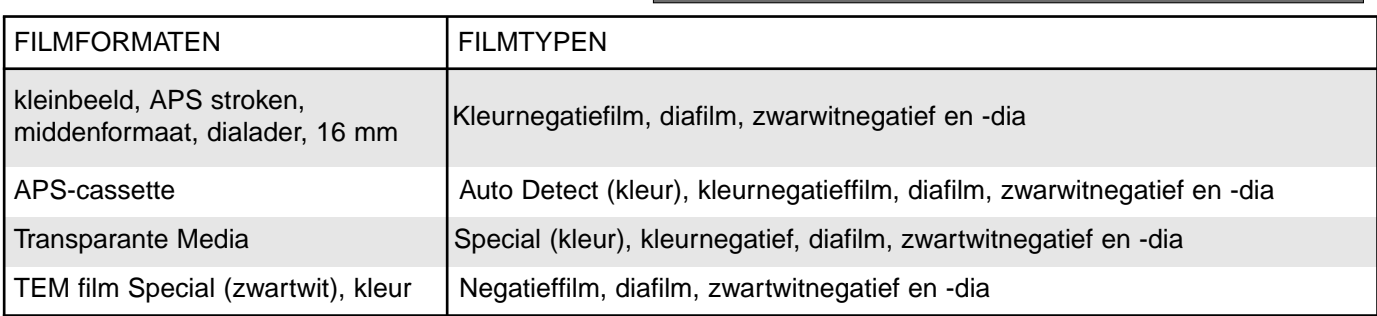

### **INDEX SCAN**

<span id="page-18-0"></span>De Index Scan functie kan worden gebruikt voor kleinbeeldfilm (in de filmhouder FH-M1 of de Diahouder SH-M1) en APS film in de cassette (met gebruik van de los leverbare APS Adapter AD-100). Index Scan maakt van elk beeld een scan op lage resolutie en toont de beelden in het Index-venster.

Wilt u een Prescan en daarna scannen, dan hoeft u niet eerst een Index Scan te maken.

### EEN INDEX SCAN MAKEN

- **1.Plaats de houder als aangegeven in de gebruiksaanwijzing voor de hardware.**
	- Index Scans zijn alleen mogelijk bij gebruik van de kleinbeeld filmhouder, de diahouder en de APSadapter.

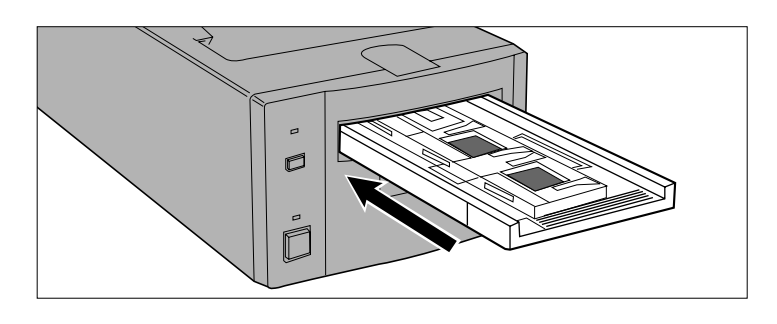

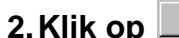

#### **2. Klik op**  $\boxed{1}$  **in het Command-venster.**

- Alle beelden worden gescand en verschijnen in het Index-venster.
- Bij gebruik van de kleinbeeld filmhouder worden de beelden gescand in de volgorde 1, 2, 4, 3, 5, 6.

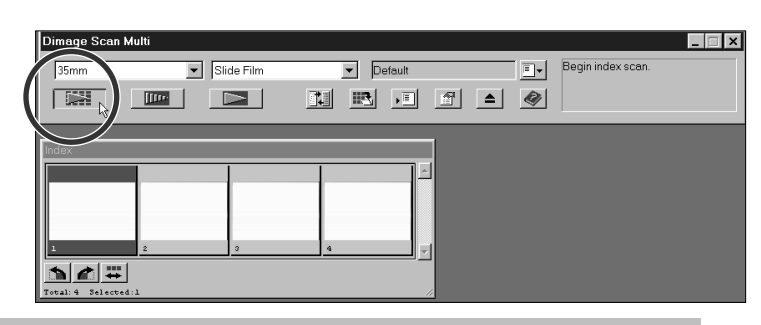

### INDEX-VENSTER – NAMEN VAN ONDERDELEN

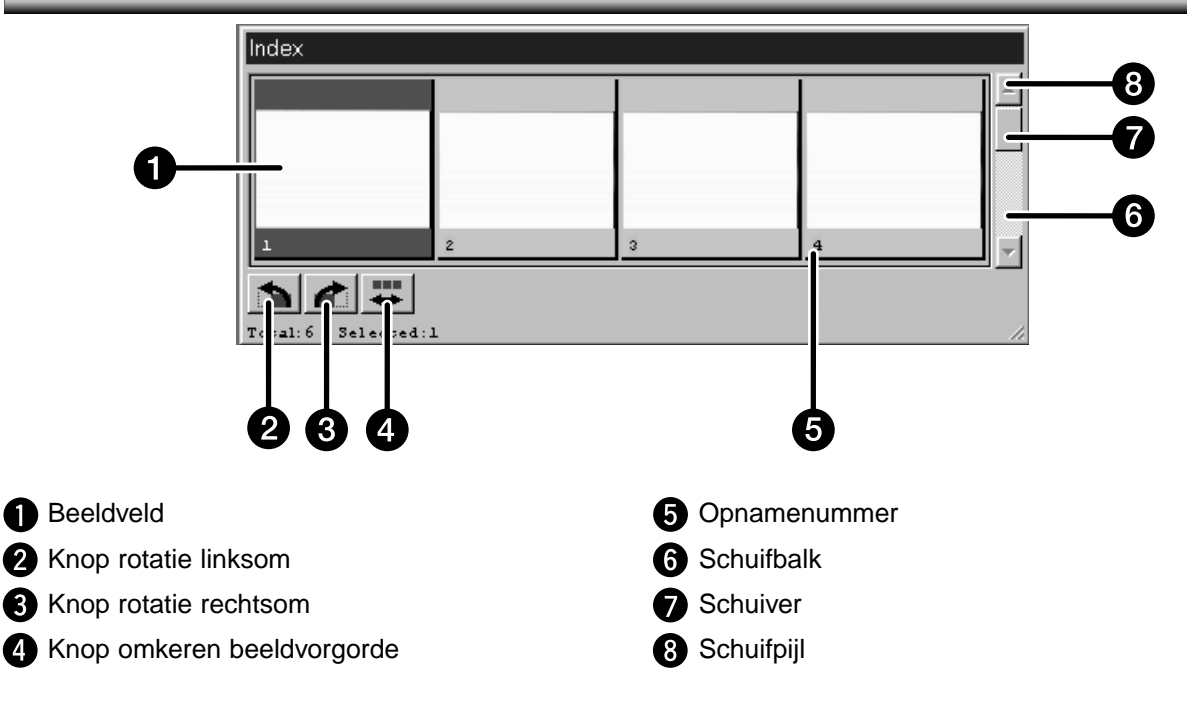

- Het Beeldnummer in het venster correspondeert met het nummer van het venster in de filmhouder, het heeft geen verband met de nummers op de film.
- In Voorkeuren (blz. 53) kunnen de volgende Index Scan opties worden ingesteld:
	- Keuze uit een snelle Index Scan (Speed) of een Index Scan in hoge kwaliteit (Quality).
- Schuifrichting van het Index-venster: Horizontaal of Verticaal.
- Het aanmaken van een Index Scan annuleert u als volgt:
- Windows: Druk op de ESC toets..

Macintosh: Druk op de Command-toets en typ een punt.

### <span id="page-19-0"></span>DE MAAT VAN HET VENSTER VERANDEREN

Verander de maat van het Index-venster naar wens. De positie van de beelden wordt vanzelf aangepast.

#### **Klik op het hoekje en sleep naar de gewenste grootte**

• De afmetingen en vorm van de beelden zelf veranderen niet.

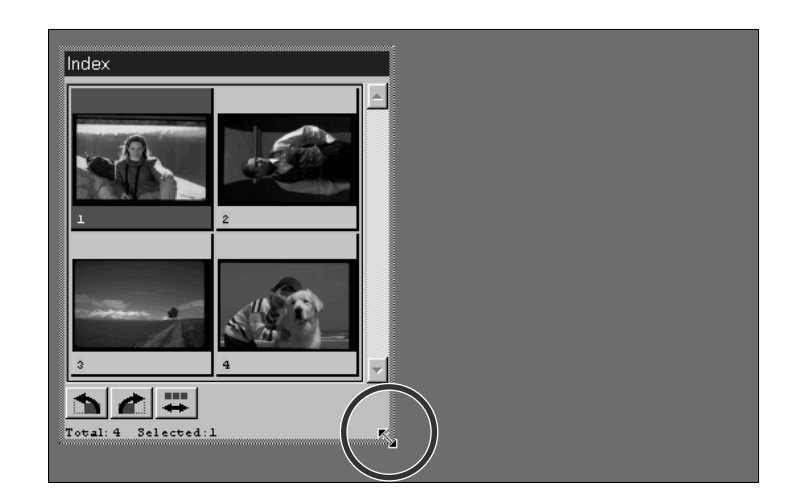

### BEELDEN KIEZEN

De gekozen beelden kunnen worden geroteerd of er kan een Prescan van worden gemaakt. Rond de geselecteerde beelden verschijnt een kader.

#### **Klik op een beeld om het te selecteren.**

• Er verschijnt een kader rond het beeld.

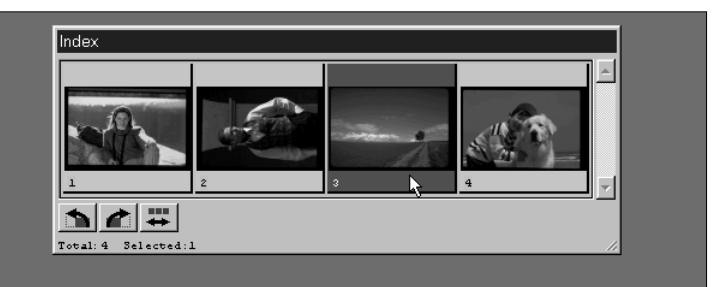

#### **Windows**

- Selecteer meerdere beelden door de Ctrl-toets tijdens het klikken ingedrukt te houden.
- Selecteer een groep beelden door de Shift-toets in te drukken terwijl u op het eerste en het laatste beeld klikt.
- Selecteer alle beelden door Ctrl en A in te drukken.
- Wis alle beelden door op Ctrl, Shift, en R te drukken.

#### **Macintosh**

- Selecteer meerdere beelden door de Command-toets tijdens het klikken ingedrukt te houden.
- Selecteer een groep beelden door de Shift-toets in te drukken terwijl u op het eerste en het laatste beeld klikt.
- Selecteer alle beelden door Command en A in te drukken.
- Wis alle beelden door op Command, Shift, en R te drukken.

### <span id="page-20-0"></span>DE BEELDVOLGORDE OMKEREN

Sommige camera's hebben prewind-transport, zodat de laatste opname aan het begin van de film staat. De volgorde in het Index-venster kan worden omgekeerd, zodat de chronologische volgorde weer klopt.

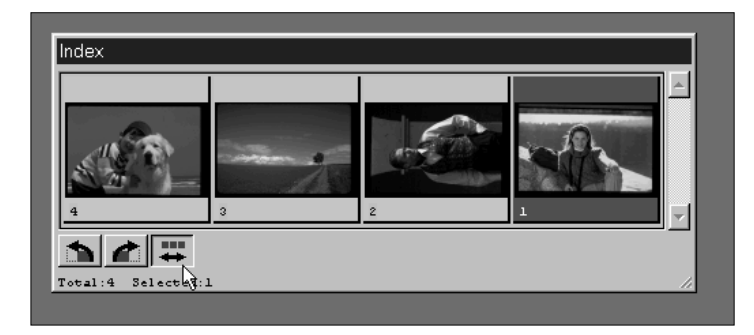

Klik op **in** het Index-venster.

### ROTEREN VAN DE INDEX-BEELDEN

Voor verticale opnamen kunnen de beelden in het Index-venster worden geroteerd.

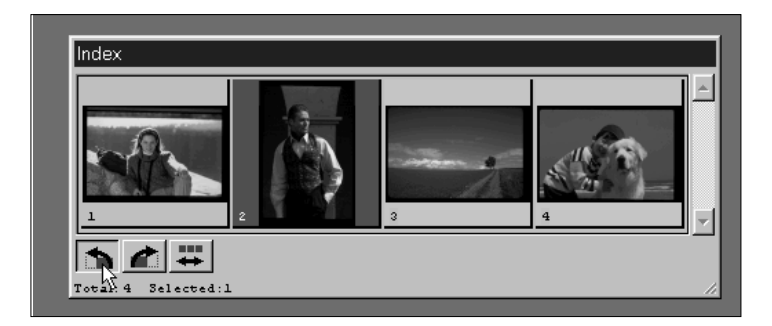

### **Kies de gewenste beelden, klik** vervolgens op **b** of **c**.

- De rotatie vindt plaats in stappen van 90°, naar keuze met de klok mee of tegen de klok in.
- Rotatie van een index-beeld heeft geen consequenties voor de Prescan of Scan.

### <span id="page-21-0"></span>HET BEELD VAN DE INDEX SCAN BEWAREN

U kunt de Index Scan als een beeldbestand opslaan, dat later in andere applicaties kan worden geopend en bewerkt.

### 1. Klik op  $\mathbb{E}$ .

• Het standaard dialoogvenster van uw besturingssysteem verschijnt.

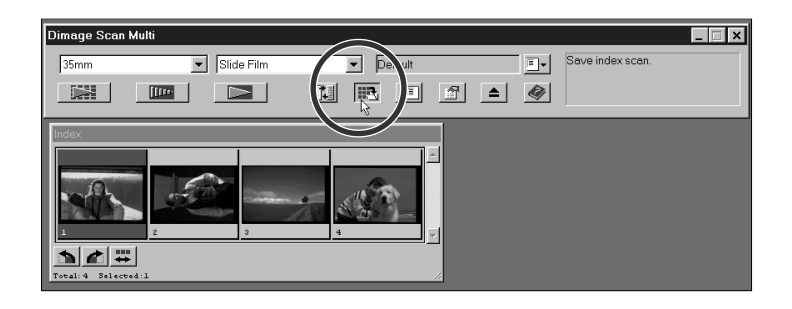

#### **2.Tik de gewenste naam in, kies de bestemming en klik op OK.**

- Windows: de getoonde Index Scan wordt opgeslagen in JPEG (.jpg) of Windows Bitmap (.bmp) bestandsformaat.
- Macintosh: de getoonde Index Scan wordt opgeslagen in JPEG of PICT bestandsformaat.

Wanneer een beeldveld leeg is doordat de Index scan voortijdig werd afgebroken, zal een Index scan van lege beelden beginnen.

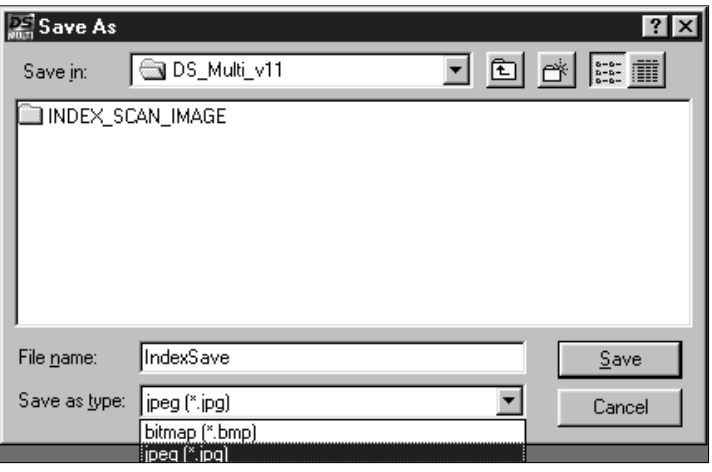

### **PRESCAN**

<span id="page-22-0"></span>Voordat u de uiteindelijke scan maakt moet er een Prescan worden gemaakt. Gebruik de Prescan om scherpte, helderheid, kleur, contrast en uitsnede van uw definitieve scan te bepalen.

### PRESCAN-VENSTER

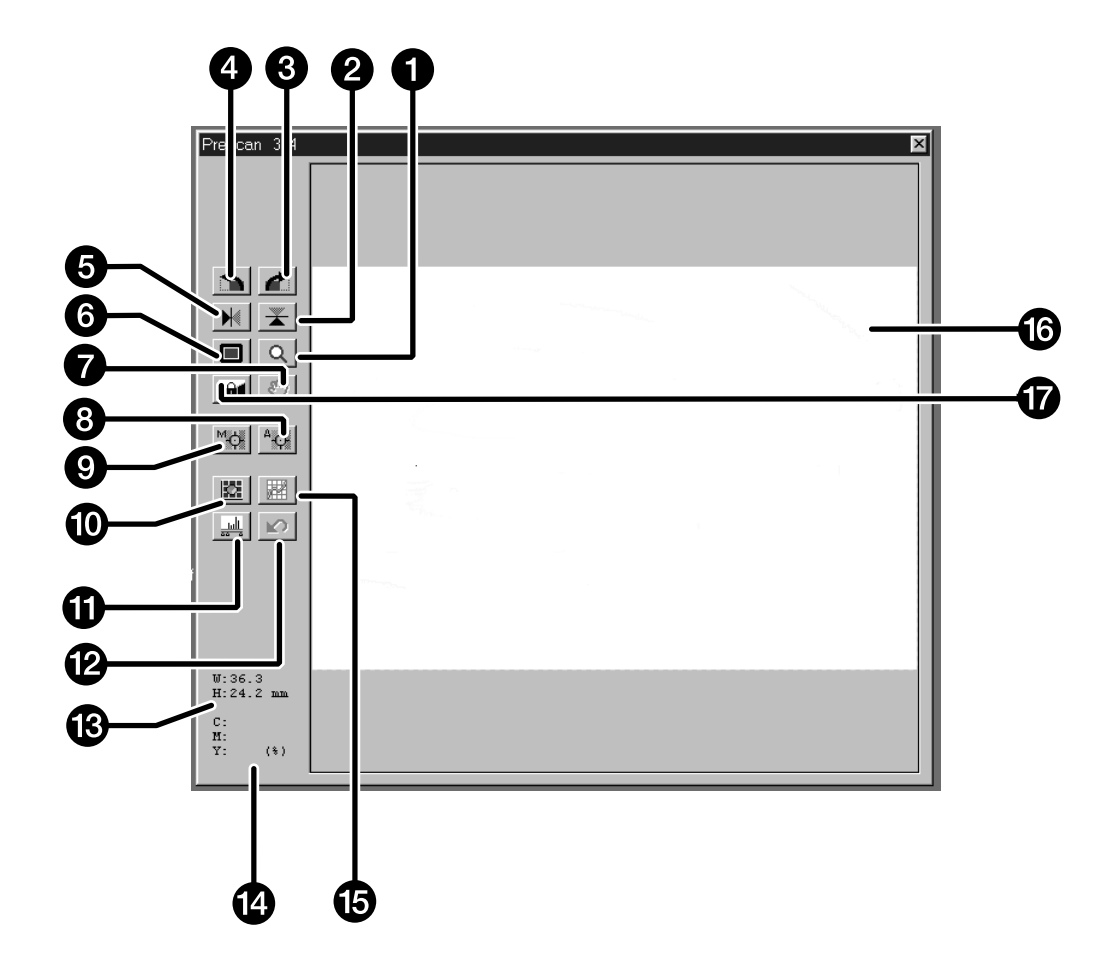

- **O** Zoom-knop
- **2** Knop verticaal omdraaien
- **R** Knop rechtsom roteren
- **A** Knop linksom roteren
- **6** Knop horizontaal omdraaien

**6** Knop maximale beeldgrootte

- の **Schuifknop**
- Knop Point AF ❸
- $\boldsymbol{\Theta}$ Knop Manual Focus
- **1** Variaties-knop
- **f** Histogram-knop
- Knop Alles Annuleren (Reset All)
- Display beeldveld (breedte en hoogte)
- RGB/CMY display
- **B** Knop tooncurven
- **B** Beeldveld0
- De AE-Lock (AEL) knop $\boldsymbol{\varpi}$

### **PRESCAN**

### <span id="page-23-0"></span>EEN PRESCAN MAKEN: KLEINBEELDFILM (APS-CASSETTE)

De Prescan creëert een scan van het beeld waarop u voorafgaand aan het scannen correcties in kleur, contrast, scherpte, uitsnede, plaatsing en helderheid kunt uitvoeren. Daarmee zorgt u ervoor dat u een optimale scan krijgt.

- **1.Kies filmtype en -formaat, en plaats dan de filmhouder.**
	- Het Index-venster verschijnt.

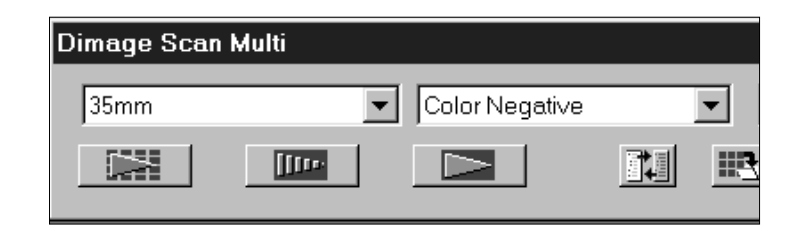

#### **Optie – Een index scan maken:**

- **2. Klik op de Index Scan knop**  $\left| \right|$  **...** 
	- De Index Scans verschijnen in het Index-venster.

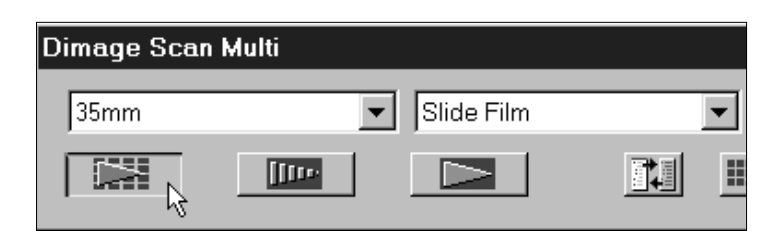

#### **3.Klik op het gewenste beeld in het Index-venster om het te selecteren.**

- Geselecteerde beelden krijgen een kader.
- Er kunnen meerdere beelden worden geselecteerd (blz. 18).

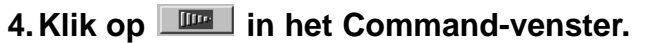

• Wanneer de Prescan is voltooid verschijnt het beeld in het Prescan-venster.

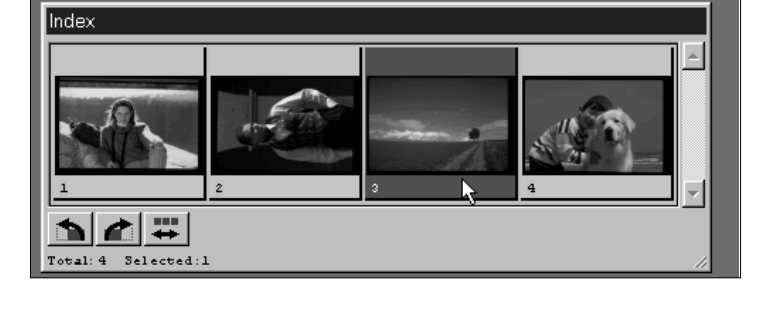

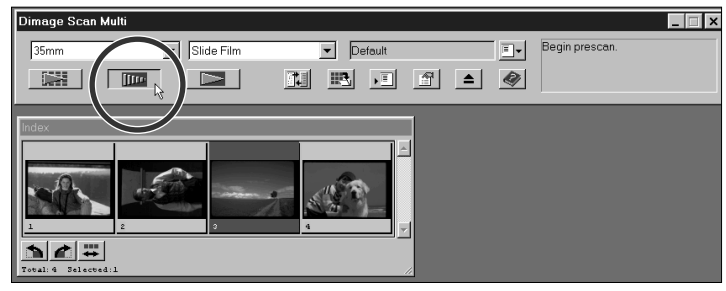

Wanneer er van meerdere beelden een Prescan werd gemaakt; er kan per keer maar één beeld in het Prescanvenster worden getoond. Klik op het index-beeld dat u in het Prescan-venster wilt zien. Aanpassingen die in een Prescan zijn gemaakt blijven behouden wanneer u een ander beeld in een het Prescan-venster heeft of een ander beeld scant.

Voor de Index scan kunt u kiezen uit twee mogelijkheden: Snelheid (Speed) en Kwaliteit (Quality). Klik de gewenste optie in het Voorkeuren-venster (Preferences) aan (blz. 53).

### <span id="page-24-0"></span>EEN PRESCAN MAKEN: MIDDENFORMAAT, TEM, 16 MM

De Prescan creëert een scan van het beeld waarop u voorafgaand aan het scannen correcties in kleur, contrast, scherpte, uitsnede, plaatsing en helderheid kunt uitvoeren. Daarmee zorgt u ervoor dat u een optimale scan krijgt.

#### **1.Kies filmtype en -formaat en plaats dan de filmhouder.**

• Het Index-venster verschijnt.

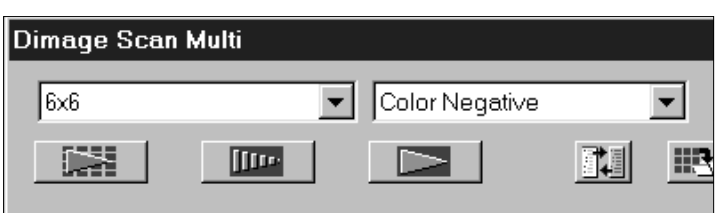

#### **2.Klik op de Prescan knop in het Command-venster.**

• Wanneer de Prescan is voltooid verschijnt het beeld in het Prescan-venster.

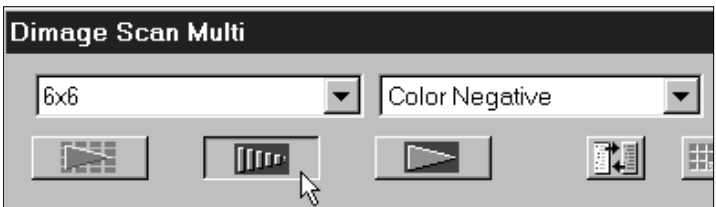

### ROTEREN

Gebruik de knoppen voor rotatie naar links **our of rechts of de oriëntatie van het beeld te corrigeren.** 

### Klik op **c** om het beeld 90° met de klok mee te roteren.

#### Klik op  $\bullet$  om het beeld 90° tegen de klok in te roteren.

• De veranderingen zijn het Prescan-beeld te zien.

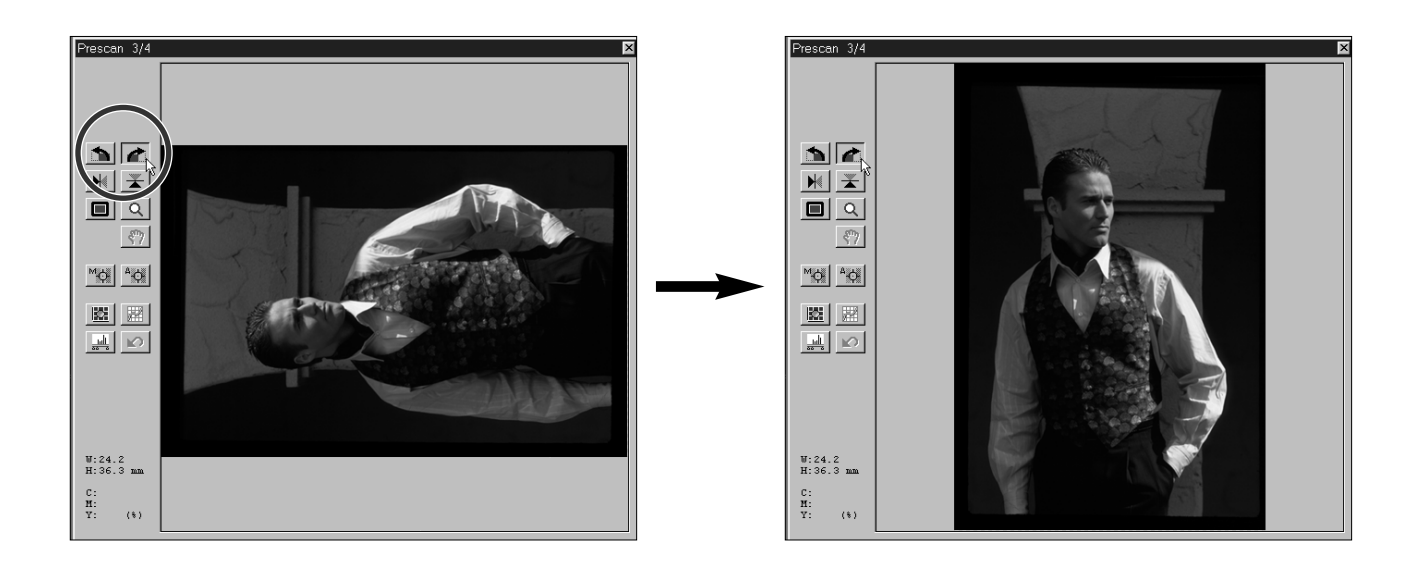

### <span id="page-25-0"></span>UITSNEDEN MAKEN

De op de Prescan aangegeven uitsnede bepaalt welk deel van het beeld er uitendelijk wordt gescand. De afmetingen van de uitsnede worden in het Prescan-venster weergegeven.

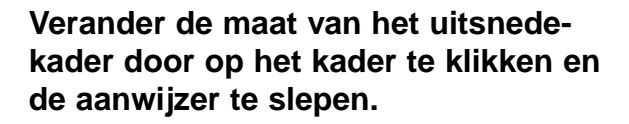

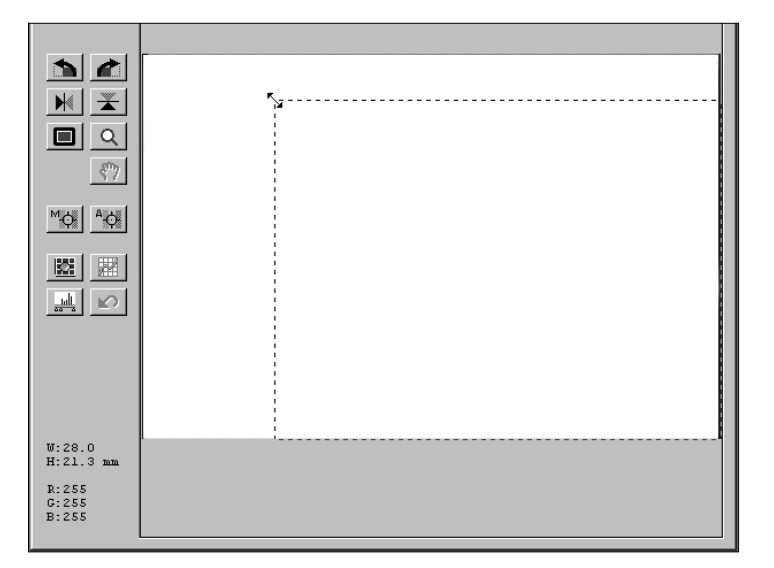

**U kunt het uitsnede-kader verplaatsen zonder de afmetingen ervan te veranderen. Plaats de aanwijzer binnen het kader, klik vervolgens en sleep het kader naar de gewenste positie.**

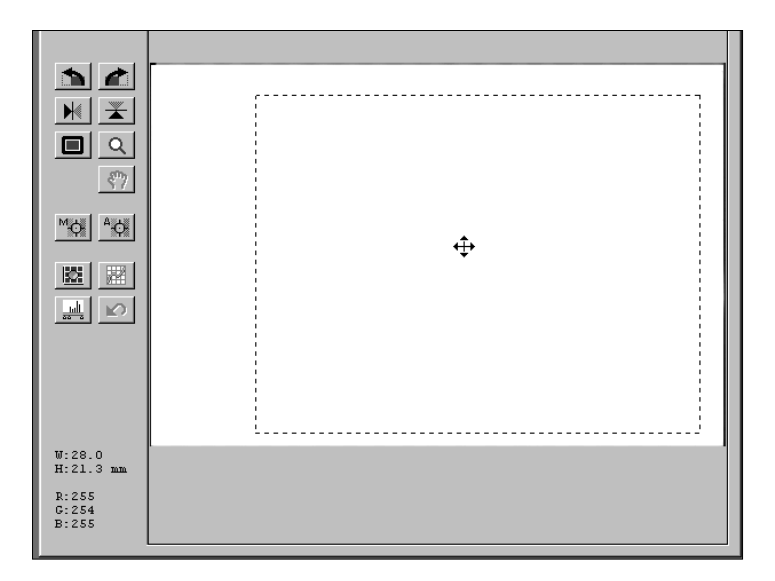

**Wilt u een ander uitsnede-kader, klik dan buiten het bestaande uitsnedekader maak een nieuwe uitsnede.**

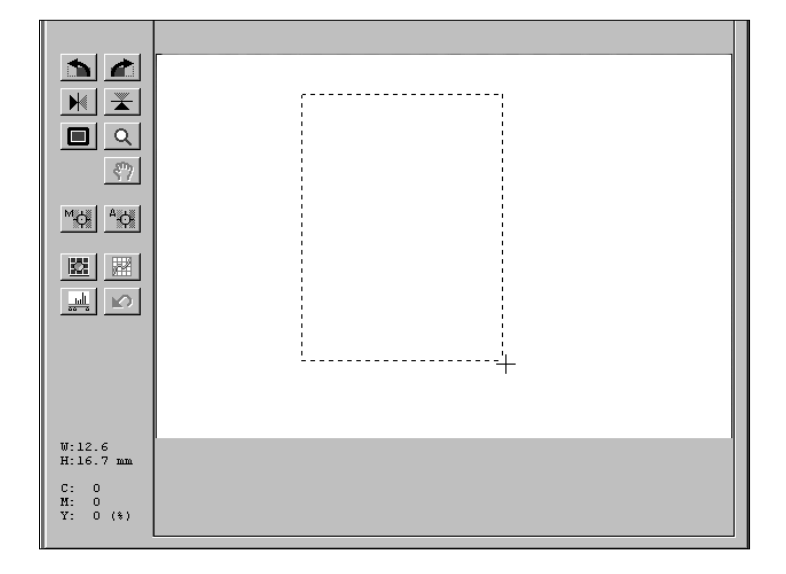

### <span id="page-26-0"></span>OMDRAAIEN

Met de knoppen voor horizontaal en verticaal omdraaien kunt u het beeld spiegelen of op z'n kop zetten.

### Klik op  $\mathbb{E}$  om een beeld op z'n kop te zetten.

### Klik op  $\overline{\mathbb{M}}$  om een beeld te spiegelen.

• De veranderingen zijn te zien in het Prescan-beeld.

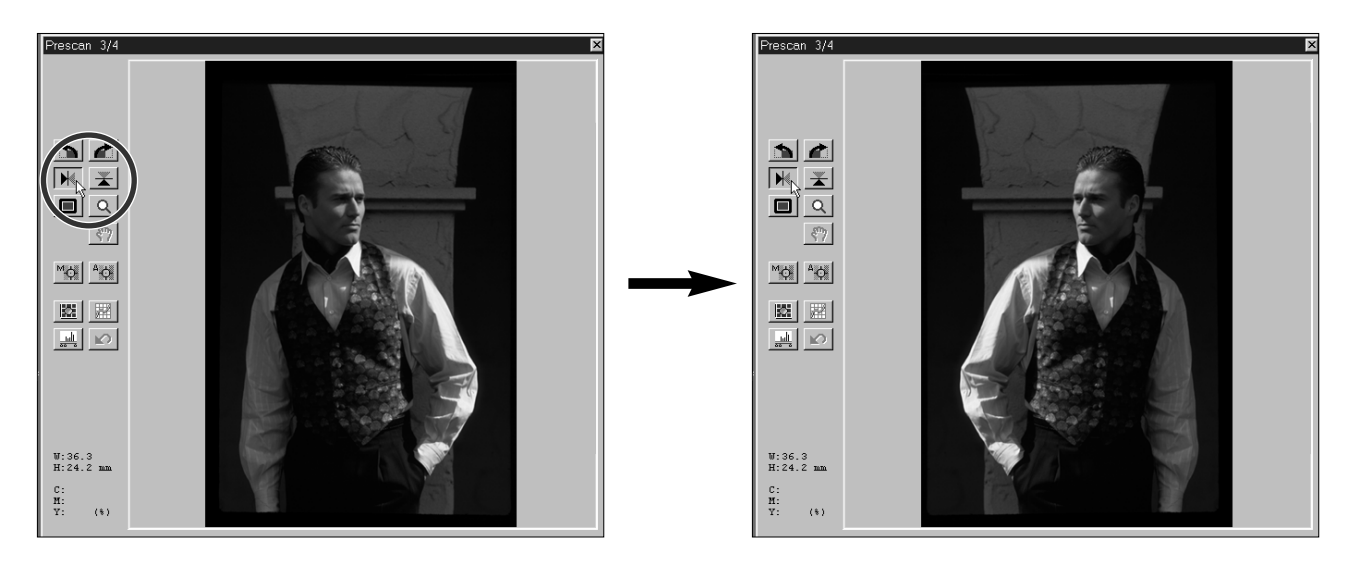

### MAXIMALE BEELDGROOTTE

Met de knop voor Maximale Beeldgrootte wordt het beeld binnen het uitsnede-kader zodanig vergroot dat het het scherm vult. Zo kunt u de uiteindelijke compositie beter zien en details beoordelen.

• Deze functie geldt alleen voor het bekijken in het Prescan-venster. Er zijn geen consequenties voor de definitieve scan.

### 1. Klik op **in** het Prescan-venster.

• De uitsnede vult nu het beeld.

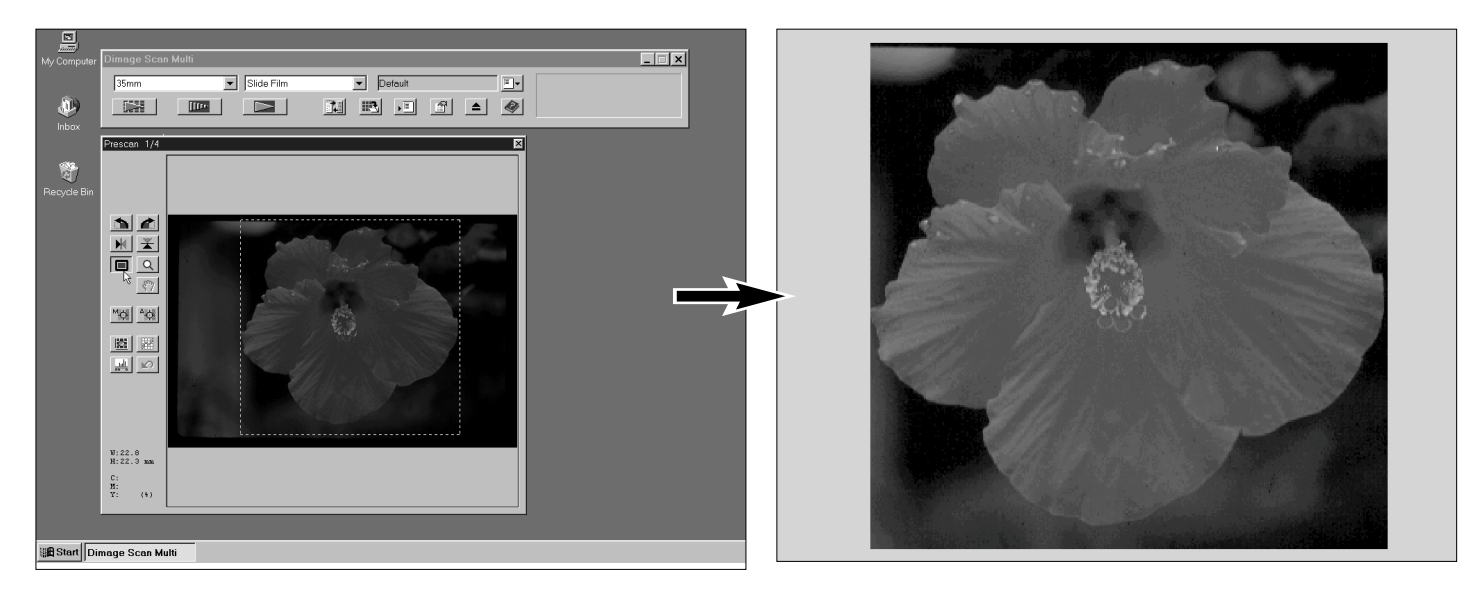

### **PRESCAN**

### <span id="page-27-0"></span>VERGROOT BEKIJKEN

Met de Zoom-knop Q kunt u het beeld vergroot bekijken. Met deze functie kunt u details beter beoordelen.

### **1. Klik op Q in het Prescan-venster.**

- De aanwijzer verandert in een vergrootglas met een + erin.
- **2.Klik op de plaats die u vergroot wilt bekijken.**
	- De aangeklikte positie is het centrum van het vergrote beeld in het Prescan-venster.
	- Wanneer de maximale vergroting is bereikt verdwijnt de +.
- **3.Windows: druk de Ctrl-toets in en houd hem ingedrukt.**

### **Macintosh: druk de Optie-toets ingedrukt en houd hem ingedrukt.**

- In het vergootglas verschijnt een –.
- **4.Klik ergens in het beeld om terug te zoomen.**
	- Wanneer de maximale verkleining is bereikt verdwijnt de –.

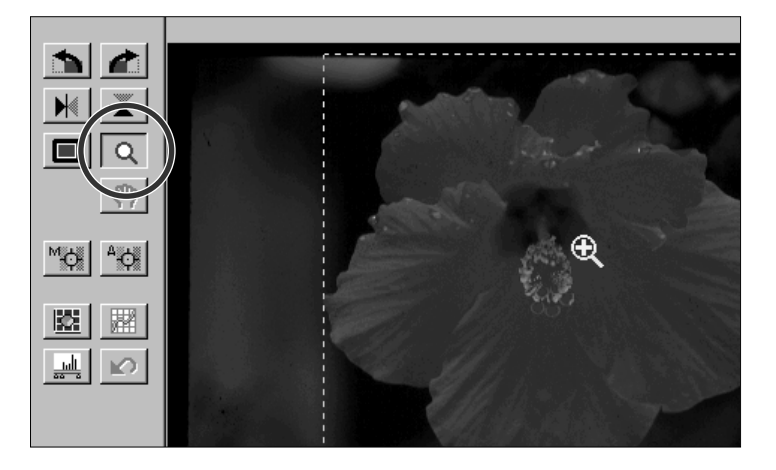

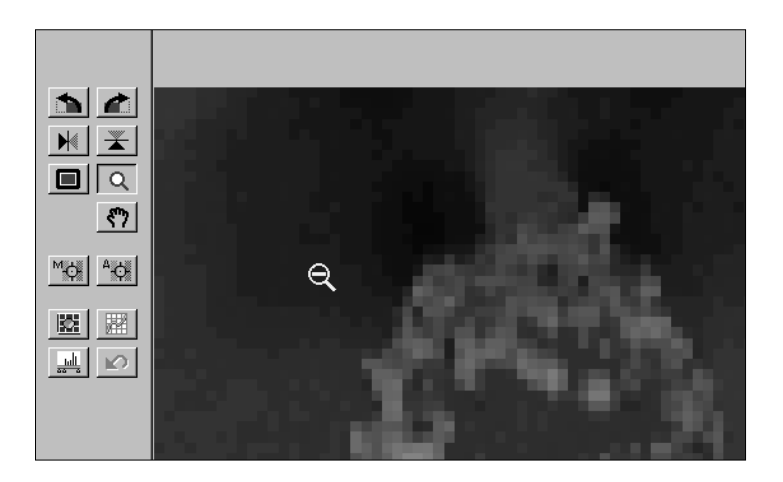

### **SCHUIVEN**

De schuifknop kan alleen worden gebruikt wanneer het beeld in het Prescan-venster met de Zoom-functie is vergroot. U kunt er delen van het beeld mee zien die buiten het venster vallen.

### **1. Klik op \$2.**

- De aanwijzer verandert in een handje.
- **2.Klik en sleep het beeld zo, dat u het gewenste deel te zien krijgt.**

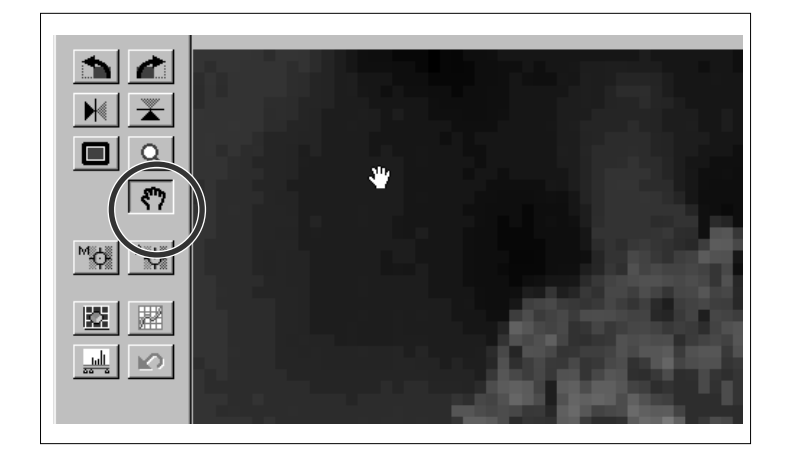

### <span id="page-28-0"></span>RGB/CMY INFORMATIE

De RGB informatie (rood, groen en blauw) geeft informatie over de kleuropbouw van de positie waar de aanwijzer zich bevindt. De informatie wordt gegeven in niveau's van 0 tot en met 255. Naar wens kan het display de waarden in CMY aangeven (cyaan,magenta en geel).

#### **Zo schakelt u de aanduiding om op CMY informatie:**

- Windows: Druk de CTRL-toets in en houd hem ingedrukt terwijl het Prescan-venster actief is. Macintosh: Druk de Optie-toets en houd hem ingedrukt terwijl het Prescan-venster actief
- De RGB-informatie verandert in CMY.

is.

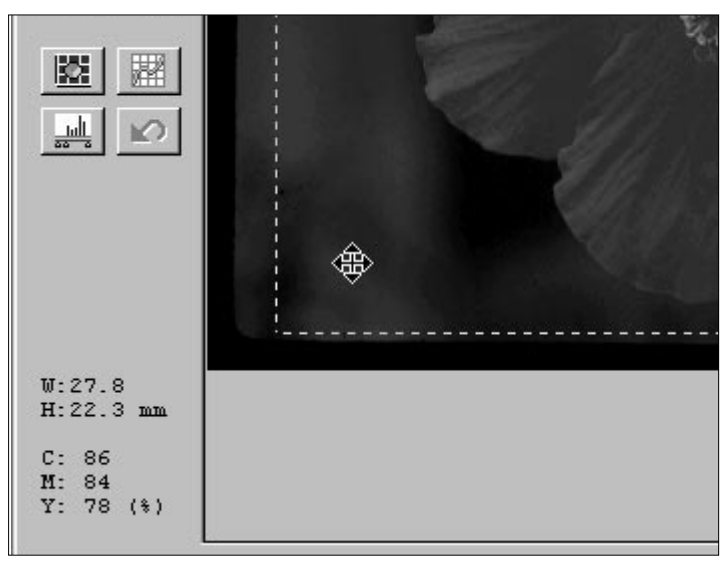

### APS-FORMATEN C, H, AND P

Wanneer APS-cassette of APS-stroken als filmformaat werd gekozen kunt u met de CHP-knop snel en makkelijk de uitsneden voor de APS-formaten; C, H, en P kiezen.

#### **Klik op de CHP-knop om de APSuitsnede-kaders te zien.**

• Bij elke klik op de CHP-knop verschijnt een volgende van de drie APS-uitsneden.

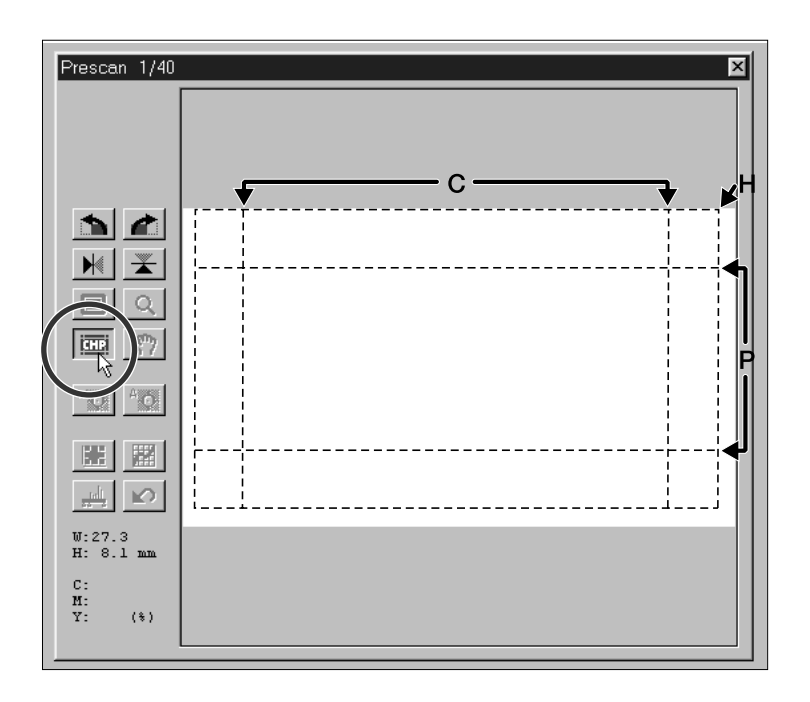

### <span id="page-29-0"></span>**SCHERPSTELLEN**

De Dimâge Scan Multi gebruikt zijn CCD-sensor voor automatische scherpstelling (autofocus).

De automatische scherpstelling gebruik het midden van het beeld om de scherpte te bepalen. Normaal ligt de film vlak en leidt deze methode tot een uitstekende scherpstelling. Is de film sterk gebold of gekreukt, of werd de automatische scherpstelling in de Voorkeuren (Preferences) uitgeschakeld, dan zou het beeld onvoldoende scherp kunnen zijn. Gebruik dan Point AF of Manual Focus.

• Automatisch gebruik van autofocus kan in de Voorkeuren (Preferences) worden uitgeschakeld (blz. 53).

### POINT AF

Met deze functie kunt u de scherpte op een specifiek deel van het beeld afstemmen

### **1. Klik op <sup>46</sup> in het Prescan-venster.**

- De aanwijzer verandert in het Point AF teken.
- Klik opnieuw op de Point AF knop om deze functie te verlaten.

### **2.Klik op het deel van het beeld dat u scherp wilt hebben.**

- De autofocus zal in actie komen; vervolgens wordt er een nieuwe Prescan gemaakt.
- Na voltooiing zal het beeld in het Prescanvenster verschijnen.

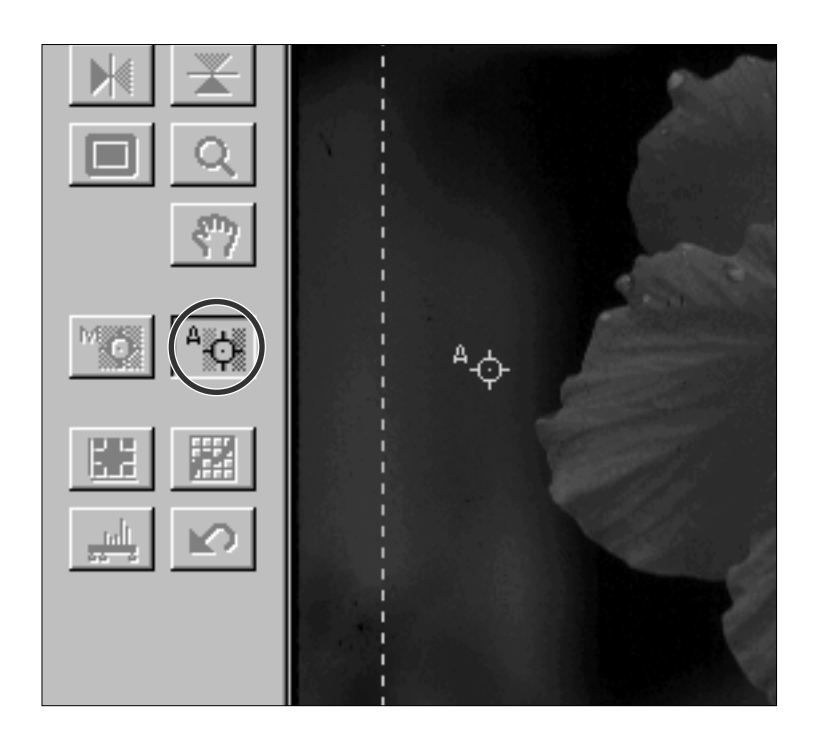

**2 OPMERKING:**<br>Bij gebruik van Point AF en Manual Focus krijgt u het beste resultaat wanneer u op een gebied klikt met vee<sup>l</sup> contrast of details. Manual Focus en Point AF kunnen niet scherpstellen op een gebied met een egale kleur (bijvoorbeeld een egaal grijze lucht of een egaal zwart voorwerp).

### <span id="page-30-0"></span>MANUAL FOCUS

Gebruik manual focus (handmatige scherpstelling) om op een specifiek gebied scherp te stellen, of wanneer u een beeld bewust licht onscherp wilt maken om de korrel van de film te onderdrukken.

#### **1.Druk op de Manual Focus knop in het Prescan-venster.**

- De aanwijzer verandert in het Manual Focus teken.
- Klik opnieuw op de Manual Focus knop om deze functie te verlaten.

#### **2.Klik op het gebied dat u scherp wilt hebben.**

• Het venster Focus Control verschijnt.

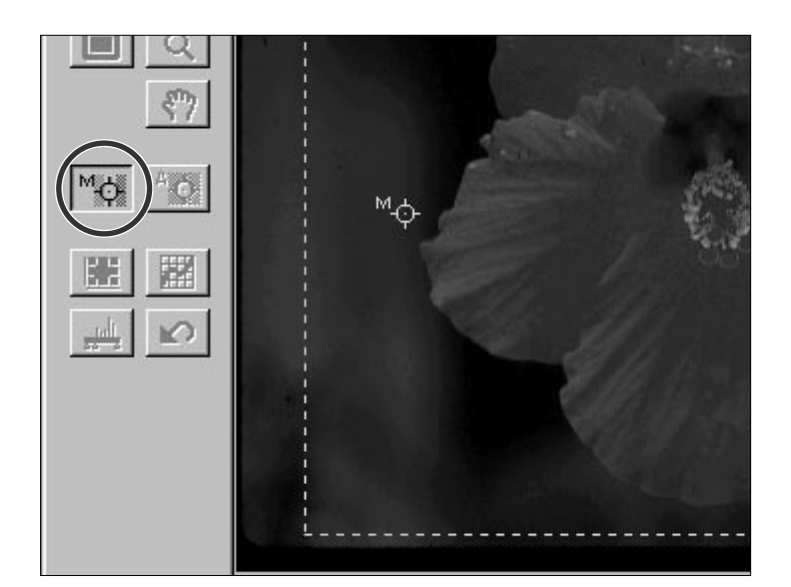

### **3.Verplaats de schuif zodanig dat de zwarte en grijze staven het langst zijn.**

- Klik en sleep de schuif naar links of rechts. Klik op de pijlen om kleine veranderingen te maken. Klik op de balk links of rechts naast de schuif om grotere veranderingen te maken.
- Voor een lichte onscherpte moet u ervoor zorgen dat de zwarte staaf iets korter is dan de grijze.

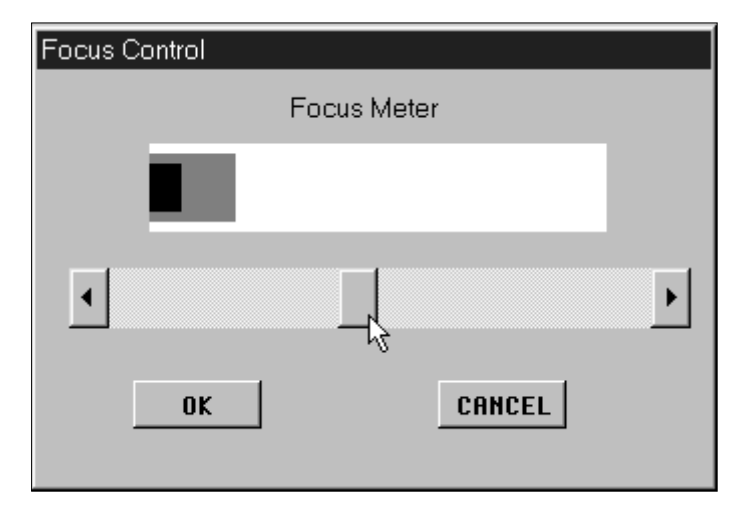

# Focus Control Focus Meter K **CANCEL** 0K

#### **4.Klik op OK.**

- Er wordt een nieuwe Prescan gemaakt.
- Wanneer de Prescan is voltooid verschijnt het beeld in het Prescan-venster.

### <span id="page-31-0"></span>BELICHTINGSVERGRENDELING (AE-LOCK)

De AE-Lock komt goed van pas wanneer u belichtingstrapjes (bracketing-series) scant. U kunt er een serie scans mee maken met één en dezelfde instelling. De AE-Lock vergendelt de automatische belichtingsinstelling die bij de Prescan wordt bepaald. De Prescans van volgende beelden worden met dezelfde instellingen gemaakt.

• De AE-Lock slaat geen correcties op uit de Variaties, Histogram en Tooncurve dialoogvensters.

### DE AE-LOCK INSTELLEN

#### **Na het maken van een Prescan…**

- **1. Druk op de AE-Lock knop <b>.**
- De AE-Lock knop kan niet worden geselecteerd voordat er een Prescan is gemaakt.
- **2. Kies het volgende beeld en klik op de Prescan knop .**
	- De scanner slaat in de Prescan-procedure het bepalen van de belichting over.
	- De AE-Lock instelling blijft gehandhaafd totdat de AE-Lock is opgeheven of de scanner opnieuw wordt opgestart.

### DE AE-LOCK OPHEFFEN

- 1. Klik op de AE-Lock knop **.**.
- **2. Klik op de Prescan knop UP om een nieuwe Prescan te maken.**

# **BEELDCORRECTIES UITVOEREN**

U kunt helderheid, contrast en kleurbalans in de Prescan veranderen, zodat u een optimale scan krijgt. De Dimâge Scan Multi software biedt voor die correcties drie mogelijkheden:

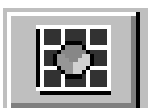

#### **Variaties**

- Dit is de makkelijkste manier om correcties uit te voeren en voor beginnende gebruikers zeker de beste keuze. U ziet de verschillende helderheids- en contrastvariaties op het scherm en kunt simpelweg kiezen welke u het beste bevalt. Kleurcorrecties maakt u door op één van de schuifbalken te klikken.
- Een ongecorrigeerde versie van de Prescan (referentiebeeld) en een preview van het gecorrigeerde beeld verschijnen ter vergelijking in het Variaties dialoogvenster.

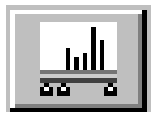

#### **Histogram**

• Het Histogram dialoogvenster geeft een grafische voorstelling van de 256 helderheidsniveaus van het beeld, voor het rood-, het groen- en het blauwkanaal. Met de schuifbalken kunt u in- en outputniveaus aanpassen voor correcties in helderheid, totaalcontrast, gamma (middentooncontrast) en kleur van het beeld. In het Histogram dialoogvenster ziet u ter vergelijking een referentie- en een preview-beeld.

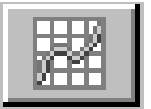

#### **Tooncurven**

- Het Tooncurven dialoogvenster toont de correctiecurven voor de rood-, groen- en blauwkanalen van het Prescan-beeld. Door de curven aan te passen kunt u helderheid, totaalcontrast, gamma (middentooncontrast) en kleur van het outputbeeld veranderen.
- Corrigeer eerst de helderheid. Vaak zijn daarna geen kleurcorrecties nodig.

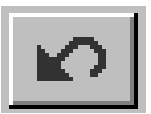

#### **Reset All – Prescan-venster**

• De Reset All knop, onderdeel van het Prescan-venster heft alle gedane correcties in helderheid, contrast en kleurbalans op.

## **VARIATIES**

### <span id="page-32-0"></span>HET VARIATIES DIALOOGVENSTER **OPENEN**

### **Open het variaties dialoogvenster door op in het Prescan venster te drukken.**

• Het Variaties (Variations) dialoogvenster verschijnt.

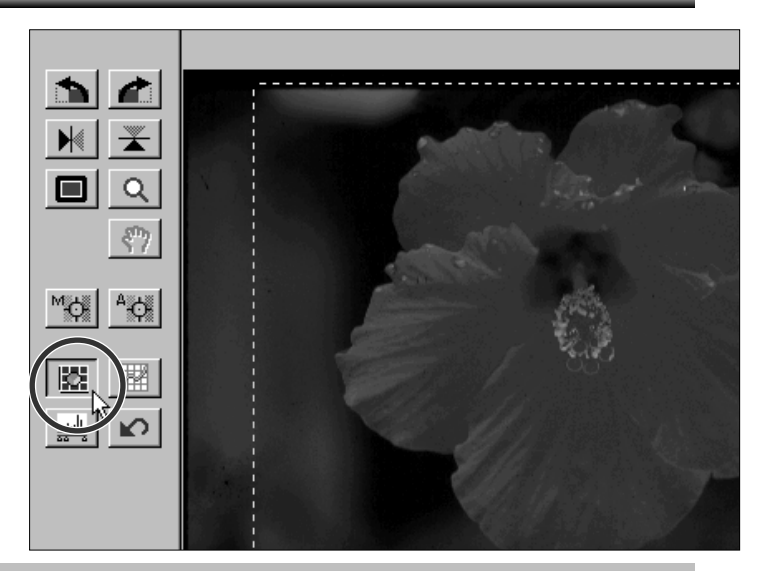

### VARIATIES DIALOOGVENSTER – NAMEN VAN ONDERDELEN

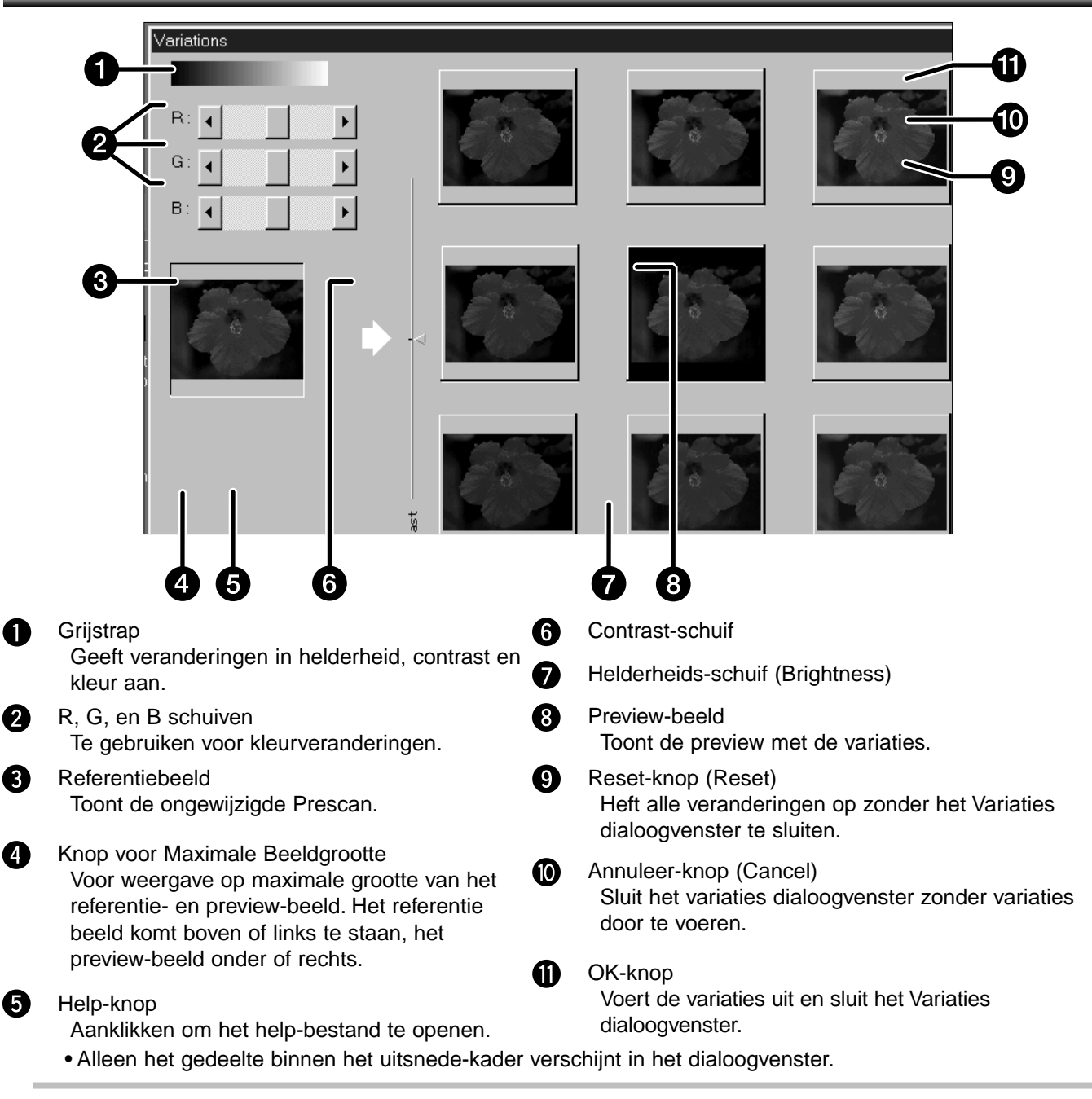

### **VARIATIES**

### <span id="page-33-0"></span>VARIATIES IN HELDERHEID EN CONTRAST

De helderheidsvariaties (brightness) staan horizontaal gerangschikt: op de balk onderop en in de beelden van links naar rechts. Contrastvariaties staan verticaal gerangschikt: op de balk aan de zijkant en in de beelden van boven naar beneden.

#### **Klik het beeld aan dat de gewenste variatie toont.**

#### **Het preview-beeld wordt aan de aangeklikte variatie aangepast en de variaties schuiven op.**

• Voorbeeld: het beeldje linksboven vertegenwoordigt een afname in helderheid (het beeld wordt donkerder) en een toename in contrast.

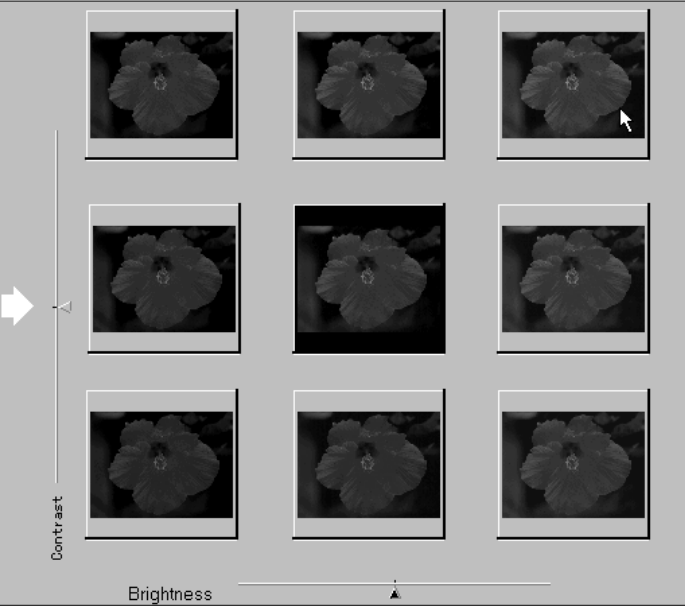

### **U kunt correcties ook uitvoeren met de schuifbalken.**

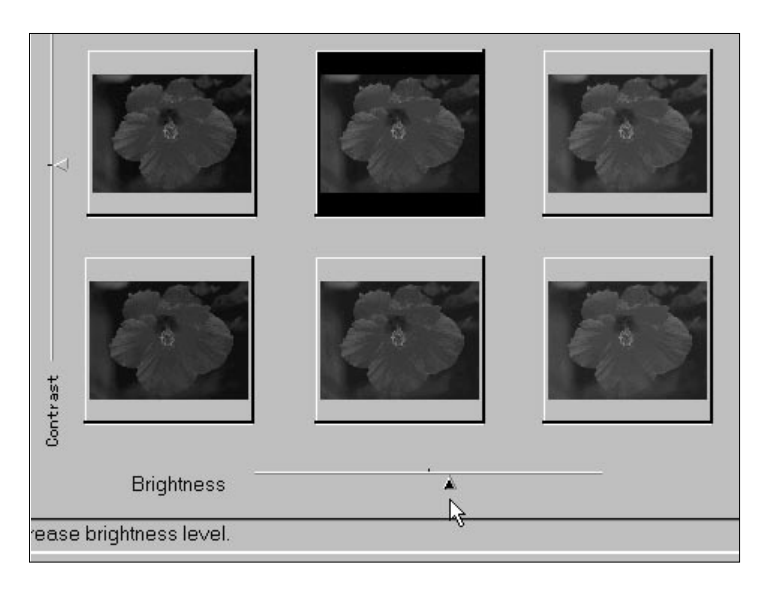

• Worden de boven- of ondergrenzen van helderheid of contrast bereikt, dan zal het preview-beeld niet meer in het midden staan.

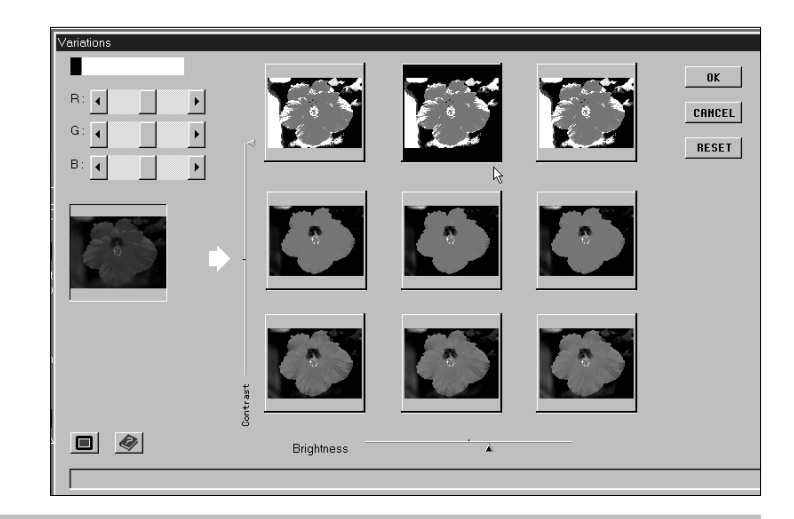

### <span id="page-34-0"></span>DE KLEURBALANS AANPASSEN

#### **Pas de kleurbalans aan door de R-, G-, en B-schuiven te gebruiken.**

- R kan rood (linker pijl) of cyaan (blauwgroen) aanpassen (rechter pijl).
- G kan groen (linker pijl) of magenta (purper) aanpassen (rechter pijl).
- B kan blauw (linker pijl) of geel aanpassen (rechter pijl).

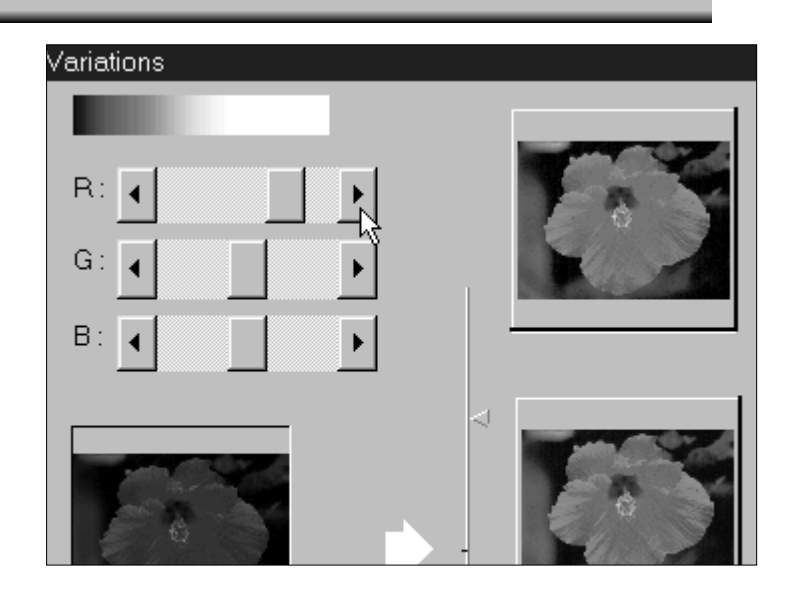

### KNOP VOOR MAXIMALE BEELDGROOTTE

### Klik op  $\blacksquare$  om het referentiebeeld en het preview-beeld op maximale grootte te zien.

- Het referentiebeeld staat links of boven.
- Klik op een willekeurige plek om naar het normale Variaties-dialoogvenster terug te keren.

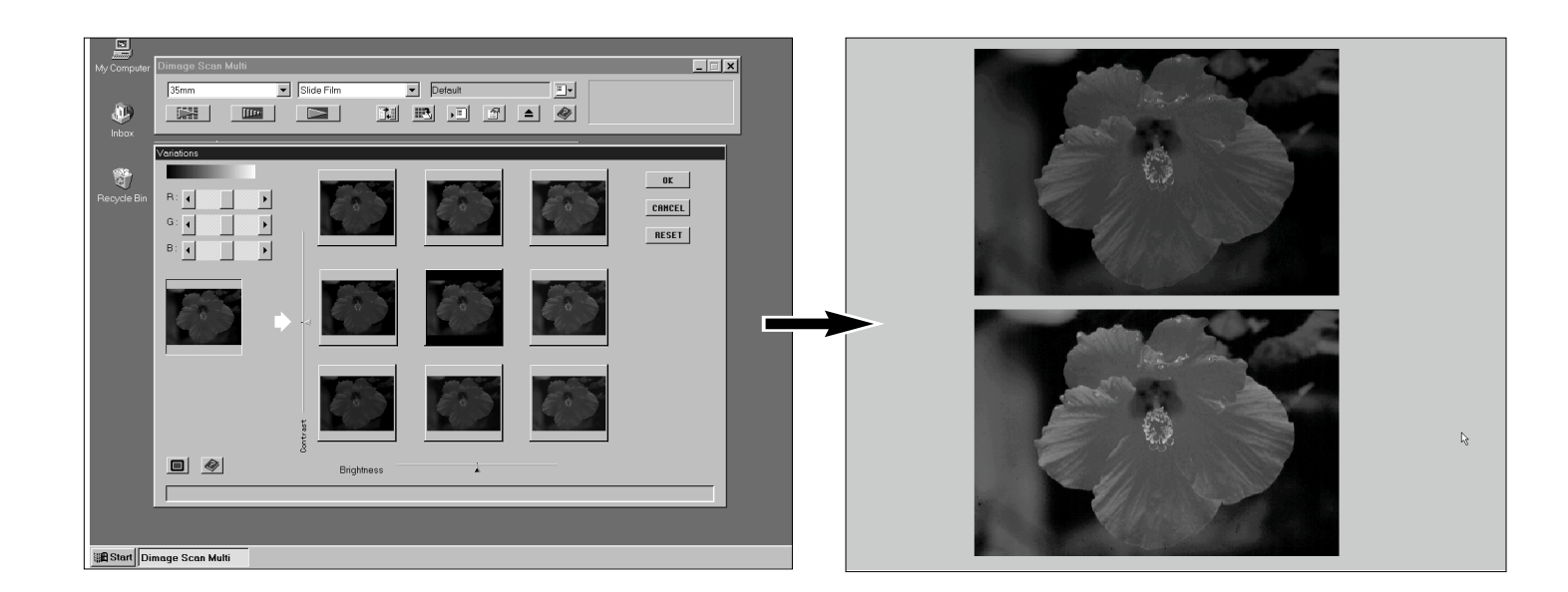

### VARIATIES ONGEDAAN MAKEN OF DOORVOEREN

Klik op  $\frac{0K}{100}$  om variaties door te voeren en het venster te sluiten.

Klik op **CONCEL** om het venster te sluiten zonder variaties door te voeren.

Klik op **RESET** om de variaties ongedaan te maken zonder het venster te sluiten.

### **HISTOGRAM**

<span id="page-35-0"></span>Het Histogram dialoogvenster geeft aan in welke frequentie de 256 helderheidsniveaus (0-255) voorkomen in het beeld binnen het uitsnede-kader. Niveau 0 is het laagste helderheidsniveau (zwart), niveau 255 het lichtste (wit). De middentonen liggen daartussen.

### HET HISTOGRAM DIALOOGVENSTER OPENEN

**Klik op in het Prescan-venster om het Histogram dialoogvenster op te roepen.**

0

6

6 6 の ଈ

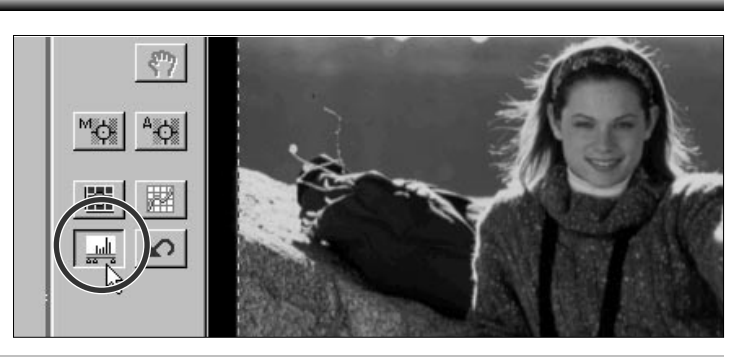

### HISTOGRAM DIALOOGVENSTER – NAMEN VAN ONDERDELEN

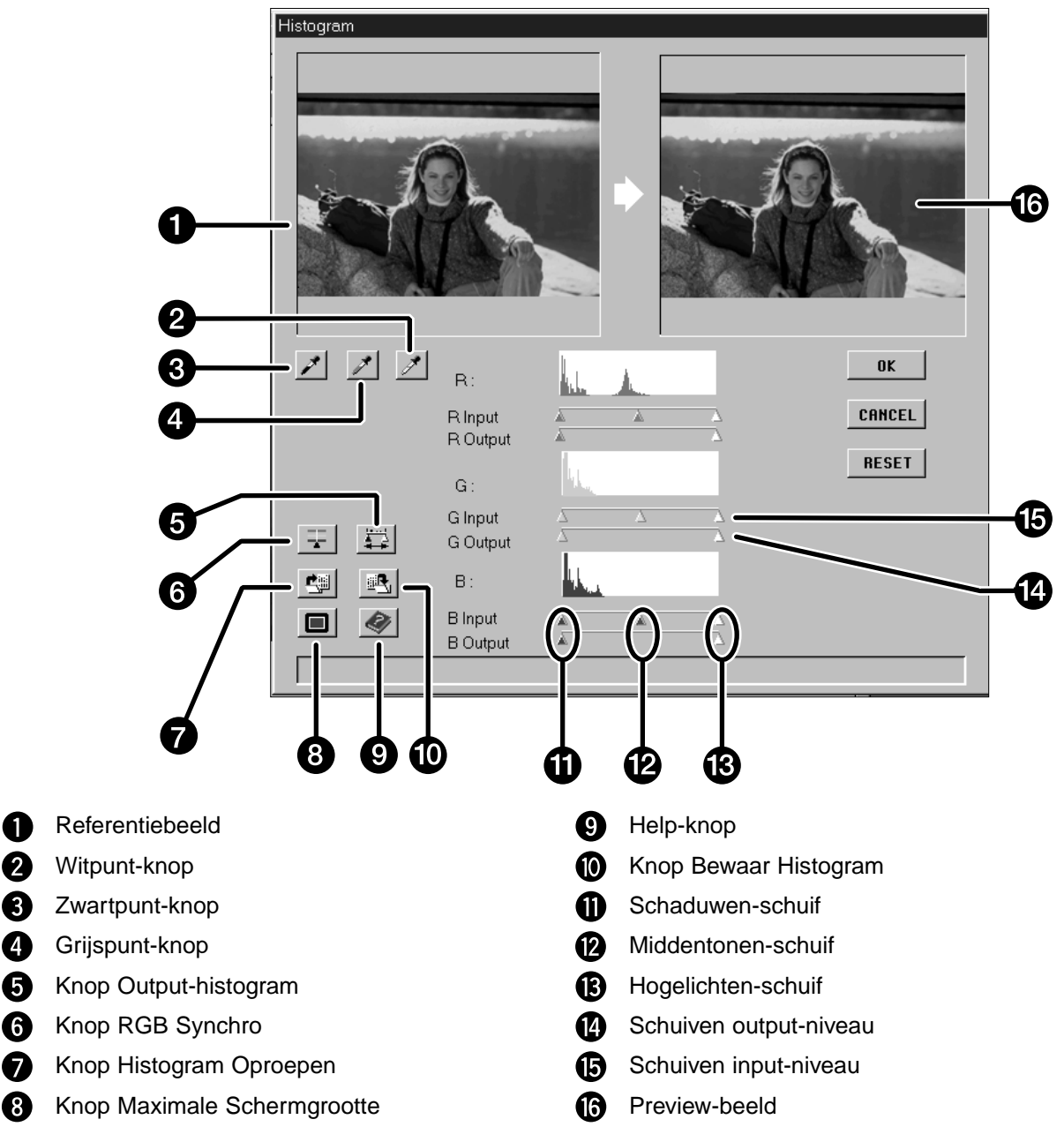

• Links van elk histogram staat de waarde van het deel van het histogram waarop de aanwijzer staat. • In het Histogram dialoogvenster gemaakte veranderingen zijn in het Preview-beeld te zien.

### <span id="page-36-0"></span>WITPUNT, ZWARTPUNT EN GRIJSPUNT INSTELLEN

Door de wit- en zwartpunt van een beeld goed in te stellen zult u doorgaans een juiste kleurweergave en helderheidsverdeling krijgen. Met de grijspunt kunt u de kleurbalans corrigeren.

### 1. Klik op  $\mathbb{Z}$ .

• De cursor zal in een wit pipet veranderen.

- **2.Klik op de beeldpartij in het referentiebeeld of het Prescan-beeld dat als zuiver wit moet worden gescand.**
	- De RGB helderheidswaarde van de aangeklikte partij wordt 255. De verandering is in het previewbeeld te zien.

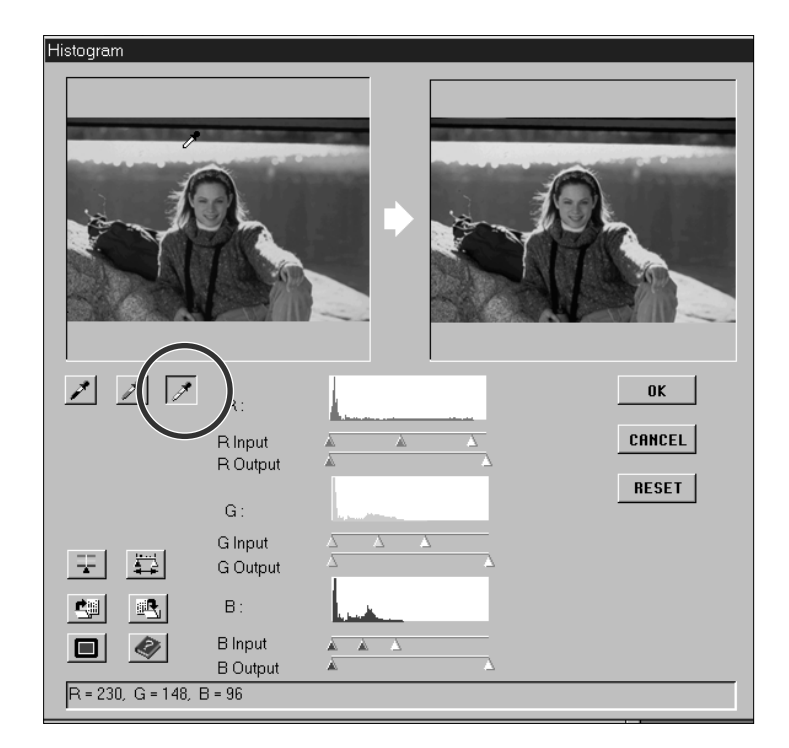

### **3.Klik op 7.**

- De cursor verandert in een zwart pipet.
- **4.Klik op de beeldpartij in het referentiebeeld of het Prescan-beeld dat als zuiver zwart moet worden gescand.**
	- De RGB helderheidswaarde van de aangeklikte partij wordt 0. De verandering is in het previewbeeld te zien.

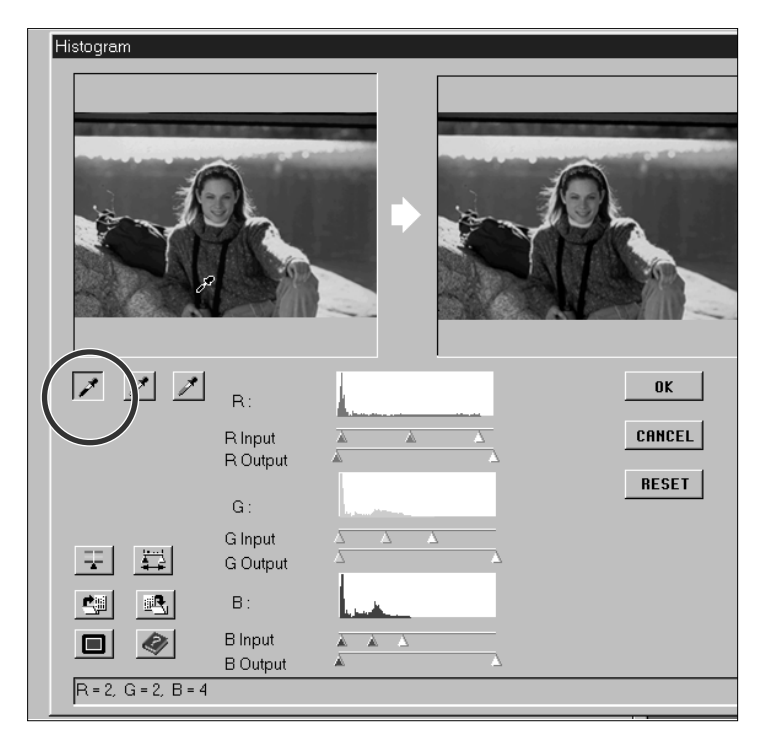

### 5. Klik op  $\boxed{2}$ .

• De cursor verandert in een grijs pipet.

- **6.Klik op de beeldpartij in het referentiebeeld of het Prescan-beeld dat als neutraal middengrijs moet worden gescand.**
	- Het beeld wordt zodanig gecorrigeerd dat de aangeklikte partij een gemiddelde helderheid krijgt en neutraal grijs wordt, zonder kleurzweem. Het resultaat is te zien in het preview-beeld.

### **HISTOGRAM**

### <span id="page-37-0"></span>VERANDERINGEN IN HELDERHEID EN CONTRAST – RGB SYNCHRO

Onder elke histogram bevinden zich twee schuifbalken. De bovenste heeft drie schuiven voor het veranderen van de input-waarden voor de hoge lichten, de schaduwen en de middenpartijen; de onderste heeft twee schuiven, waarmee u de output-waarden voor de hoge lichten en schaduwen kunt veranderen

Gebruikt u RGB Synchro, dan zijn de schuiven voor de hoge lichten, middentonen en schaduwen van elk kanaal aan elkaar gekoppeld. Daarmee kunt u helderheids- en contrastcorrecties maken zonder de kleur te wijzigen.

#### **Wanneer grote delen van de histogram-curve vlak zijn:**

- **1.Klik op de RGB Synchro knop .**
- **2.Klik en verplaats de schuiven voor inputniveau van hoge lichten en schaduwen naar de randen van de vlakke delen van de curve.**
	- Veranderingen zijn zichtbaar in het preview-beeld.
	- Waarden rechts van de schuif voor de hoge lichten worden als wit gescand (niveau 255). Waarden links van de schuif voor de schaduwen worden als zwart gescand (niveau 0).
- **3.Pas het middentoon-contrast aan door de schuif voor de middentonen te verplaatsen. Het contrast kan worden verlaagd door de output-schuiven te gebruiken.**
	- $\bullet$  Klik op  $\blacksquare$  om referentiebeeld en preview-beeld op maximale grootte te zien. Het referentiebeeld zal links of boven te zien zijn. Klik ergens in het scherm om terug te keren naar het Histogram-dialoogvenster.
- **4.Klik op en houd de muis ingedrukt om de histogrammen voor het output-niveau te zien.**

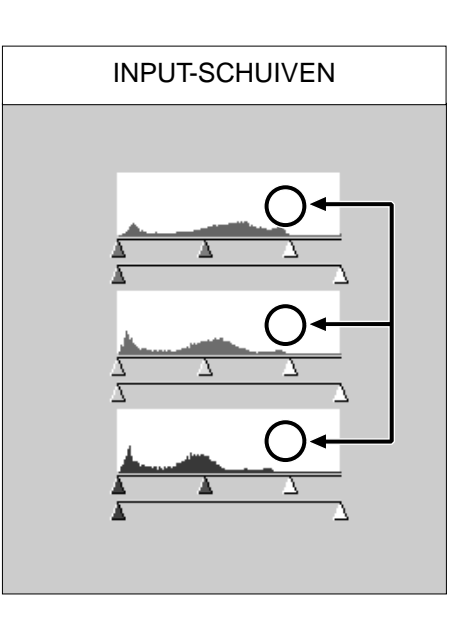

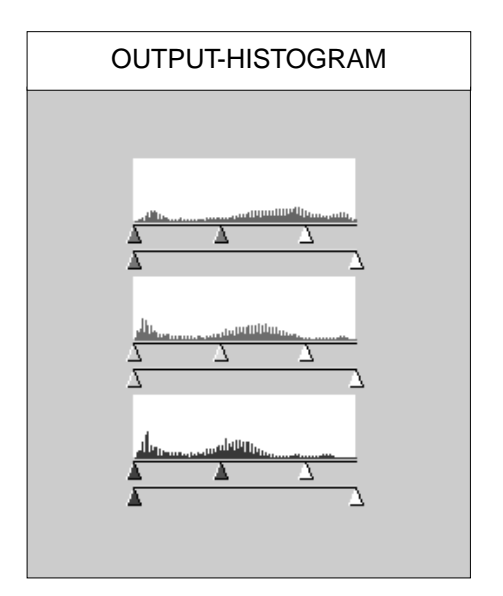

### <span id="page-38-0"></span>AANPASSEN VAN DE KLEURBALANS – INDIVIDUELE KANALEN

Door de schuiven voor de individuele kanalen te verplaatsen verandert u de kleurbalans van het beeld.

### **1.RGB Synchro moet zijn uitgeschakeld.**

- **2.Klik en verschuif de R-, G-, en/of Bschuiven in de gewenste positie.**
	- Veranderingen worden direct in het preview-venster getoond.
	- $\cdot$  Klik op  $\Box$  om het referentiebeeld en het previewbeeld op maximale grootte te zien.
- **3.Klik op en houd de muis ingedrukt om de output-histogrammen te zien.**

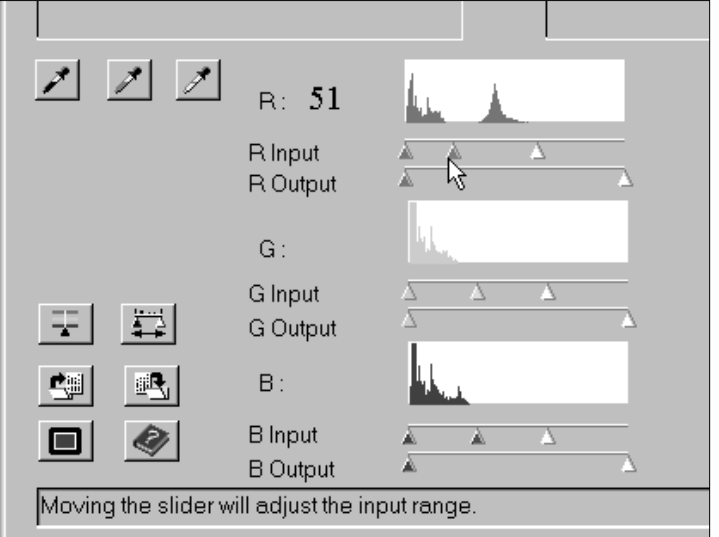

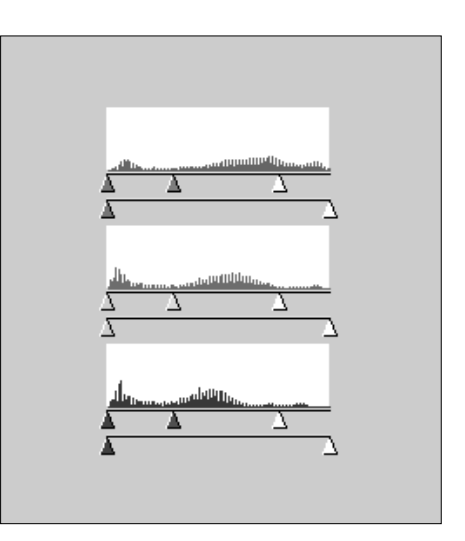

### UITVOEREN OF OPHEFFEN VAN CORRECTIES

Klik op  $\frac{0K}{1000}$  om de veranderingen door te voeren.

Klik op **CONCOLL** om het dialoogvenster te sluiten zonder de veranderingen door te voeren.

Klik op **RESET** om de veranderingen op te heffen zonder het dialoogvenster te sluiten.

### <span id="page-39-0"></span>HISTOGRAM-INSTELLINGEN BEWAREN EN OPROEPEN

U kunt de histogram-instellingen in een bestand opslaan, zodat het ook voor andere beelden kan worden gebruikt. Dat is handig wanneer u een aantal beelden moet scannen die dezelfde correctie verlangen.

### BEWAAR HISTOGRAM

#### 1. Klik op **b**.

• Het standaard dialoogvenster van uw besturingssysteem verschijnt.

#### **2.Kies naam en bestemming van het bestand.**

• De gegevens worden opgeslagen in een data-bestand (.dat).

#### **3.Klik op Save.**

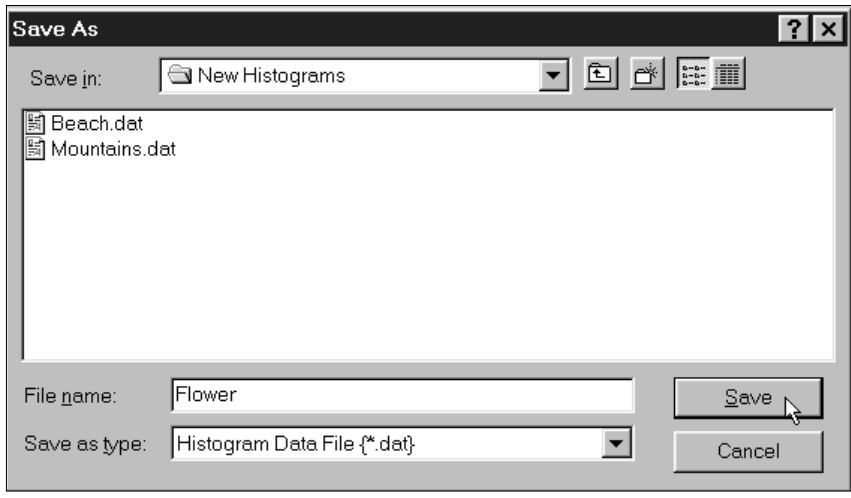

### HISTOGRAM OPROEPEN

- **1. Klik op 9.** 
	- Het standaard dialoogvenster van uw besturingssysteem verschijnt.

#### **2. Kies het gewenste bestand.**

- De instellingen van het bestand worden voor het in bewerking zijnde beeld gebruikt.
- **3. Klik op Open.**

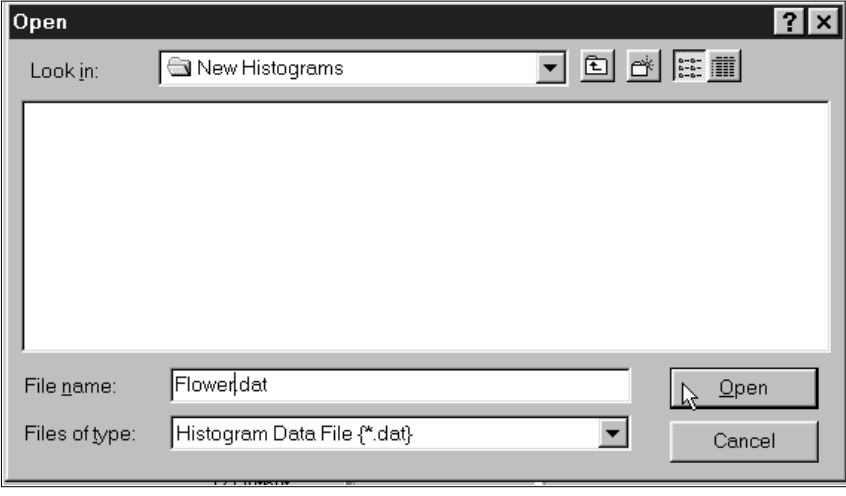

• Histogram-instellingen voor kleuren- en zwartwitfilms zijn niet uitwisselbaar.

### **TOONCURVEN**

<span id="page-40-0"></span>Het Tooncurven dialoogvenster geeft de curven voor het Prescan-beeld in het uitsnede-kader. De curve toont de verhouding tussen de input-helderheidswaarden (x-as) en de output-helderheidswaarden (y-as). In het dialoogvenster kunt u de curven wijzigen. U kunt correcties voor elk van de drie kleurkanalen afzonderlijk maken; met de RGB-curve verandert u alle drie de kleuren tegelijk.

### HET TOONCURVEN DIALOOGVENSTER OPENEN

**Klik op in het Prescan-venster om het Tooncurven dialoogvenster te openen.**

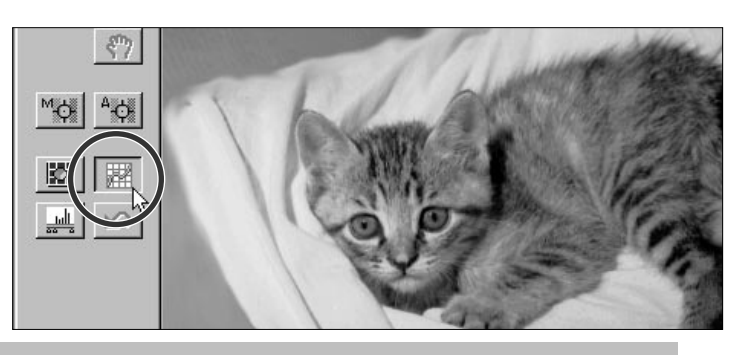

### TOONCURVEN DIALOOGVENSTER – NAMEN VAN ONDERDELEN

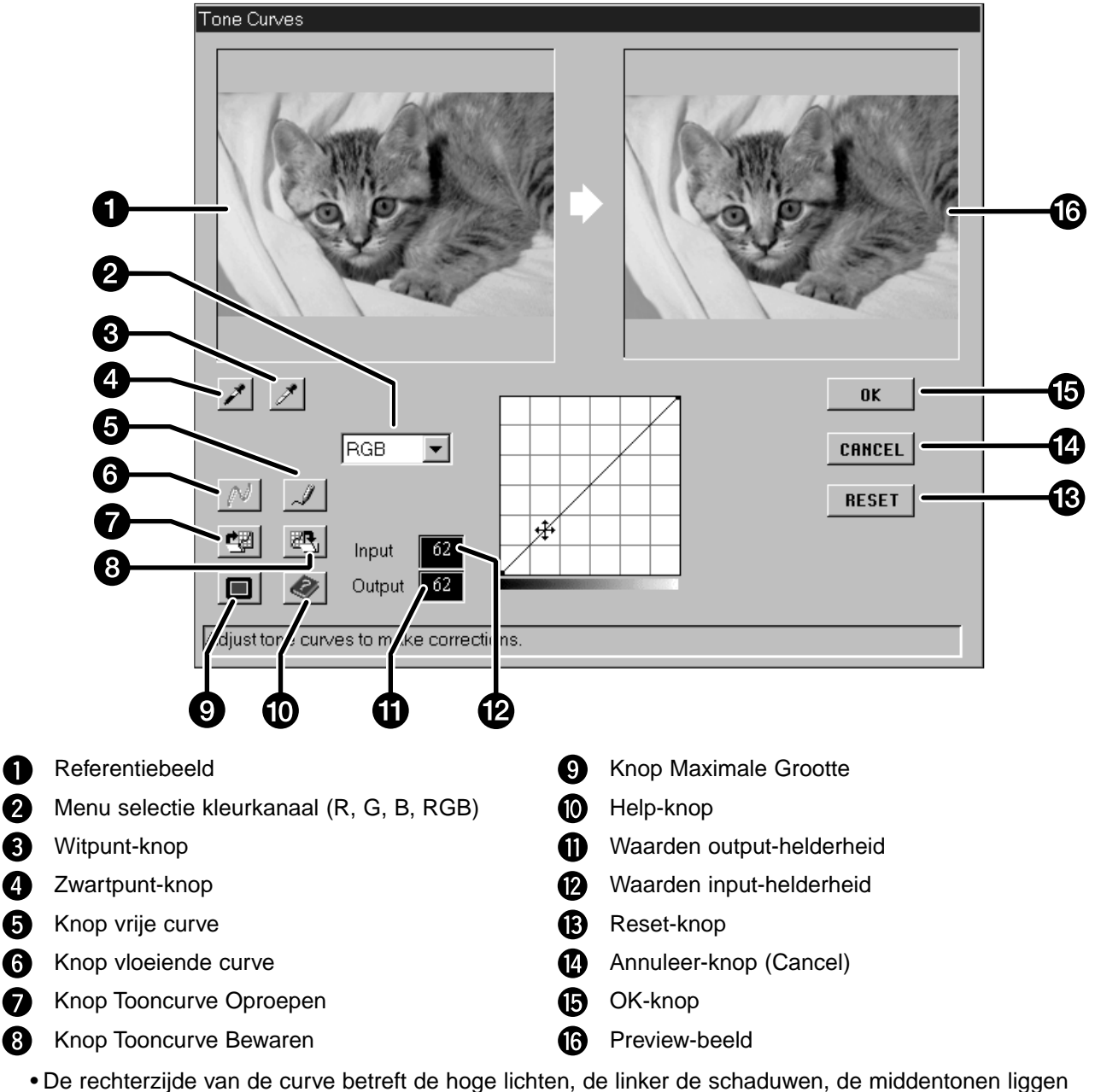

daartussen. Onderaan de grafiek ligt de laagste helderheidswaarde 0 (zwart), 255 (wit) ligt bovenaan en de middenwaarden liggen ertussen.

### <span id="page-41-0"></span>WITPUNT EN ZWARTPUNT INSTELLEN

Een juiste instelling van de wit- en de zwartpunt leidt doorgaans tot een juiste contrast- en kleurweergave.

- 1. Klik op  $\mathbb{Z}$ .
	- De cursor verandert in een wit pipet.
- **2.Klik op de partij en het referentiebeeld die in het beeld als neutraal wit moet worden weergegeven.**
	- De RGB helderheidswaarde van de geselecteerde toon wordt 255. De verandering wordt in het Preview-beeld getoond.

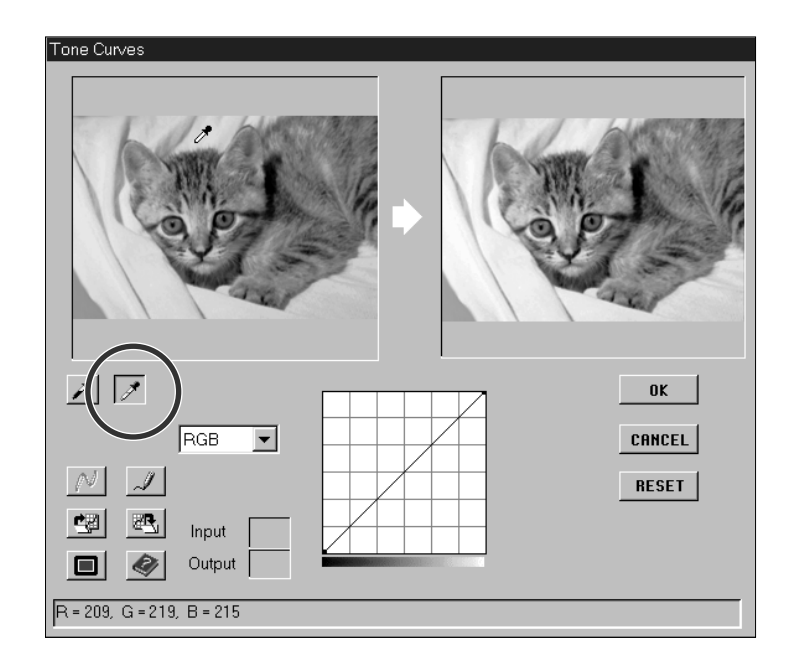

### **3.Klik op**  $\angle$ **.**

- De cursor verandert in een witte pipet.
- **4.Klik op de partij in het referentiebeeld die in het beeld als neutraal zwart moet worden weergegeven.**
	- De RGB helderheidswaarde van de geselecteerde toon wordt 0. De verandering wordt in het Preview-beeld getoond.

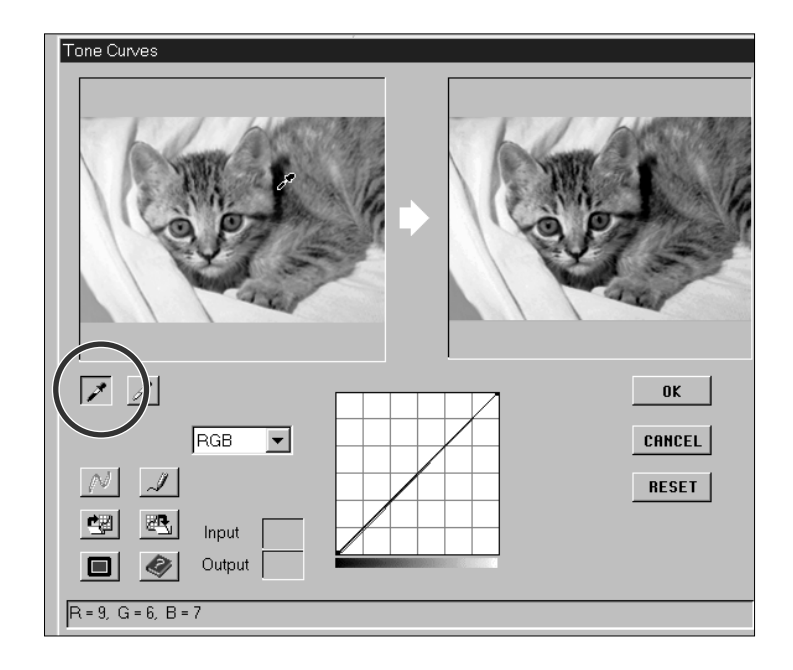

### <span id="page-42-0"></span>TOONCURVEN VERANDEREN – CONTRAST, HELDERHEID EN KLEURBALANS

Door de vorm van de curve te wijzigen verandert u de output-niveaus voor de betrokken helderheden. Verandert u de de vorm van de individuele kleurcurven (R, G en B), dan wordt de kleurbalans gewijzigd. Veranderingen in de RGBcurve betreffen alleen helderheid en contrast.

#### **1.Kies het kleurkanaal dat u wilt aanpassen uit het kanaal-menu.**

• RGB verandert helderheid en contrast, met kleine veranderingen in de kleurbalans. R verandert rood en cyaan (blauwgroen). G verandert groen en magenta (purper). B verandert blauw en geel.

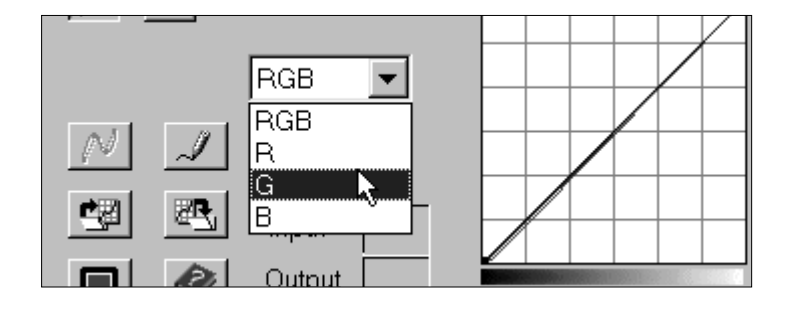

#### **2.Klik en sleep het deel van de curve dat u wilt aanpassen.**

- Veranderingen zijn meteen in het preview-beeld te zien.
- $\cdot$  Klik op  $\blacksquare$  om het referentiebeeld en het previewbeeld op maximale grootte te zien. Het referentiebeeld bevindt zich links of boven.

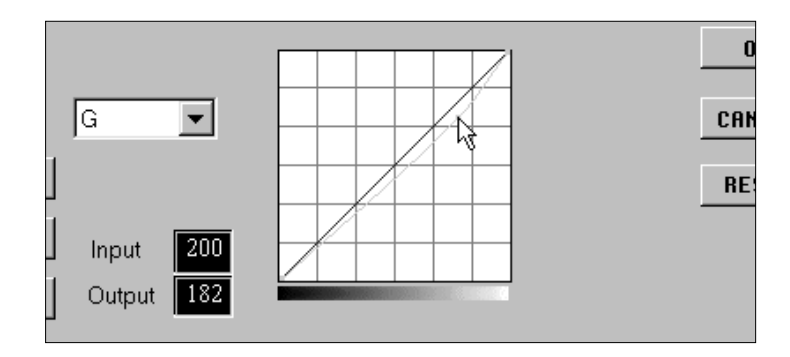

# **Q OPMERKING:**<br>Klik op de curve om een

ankerpunt in te stellen. Met ankerpunten kunt u delen van de curve veranderen terwijl de rest gelijk blijft.

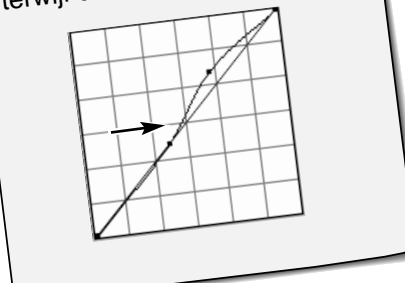

- Klik op  $\mathbb{Z}$  om met de muis een curve te tekenen.
- Klik op  $\boxed{\color{blue}{\mathcal{N}}}$  om de vorm van de curve vloeiender te maken.
- Deze functie maakt een vloeiende curve gebaseerd op de waarde van zeven vaste output-posities; 31, 63, 95, 127, 159, 191, 223, and 255.

### UITVOEREN OF OPHEFFEN VAN CORRECTIES

Klik op  $\frac{0K}{1000}$  om de veranderingen door te voeren.

Klik op **CANCEL** om het dialoogvenster te sluiten zonder de wijzigingen door te voeren.

Klik op **RESET** om de veranderingen op te heffen zonder het dialoogvenster te sluiten.

### <span id="page-43-0"></span>TOONCURVE-INSTELLINGEN OPSLAAN EN OPROEPEN

U kunt tooncurve-instellingen als een bestand opslaan dat ook voor andere beelden kan worden toegepast. Dat is handig wanneer u een aantal beelden moet scannen die dezelfde correcties vereisen.

### TOONCURVE BEWAREN

### 1. Klik op **4.** in het Tooncurve dialoogvenster.

• Het standaard dialoogvenster van uw besturingssysteem verschijnt.

#### **2.Kies naam en bestemming van het bestand.**

• De gegevens zullen worden opgeslagen als een data-bestand (.dat).

#### **3.Klik op Save.**

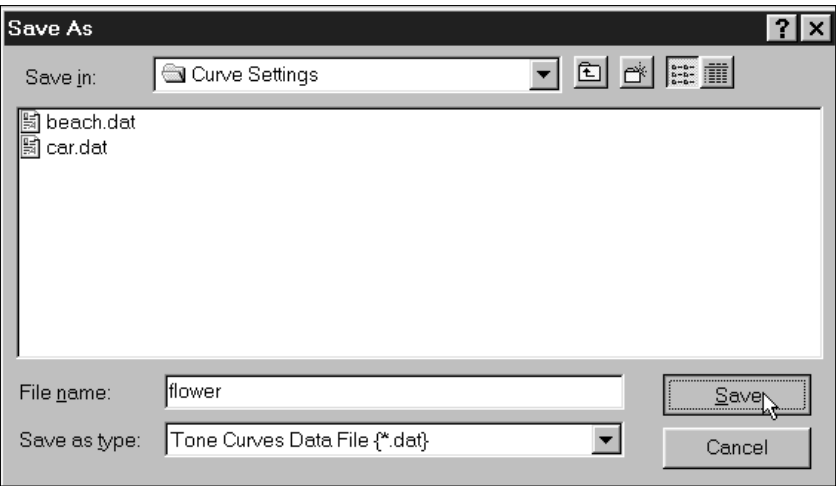

### TOONCURVE OPROEPEN

### 1. Klik op **in het Tooncurve dialoogvenster.**

• Het standaard dialoogvenster van uw besturingssysteem verschijnt.

#### **2.Kies het gewenste tooncurve-bestand.**

• De instellingen van het gekozen bestand worden op het onderhavige beeld toegepast.

#### **3.Klik op Open.**

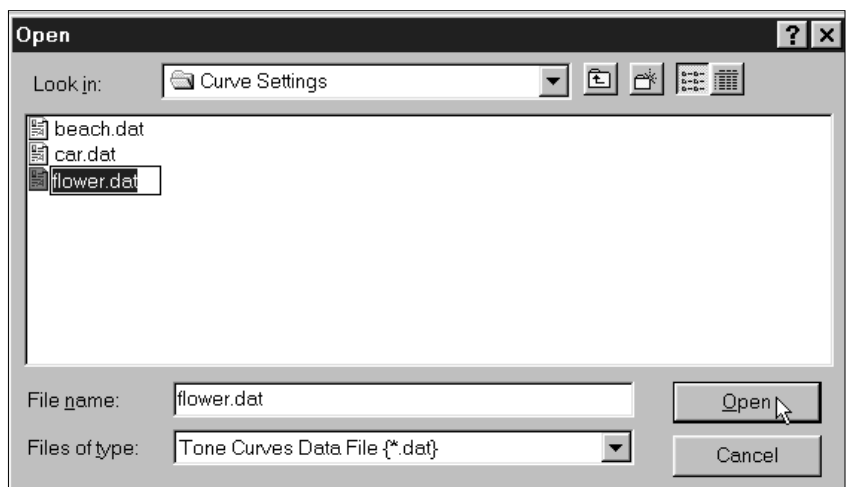

<span id="page-44-0"></span>**DE UITEINDELIJKE SCAN**

### **TAKEN**

<span id="page-45-0"></span>Voordat u de uiteindelijke scan maakt, moet de scanner weten hoe groot het uiteindelijke beeld zal zijn en welke output-kwaliteit er nodig is (print, monitor, enz.), zodat de scanresolutie kan worden bepaald. Met de Load Job (Laad Taak) functie komt u snel tot de goede instellingen.

### EEN TAAK OPROEPEN

Laad een bestaande taak en pas hem toe voor het huidige Prescan-beeld.

- **1.Klik op de Load Job (Laad Taak) knop in het command-venster.**
	- Het Job Selection dialoogvenster verschijnt.
- **2.Kies de juiste categorie uit het menu.**
- **3.Klik op de gewenste taak, klik vervolgens op OK.**
	- De instellingen worden op het actieve Prescanbeeld toegepast.
	- De namen van de taken kunnen alfabetisch of chronologisch worden weergegeven. Kies de volgorde door de gewenste optie te kiezen.
	- Het uitsnede-kader zal zich aan de keuze aanpassen, maar kan daarna worden vergroot of verkleind.

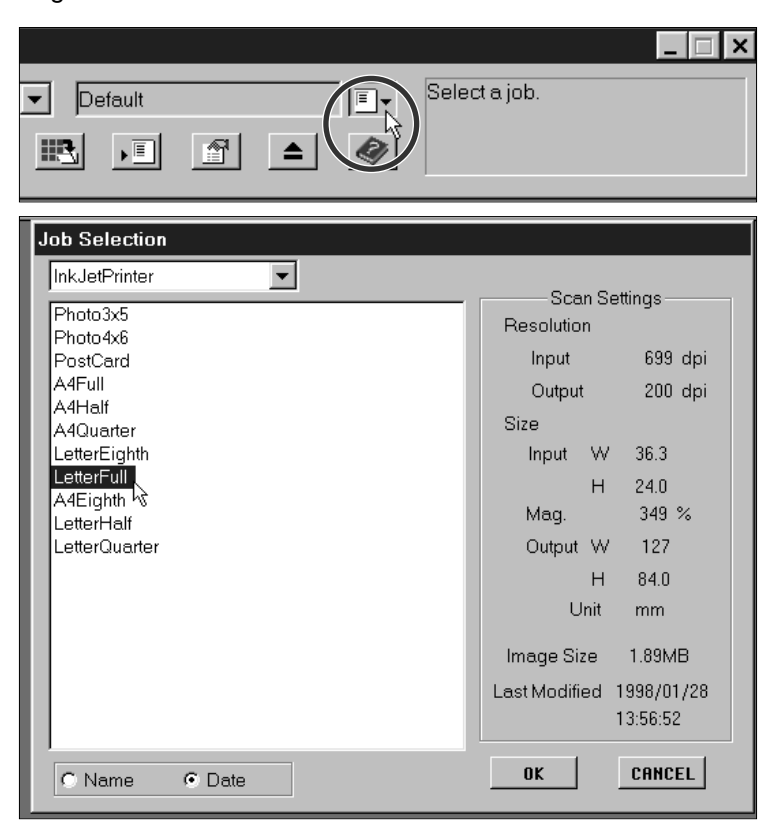

#### **Er zijn negen Taak-categorieën beschikbaar, voor verschillende filmformaten.**

#### **Custom**

• De gebruiker kan zelf taakinstellingen aanmaken via het Scan-instelligen dialoogvenster.

#### **Color Laser Printer**

• (Digitale kleuren-copiers en kleuren-laserprinters) Voor output-resolutie op 400 of 600 dpi. Keuze uit twee papierformaten: A4 en Letter.

#### **Photosensitive**

• (Printers die lichtgevoelig/fotografisch materiaal gebruiken) Voor output-resoluties van 400 dpi, 360 dpi, 267 dpi en 180 dpi. Er zijn tien papierformaten beschikbaar.

#### **Dye-Sub Printer**

• (Dye-sublimation printers) Voor outputresolutie van 300 dpi. Er zijn 4 papierformaten beschikbaar.

#### **Ink Jet Printer**

• Voor een outputresolutie van 1200 dpi. Er zijn vier papierformaten beschikbaar.

#### **Web Page**

• (Voor gebruik op Internet-pagina's) Beeldmaat is genoteerd in pixels en varieert. Er zijn ook standaard Photo CD maten beschikbaar.

#### **Screen**

• (Voor vertoning op beeldschermen) Beeldmaat is genoteerd in pixels en is de VGA standaard van 640x480 pixels of groter.

#### **Document**

• (Voor import in documenten) Voor een outputresolutie van 72 dpi. Beeldmaat kan worden gebaseerd op twee papierformaten.

#### **Film Recorder**

• Voor beelden met een hoge resolutie, die op een filmrecorder zullen worden uitgedraaid.

#### **Default**

• Deze categorie gebruikt de standaard-instellingen voor elk filmformaat. De scan-instellingen verschijnen in een Taakselectie-venster.

### <span id="page-46-0"></span>EEN TAAK AANMAKEN

Naast de taken die in de software zijn opgenomen is het ook mogelijk uw eigen taakinstellingen te maken.

**1.Kies de gewenste instellingen in het Scan-instellingen dialoogvenster (blz. 49).**

**2.Klik op de Save Job (Bewaar Taak) knop in het Command-venster.**

• Het Bewaar Taak dialoogvenster verschijnt.

**3.Geef de taak een naam, kies de gewenste categorie, en klik op OK.**

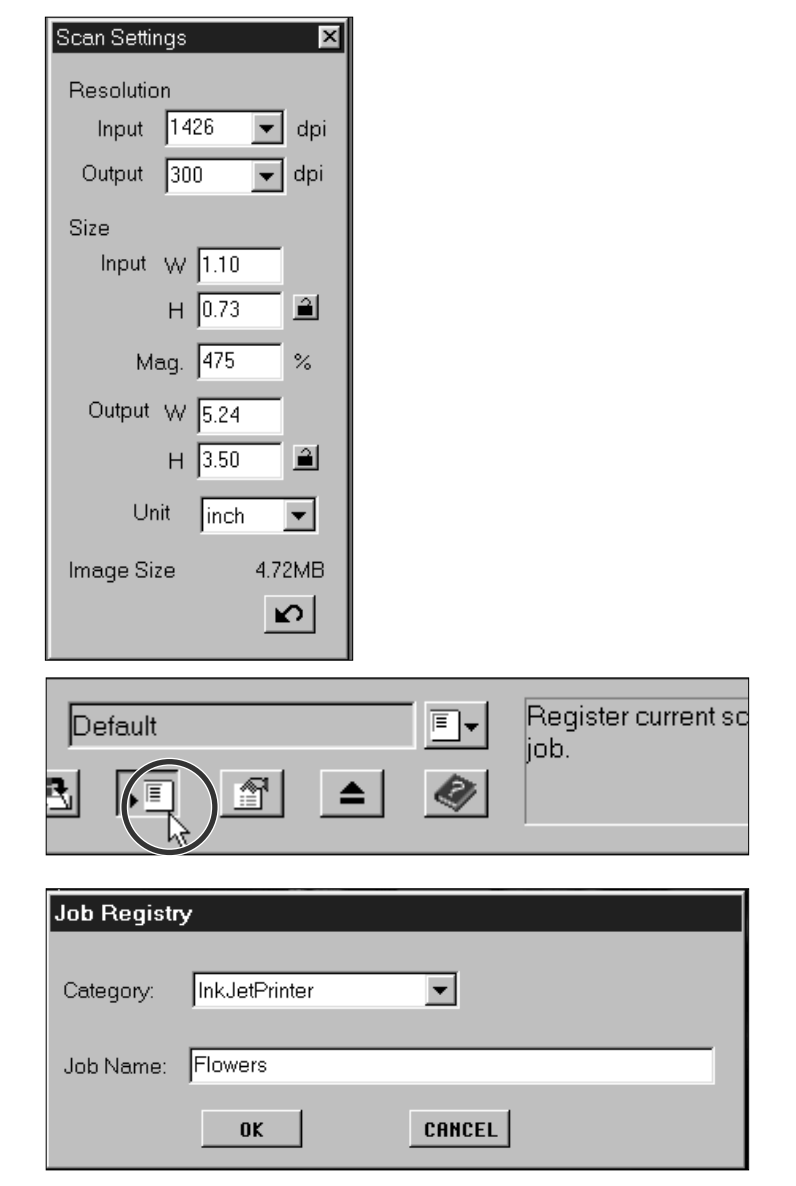

### EEN TAAK WISSEN

**Het is mogelijk een aangemaakte taak te wissen wanneer hij niet langer nodig is.**

**Klik op de naam van de taak in het Taakselectie-venster en druk vervolgens op de Delete-knop op uw toetsenbord.**

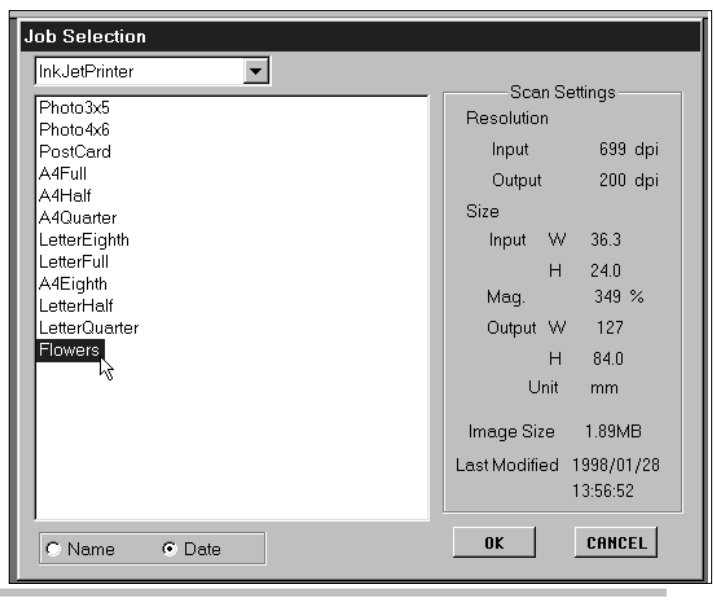

### **UITEINDELIJKE SCAN**

<span id="page-47-0"></span>Zijn al de gewenste aanpassingen in de Prescan uitgevoerd en zijn de juiste Scan-instellingen gekozen, dan kan de uiteindelijke scan worden gemaakt.

### TWAIN DRIVER/PLUG-IN SOFTWARE

**Het Prescan-beeld moet in het Prescan-venster te zien zijn.**

- **1.Klik op de Scan knop in het Command-venster.**
	- Het scannen begint.
	- Wanneer de scan is voltooid verschijnt het gescande beeld in het beeldbewerkingsprogramma waarin u werkt.

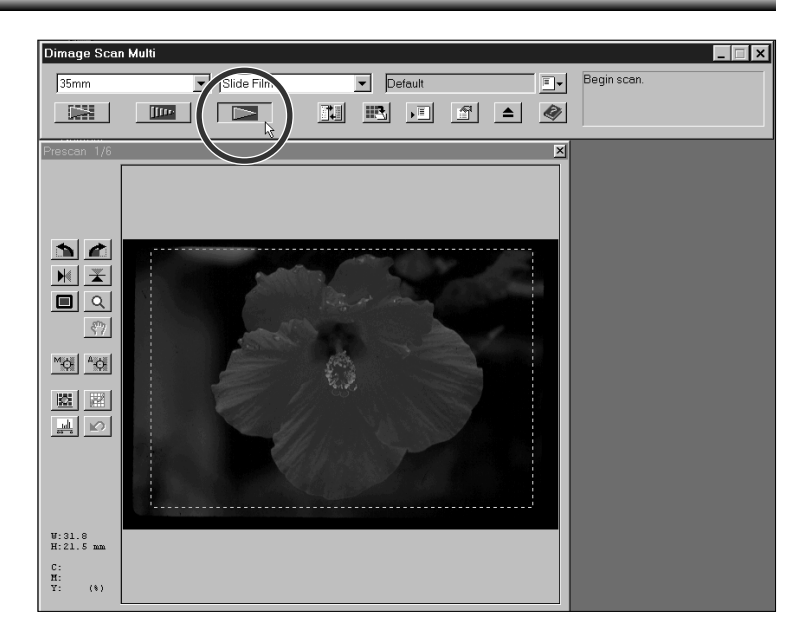

**2.Bewaar het beeld volgens de instructies van het beeldbewerkingsprogramma.**

### <span id="page-48-0"></span>PROGRAMMA

**Het Prescan-beeld moet in het Prescanvenster te zien zijn.**

- **1.Klik op de Scan knop in het Commandvenster.**
	- Het standaard Bewaar dialoogvenster van uw besturingssysteem verschijnt.
- **2.Voer naam en bestemming in.**

#### **3.Kies het bestandstype uit het menu.**

#### **4.Klik op Bewaar.**

- Het scannen begint.
- Wanneer de scan is voltooid wordt het beeld opgeslagen op de opgegeven wijze. De software keert terug naar het Prescanvenster.
- Meervoudige scans worden onder de opgegeven naam opgeslagen en krijgen een volgnummer. Voorbeeld: Bestandsnaam01, Bestandsnaam02, Bestandsnaam03…

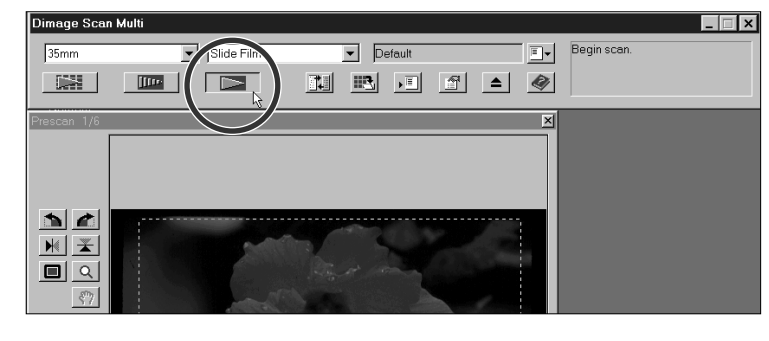

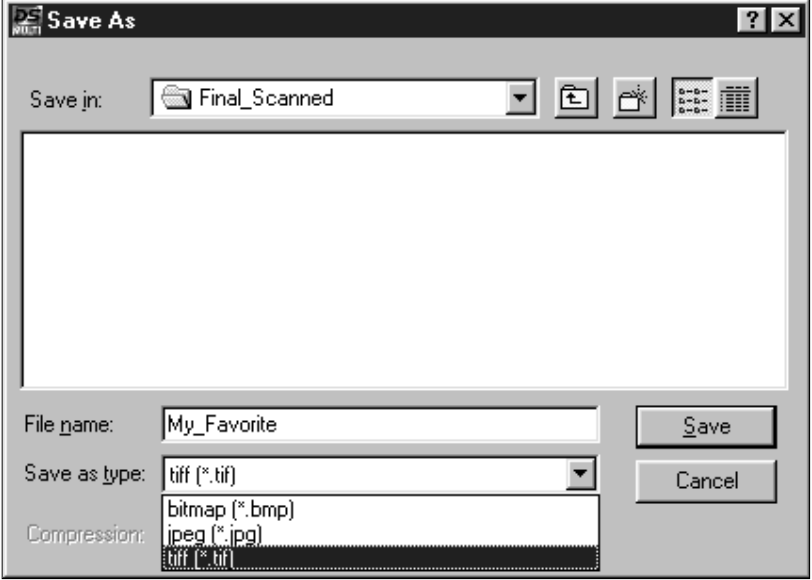

### PROGRAMMA – BESTANDSFORMATEN

Met het Dimâge Scan Multi programma kunt u de scan in een van de volgende bestandsformaten opslaan.

#### **JPEG**

• De JPEG-compressiestandaard (Joint Photographic Experts Group) is in staat een hoge compressie te bereiken en een goede beeldkwaliteit te behouden. JPEG wordt op grote schaal toegepast.

#### **TIFF**

• Tagged Image File Format (TIFF) bestanden bevatten bitmap-data. Tiff wordt veel toegepast en is geschikt om kleurpaletten te hanteren die voor professionele kwaliteit nodig zijn.

#### **WINDOWS® BMP (alleen Windows )**

• Het BMP grafisch bestandsformaat is bestemd voor bitmap-beeldbestanden. BMP-beelden worden ondersteund door Paint-toepassingen en kunnen makkelijk worden geopend op PC's met Windows.

#### **PICT (alleen Macintosh)**

• Het PICT grafisch bestandsformaat gebruikt een compressieschema dat geen verlies oplevert en is compatibel met veel Macintosh-applicaties.

# <span id="page-49-0"></span>**OVERIGE EIGENSCHAPPEN**

<span id="page-50-0"></span>De scan-instellingen bepalen de uiteindelijke resolutie, afmetingen en bestandsgrootte van uw scan en zijn mede bepalend voor de beeldkwaliteit. U kunt een taak uitkiezen (blz. 44) om de scan-instellingen automatisch te laten selecteren of u kunt hem zelf in het Scan-instellingen dialoogvenster opgeven.

### HET SCAN-INSTELLINGEN DIALOOGVENSTER OPENEN

#### **Klik op in het Command-venster om de Scan-instellingen te zien.**

• Gebruik dezelfde knop om het Scan-instellingen dialoogvenster te verbergen om uw schermruimte optimaal te benutten

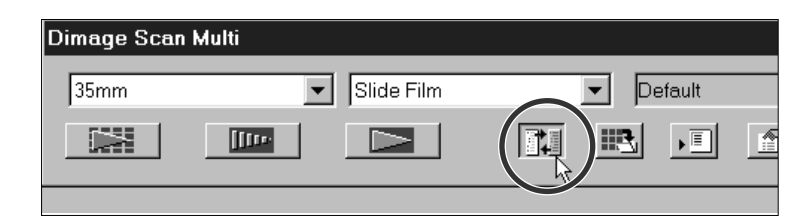

### SCAN-INSTELLINGEN DIALOOGVENSTER – NAMEN VAN ONDERDELEN

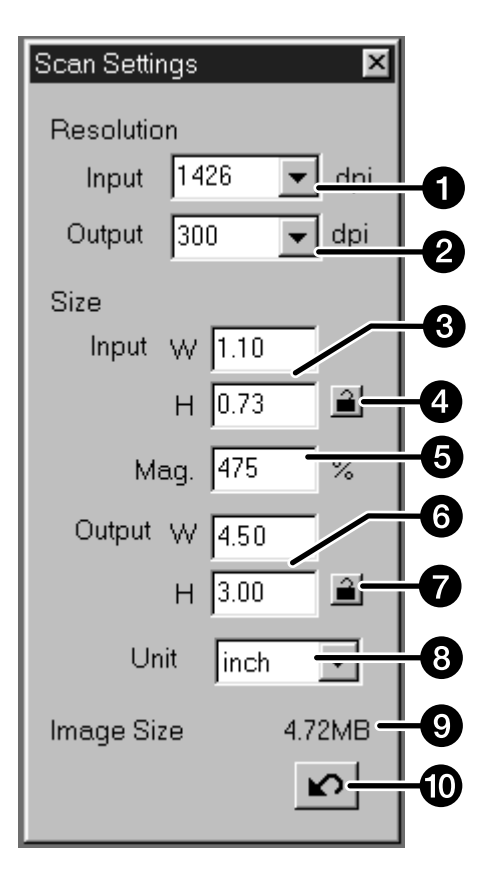

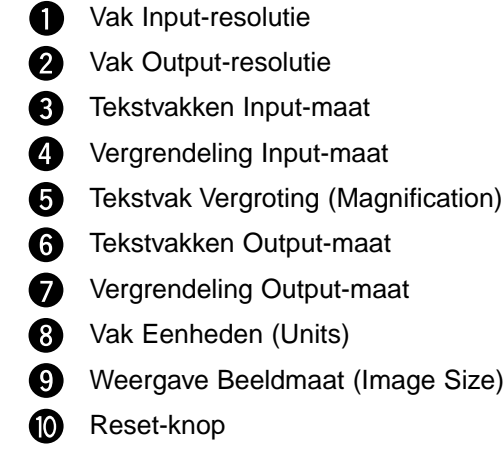

### <span id="page-51-0"></span>SCAN-INSTELLINGEN - GEBRUIK IN HET KORT

Hieronder ziet u een enkele methode om de Scan-instellingen in te voeren. Lees voor details de complete tekst over de Scan-instellingen.

#### **1.Kies Default als Taak-categorie (blz. 44).**

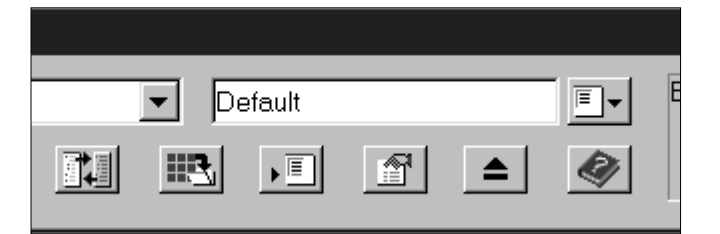

dpi

dpi

#### **2.Kies de gewenste OUTPUT-RESOLUTIE.**

- Voorbeeld: u wilt een beeld dat u met uw printer op 300 dpi kunt afdrukken.
- Wanneer pixels als eenheid is gekozen (in het menu) kan de output-resolutie niet worden gekozen.

#### **3.Kies de maatEENHEID (Unit).**

• Voorbeeld: u wilt de maat in inches aangegeven hebben.

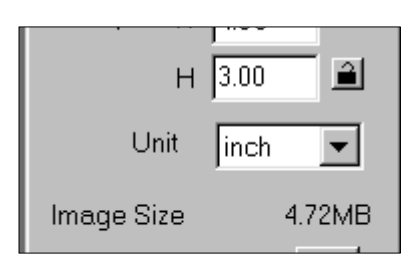

1426

1300

Resolution

Input

Output

Size

#### **4.Voer de gewenste OUTPUT-MAAT op.**

- Voorbeeld: u wilt het beeld printen op 4,5x3 inch (breedte x hoogte)).
- Het uitsnede-venster zal zich aan deze verhoudingen aanpassen.

#### **5.Vergrendel de OUTPUT-MAAT door op de vergrendel-knop te drukken.**

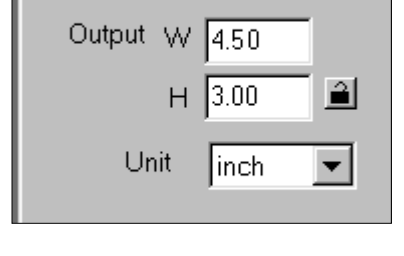

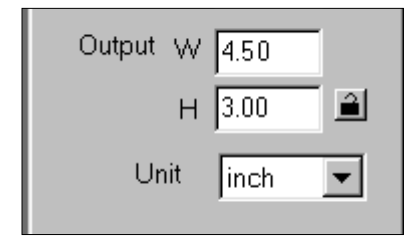

#### **6.Pas indien gewenst het uitsnede-kader aan. De INPUT-MAAT zal automatisch worden aangepast.**

- Wanneer de output-maat vergrendeld is, zullen de breedte-hoogteverhoudingen niet veranderen, maar de maat kan wel wijzigen.
- Bevalt de breedte-hoogteverhouding u niet en hoeft de output-maat niet exact te zijn, dan kunt u de output-maat ontgrendelen en aanpassingen in het uitsnede-kader aanbrengen.

#### **7.De Scan-instellingen zijn klaar voor de definitieve scan**

• Als u de hier getoonde methode volgt wordt de INPUT-resolutie door de andere instellingen bepaald.

### <span id="page-52-0"></span>SCAN-INSTELLINGEN - MOGELIJKHEDEN

### INPUT-RESOLUTIE

De input-resolutie is het aantal pixels per inch (ppi of dpi) waarmee de film wordt gescand.

#### **Kies een waarde in het Input-resolutie menu of tik de waarde rechtstreeks in.**

• De beschikbare resoluties zijn afhankelijk van het gekozen Filmformaat.

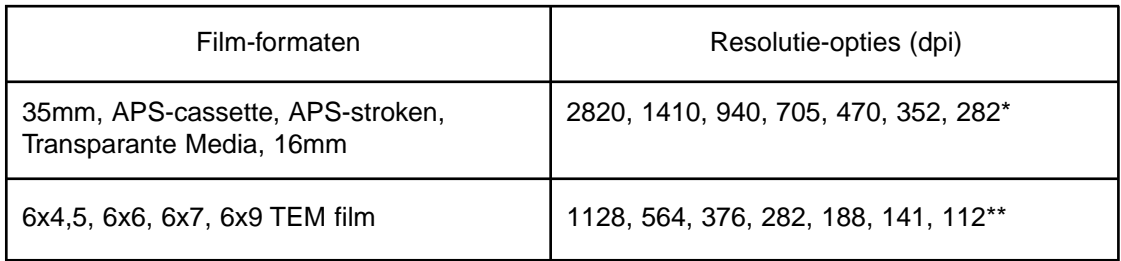

- \* Elk heel getal tussen 176 en 2820 kan rechtstreeks worden ingevoerd.
- \*\* Elk heel getal tussen 70 en 1128 kan rechtstreeks worden ingevoerd.

### OUTPUT-RESOLUTIE

De output-resolutie is het aantal pixels per inch (ppi of dpi) waarmee het uiteindelijke beeld wordt geprint of getoond.

#### **Kies een waarde uit het Output-resolutie menu of tik de waarde rechtstreeks in.**

- U kunt uit een groot aantal waarden kiezen, maar u kunt hele getallen ook rechtstreeks intikken.
- Wanneer de eenheid pixels is gekozen (uit het menu Eenheden), kan de output-resolutie niet worden gekozen.

### EENHEDEN

Het menu Eenheden (Units) geeft keuze uit diverse eenheden voor in- en output.

#### **Kies de gewenste maateenheid uit het Eenheden-menu.**

• U kunt kiezen uit pixel, mm, cm, inch, pica, en punt.

### INPUT-MAAT

De vakjes voor de Input-maat geven de maat aan voor het deel van de film dat u wilt scannen. Ze tonen de breedte (W) en hoogte (H) van het uitsnede-kader en worden altijd linksonder in het Prescan-venster getoond.

Doorgaans wordt in de input-maat automatisch bepaald door het gekozen uitsnede-kader. Wilt u echter een specifieke maat hebben, handel dan als volgt:

#### **1.Kies de eenheid en voer de breedte en hoogte direct in.**

#### **2.Klik op de vergrendelknop om de input-maat te vergrendelen.**

- Het uitsnede-kader zal zich automatisch aanpassen.
- Wanneer pixels als eenheid is gekozen (uit het menu Eenheden) kan de input-maat niet worden gekozen.

### OUTPUT-MAAT

De vakken voor de Output-maat tonen de afmetingen van de uiteindelijke scan (de maat waarop er wordt geprint wanneer u op ware grootte print). Meestal wordt de Output-maat standaard bepaald op basis van Input-resolutie, Output-resolutie en uitsnede. U geeft een output-maat als volgt op:

#### **1.Kies de eenheid en de output-resolutie.**

• De output-resolutie kan niet worden gekozen wanneer de eenheid pixels is gekozen.

#### **2.Typ de breedte en hoogte direct in het vak.**

#### **3.Vergrendel de output-maat door op de vergrendeltoets te drukken.**

- De input-maat en resolutie zullen automatisch worden aangepast.
- Het uitsnede-kader kan proportioneel van maat worden veranderd.

### VERGROTING

De vergroting (Magnification) is gelijk aan de output-resolutie gedeeld door de input-resolutie (of de output-maat gedeeld door de input-maat).

De vergroting wordt bepaald door de input- en output-instellingen.

De vergroting kan direct worden ingesteld, de input- en output waarden zullen dan automatisch veranderen.

- Wanneer de eenheid pixel is gekozen (menu Eenheden), kan de vergroting niet worden ingesteld.
- Wanneer de input-maat en de output-maat niet vergrendeld zijn, zullen de output-maat en de input-resolutie aan de vergroting worden aangepast.
- Wanneer de output-maat is vergrendeld zullen input-maat en output-resolutie automatisch aan de vergroting worden aangepast.
- Wanneer de input-maat is vergrendeld zullen output-maat en input-resolutie automatisch aan de vergroting worden aangepast.

### BESTANDSGROOTTE

De grootte van het beeldbestand (Image Size) wordt aangegeven in megabytes (MB), kilobytes (KB) of bytes (B). Per bestandsformaat kan de grootte van een bepaald beeldbestand variëren.

### RESET-KNOP

Maakt veranderingen in Scan-instellingen ongedaan.

### **VOORKEUREN**

<span id="page-54-0"></span>Met het Voorkeuren-dialoogvenster (Preferences) kunt u de software aan uw wensen aanpassen.

### VOORKEUREN INSTELLEN

- 1. Klik op de Voorkeuren knop **in** in het **Command-venster om het Voorkeuren dialoogvenster te openen.**
- **2.Stel de gewenste Voorkeuren in.**

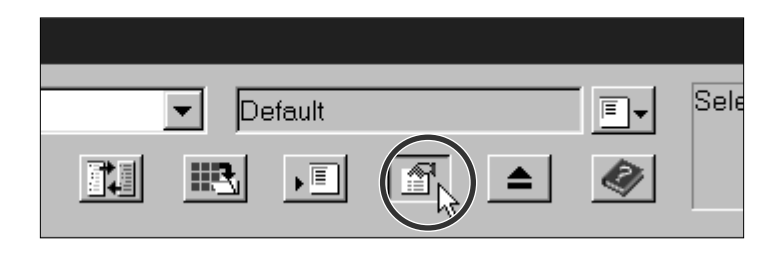

**3. Klik op**  $\frac{0K}{k}$  **om de Voorkeuren te activeren.**

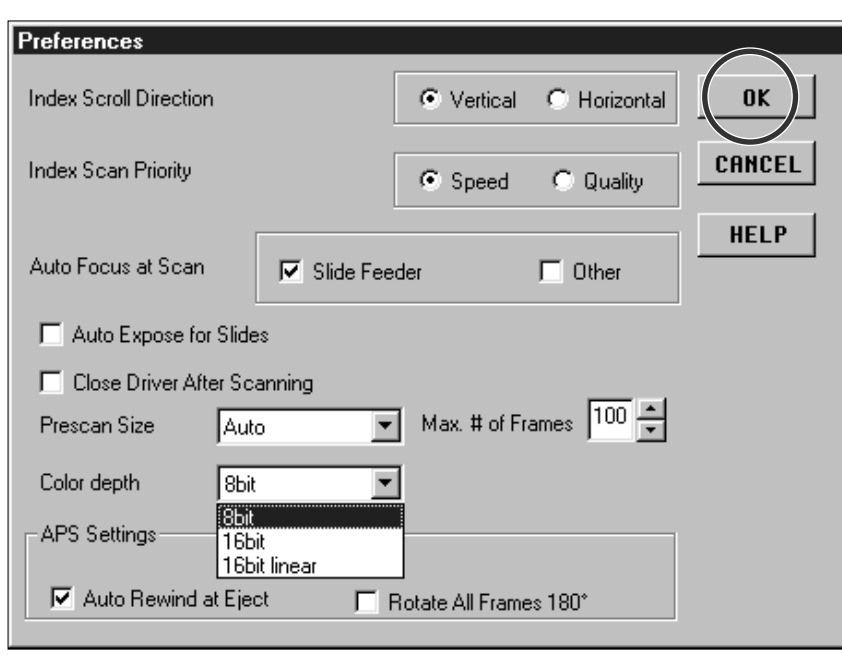

### <span id="page-55-0"></span>VOORKEUREN - MOGELIJKHEDEN

#### SCHUIFRICHTING INDEX (INDEX SCROLL DIRECTION)

Wanneer er meer beelden zijn dan het Index-venster in één keer kan laten zien verschijnt de schuifbalk. Kies een horizontale of een verticale schuifrichting om het gehele Index-venster te kunnen doorlopen.

#### PRIORITEIT INDEX-SCAN (INDEX SCAN PRIORITY)

Kies voor een snelle index scan of een index scan op hoge kwaliteit.

Het doel van de snelle index scan is een snelle weergave van elk beeld te krijgen. Autofocus wordt hierbij niet gebruikt.

De index scan op hoge kwaliteit gebruikt autofocus en automatische belichting (tenzij u die in de Voorkeuren hebt uitgeschakeld), waarbij zowel een Index-beeldje als een Prescan wordt vervaardigd. Dubbel-klikt u op het Indexbeeld, dan komt de al gemaakte Prescan meteen tevoorschijn.

#### AUTOFOCUS-MOGELIJKHEDEN (AUTOFOCUS OPTIONS)

Voor elke Prescan tast de CCD het beeld driemaal af. Eenmaal voor autofocus, eenmaal voor aanpassing van de belichting en eenmaal voor de Prescan. Het is mogelijk de autofocus-stap voor de Prescan over te slaan.

U kunt autofocus uitschakelen voor de dialader en/of alle filmformaten

#### AUTOMATISCHE BELICHTING VOOR DIA'S (AUTOEXPOSURE FOR SLIDES)

Het is mogelijk de automatische belichting voor de Prescan van kleurendia's over te slaan. De meeste diamakers geven er de voorkeur aan alle variaties uiterst precies zelf in te stellen. Ze zetten de automatische belichting dan uit. Automatische belichting is echter bijzonder handig wanneer u onjuist belichte dia's wilt scannen.

#### SLUIT DRIVER NA HET SCANNEN (CLOSE DRIVER AFTER SCANNING)

De driver-software kan na een scan automatisch worden gesloten. Dat is handig wanneer u elk gescand beeld altijd eerst nog in een beeldbewerkingsprogramma wilt bijwerken of retoucheren.

• Stel deze optie niet in wanneer u de scanner een aantal scans achtereen wilt laten maken.

• Bij sommige programma's is het niet mogelijk een aantal scans achtereen te laten maken, ongeacht hoe deze optie is ingesteld.

#### PRESCAN-MAAT (PRESCAN SIZE OPTIONS)

U kunt kiezen uit drie Prescan-formaten: klein, groot en Auto.

De automatische stand bepaalt zelf de juiste maat op basis van de beeldschermgrootte en het filmformaat.

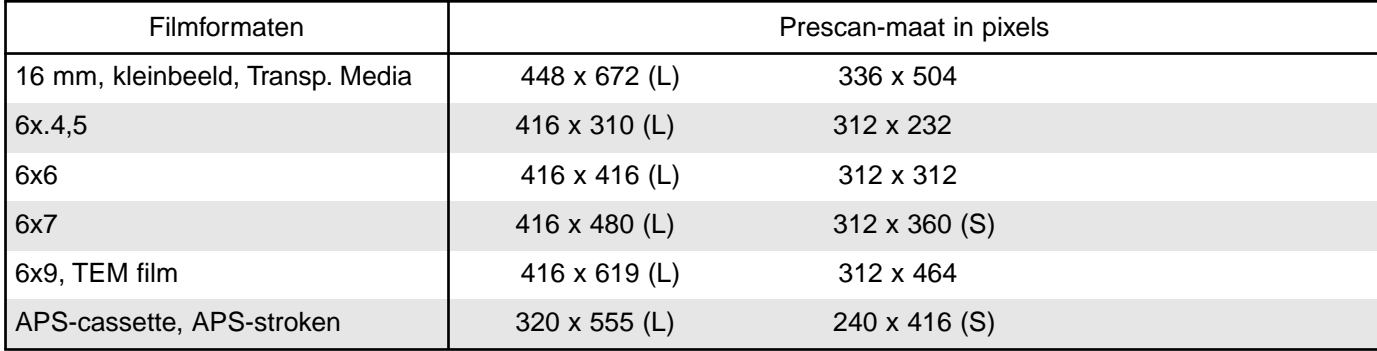

#### MAXIMAAL AANTAL BEELDJES (MAXIMUM NUMBER OF FRAMES)

Deze functie is bestemd voor gebruik van de dialader of de APS-adapter.

U kunt er het aantal achtereen te maken scans mee bepalen, tussen 1 en 100.

Typ het gewenste aantal in het tekstvak of gebruik de pijlen om het gewenste aantal te vinden.

#### KLEURDIEPTE-MENU

Versie 1.1 stelt u in staat de pixel-diepte van elk kleurkanaal in te stellen (RGB or CMY). U kunt kiezen uit drie mogelijkheden. Standaard is 8bit ingesteld.

- 8bit meer dan 16,7 miljoen kleuren
- 16bit meer 2,8 miljard kleuren
- 16bit linear zelfde als 16bit, maar bij het scannen van het beeld wordt geen beeldcorrectie toegepast.
- Werkt u met het Dimâge Scan Multi programma, dan geldt de 16bit en/of 16bit linear kleurdiepte alleen wanneer na het scannen het TIFF-bestandsformaat voor opslag wordt gekozen.
- Sommige beeldverwerkingsprogramma's ondersteunen 16bit beelden niet.

#### APS-INSTELLINGEN - SPOEL FILM TERUG NA EJECT-OPDRACHT (APS SETTINGS - REWIND FILM AT EJECT)

Deze functie is voor gebruik met APS-cassettes. Schakel deze functie in wanneer u wilt dat de film automatisch in de cassette terug wordt gespoeld nadat de Eject-toets in het Command-venster werd aangeklikt.

De film wordt altijd eerst teruggespoeld wanneer de Eject-knop voorop de scanner wordt gebruikt.

#### APS-INSTELLINGEN - ROTEER ALLE BEELDEN 180 GRADEN (APS SETTINGS - ROTATE ALL INDEX FRAMES 180 DEGREES)

Wanneer deze optie is gekozen worden alle beelden in het Index-venster 180 graden gedraaid. Deze functie kan handig zijn in verband met de manier waarop sommige APS-camera's de film belichten.

HELP-KNOP (HELP BUTTON)

Klik op de Help-knop om het help-bestand op te roepen.

#### ANNULEER-BUTTON (CANCEL BUTTON)

Sluit het Voorkeuren dialoogvenster zonder de veranderingen door te voeren.

# <span id="page-57-0"></span>**APPENDIX**

### <span id="page-58-0"></span>DIALADER SC-100

De dialader kan maximaal 50 ingeraamde dia's bevatten en is compatibel met alle Minolta Dimâge Scan Multi software. Volg de instructies in de gebruiksaanwijzing van de dialader op voor het laden van de dia's en de bevestiging van de dialader aan de Dimâge Scan Multi.

- **1.Laad de dia's en bevestig de Slide Feeder aan de Dimâge Scan Multi als aangegeven in de gebruiksaanwijzing van de Slide Feeder .**
- **2.Start de software, kies 'Slide Feeder' in het Film Format menu, kies vervolgens het filmtype in het Film Type menu.**
- **3. Klik op de Prescan knop in het Command-venster.**
	- Het dia onder in de IN-kolom wordt in de scanner gevoerden er wordt een prescan van gemaakt. Wanneer de prescan is voltooid zal het Prescanbeeld in het Prescan-venster te zien zijn.
	- U kunt helderheid, contrast, kleurbalans, scherpte, oriëntatie enz. aanpassen ten opzichte van een Prescan-beeld (Gebruiksaanwijzing Software blz.  $21 - 42$ ).
- **4.Nadat de gewenste aanpassing op het Prescan-beeld zijn gemaakt drukt u op** de Scan knop **De later in het Commandvenster.**
	- Het standaard 'Bewaar' venster verschijnt.

#### **5. Kies bestemming en bestandstype, geef het bestand een naam en klik op Opslaan.**

- Het scannen begint.
- De aanpassing die u in het Prescan-beeld aanbracht worden toegepast op alle andere dia's in de IN-kolom van de Slide Feeder.
- De scans krijgen de opgegeven bestandsnaam en worden chronologisch genummerd. Voorbeeld: Bestand\_Naam01, Bestand\_Naam02, Bestand\_Naam03,...

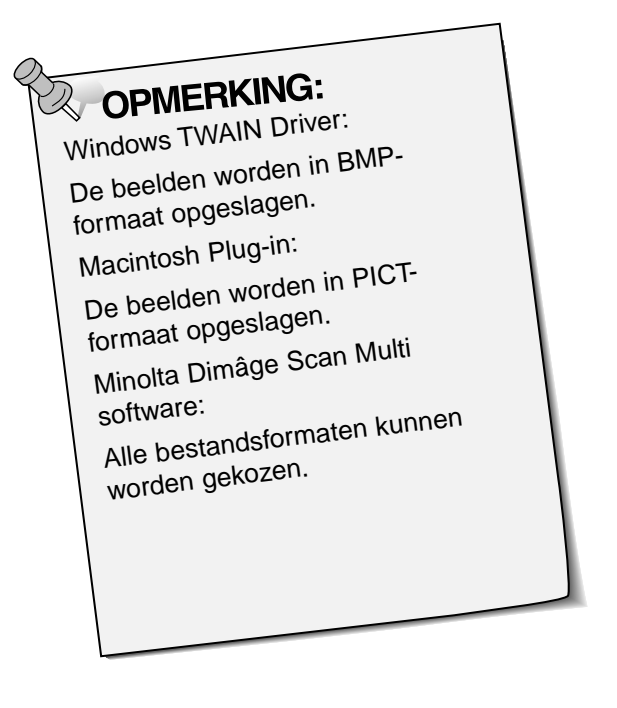

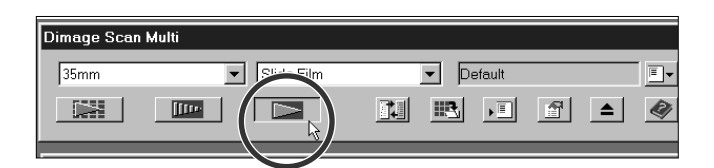

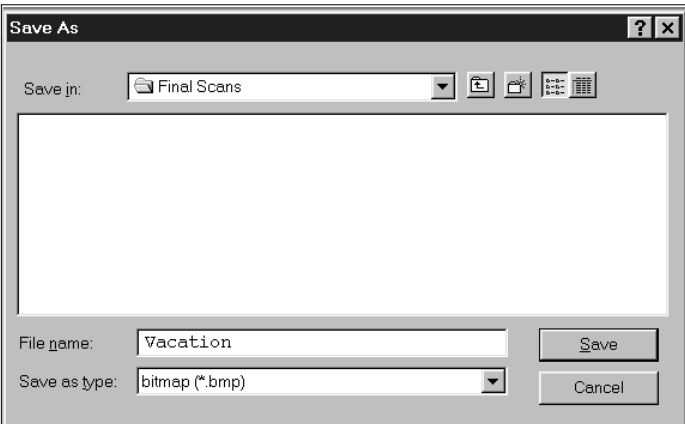

<span id="page-59-0"></span>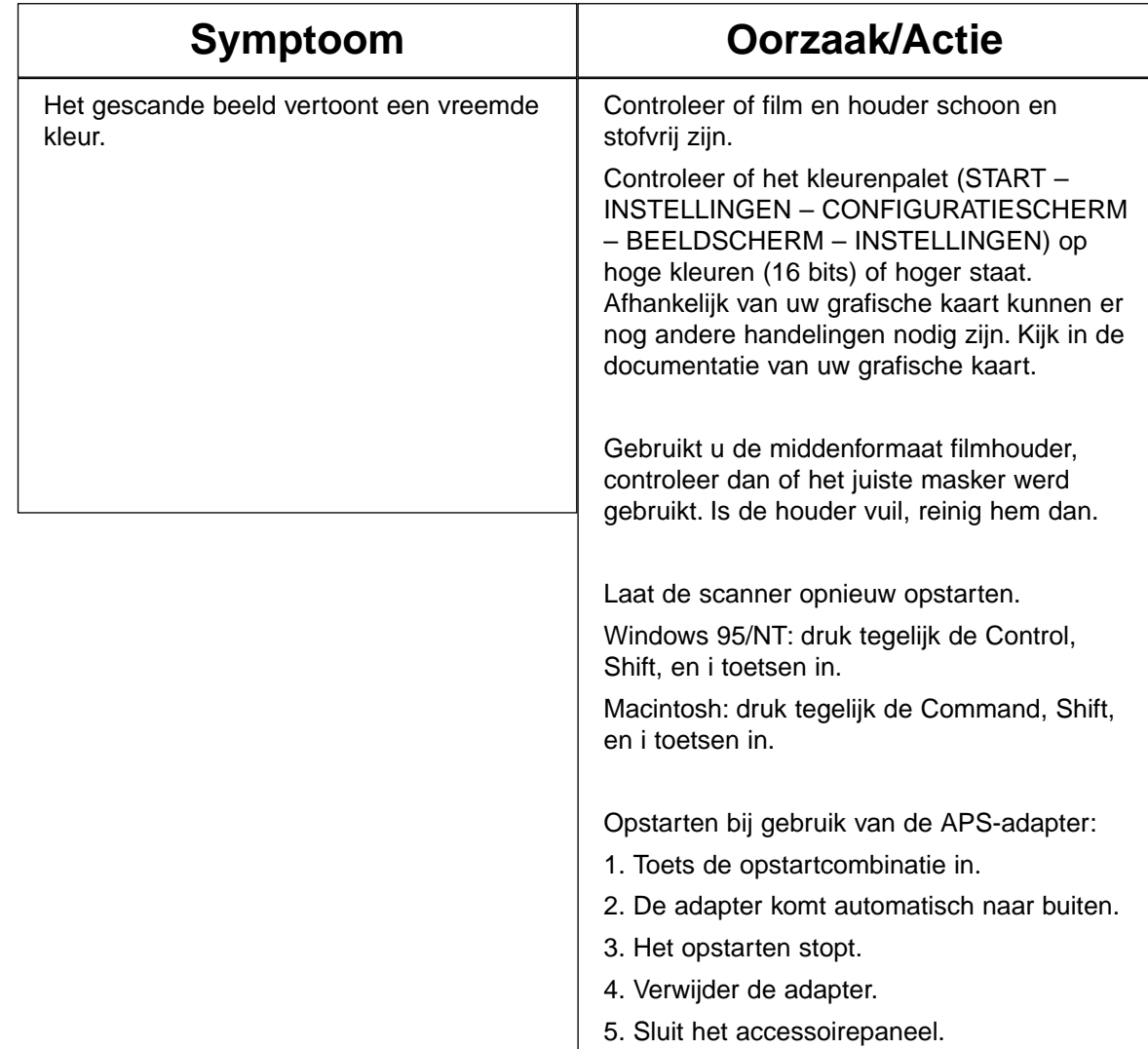

• Opstarten wordt vervolgd.

### <span id="page-60-0"></span>**INFORMATIE OVER RESOLUTIE** RESOLUTIE, MAATVERANDERING EN HERBEREKENING

Beeldmaat (breedte x hoogte) en resolutie bepalen de bestandsgrootte. Hoe hoger de dpi-waarde en de beeldgrootte, des te groter is het bestand.

Alle beeldaanpassingen worden voorafgaand aan het scannen bepaald, en daarom laat de Dimâge Scan Multi niet toe dat u een input-resolutie opgeeft die lager is dan de relatieve output-resolutie. U hoeft zich niet te bekommeren om verschijnselen als herberekening en interpolatie, twee verschijnselen die tot kwaliteitsverlies kunnen leiden.

In beeldbewerkingsprogramma's (zoals bijvoorbeeld Adobe Photoshop) kunt u de beeldmaat en de resolutie na het scannen veranderen. Doet u dat verkeerd, dan kan aanpassen van de beeldmaat tot kwaliteitsverlies leiden. Raadpleeg de gebruiksaanwijzing van uw beeldbewerkingsprogramma voor informatie over resolutie, maatverandering en bestandsgrootte.

### **WOORDENLIJST**

#### <span id="page-61-0"></span>CONTRAST

De gradatie of nuancering van een beeld. Een beeld met een hoog contrast heeft erg donkere en lichte partijen zonder veel middentinten. Bij een beeld met een laag contrast liggen de verschillende toonwaarden dicht bij elkaar. Beelden met een laag contrast zien er vaak erg zacht uit.

DPI

Dots (pixels) per inch

EMULSIEZIJDE

De kant van de film waarop het beeldvormende materiaal is aangebracht.

#### GAMMA

Het contrast van de middentonen.

#### HELDERHEID:

De mate waarin het beeld of delen ervan licht of donker zijn.

#### HERBEREKENEN

Het aantal pixels van een beeld veranderen. Bij verkleining van het beeld worden pixels 'weggegooid', bij vergroting worden er nieuwe berekend, waarbij er ondanks het grotere formaat geen winst in detaillering wordt geboekt (blz. 59).

#### HISTOGRAM

Een grafiek die de hoeveelheden van elk der 256 helderheidsniveaus aangeeft.

#### HOGE LICHTEN

De lichtste partijen van een beeld.

#### INTERPOLATIE

Berekenen van nieuwe pixels wanneer een groter beeld wordt gevormd dan de input-resolutie eigenlijk toelaat.

#### KANAAL

Kleurcomponent van een beeld. Een beeld heeft drie kanalen, rood, groen en blauw.

#### MIDDENTONEN

De beeldtonen die tussen de lichte en donkere tonen in liggen.

#### **NEUTRAAL**

Zonder kleurzweem, zoals zwart, wit of grijs.

#### PIXEL

Afkorting voor 'picture element'. Pixels zijn de puntjes waaruit een electronisch beeld is opgebouwd.

#### RESOLUTIE

Het aantal pixels in een bepaald deel van een beeld, bijvoorbeeld per inch of per centimeter. Hoe meer originele pixels er zijn (dus geen herberekende pixels), des te groter is de detaillering van het beeld.,

RGB

Rood, groen, en blauw. Dit zijn de kleuren van de drie kanalen die samen het gescande beeld vormen. Beeldschermen gebruiken deze kleuren om hun beeld te vormen.

#### **SCHADUWEN**

De donkere partijen van een beeld.

**UITSNEDE** 

Deel van een negatief of dia dat daadwerkelijk gebruikt gaat worden.

### **SERVICE**

<span id="page-62-0"></span>Zijn er problemen met installatie, SCSI-instellingen of compatibiliteit met andere software, neem dan contact op met uw dealer. Kan die u niet helpen, neem dan contact op met Minolta.

Minolta Camera Benelux B.V. Postbus 6000 3600 HA Maarssen Zonnebaan 39 3606 CH Maarssenbroek tel. 030-2411411 fax 030-2413849

#### **Neemt u contact met ons op, noteer dan vooraf de volgende gegevens:**

Merk en type van uw computer:

Beschikbaar RAM-geheugen:

Besturingssysteem en versie:

Andere aangesloten SCSI-apparaten en hun ID-nummers:

Versie-nummer DS Multi software:

Symptomen:

Meldingen die op het schermen verschijnen wanneer de problemen zich voordoen:

Wanneer en hoe vaak doet het probleem zich voor:

#### **Bepaling versie-nummer van uw driver-software:**

Plaats de cursor op de status-balk in het Command-venster. Het versie-nummer verschijnt in het status-venster.

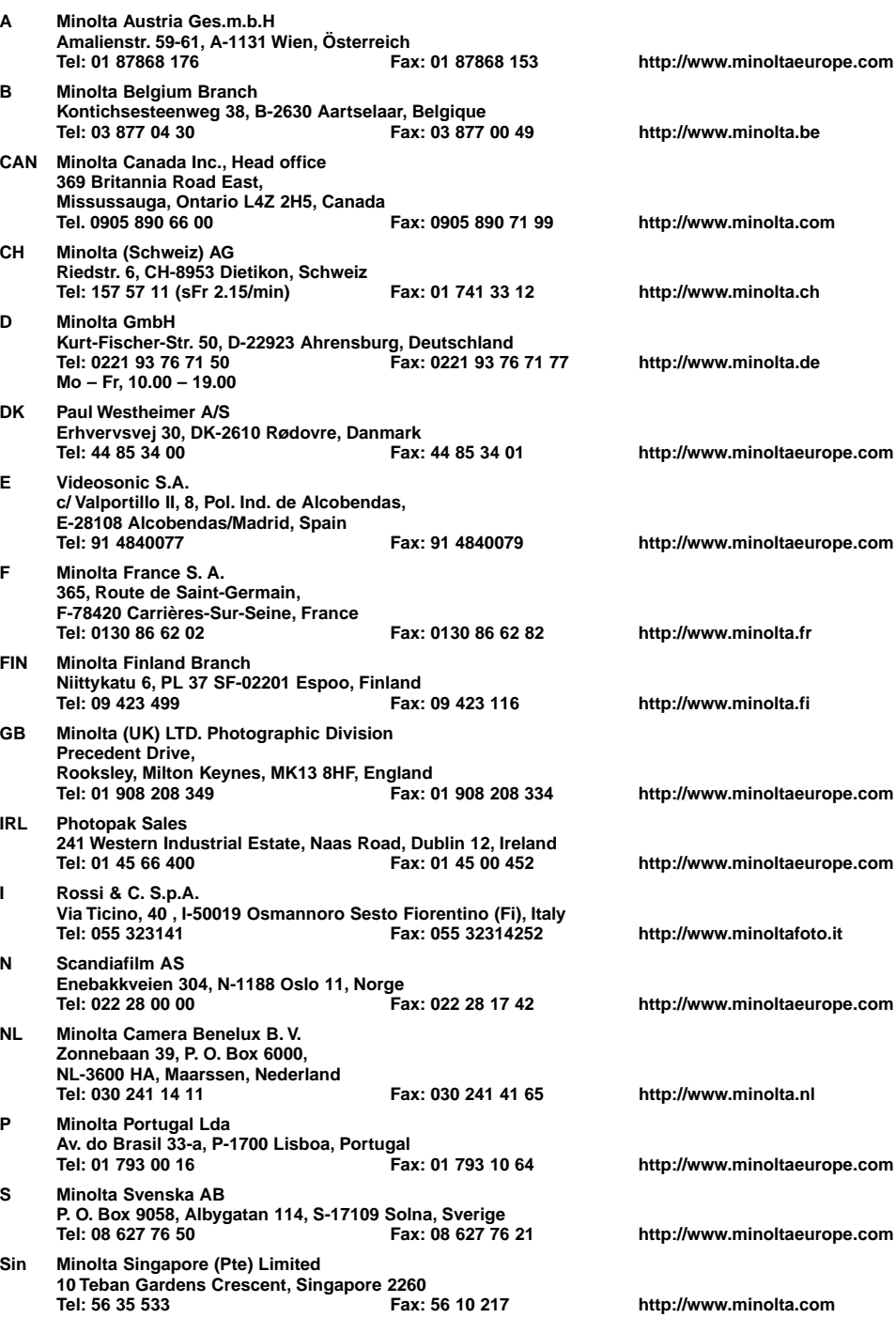